# **Intel® Rapid Storage Technology enterprise (Intel® RSTe) for Microsoft Windows\* Operating System Software User's Guide**

Revision 1.4 August, 2012 Order Number: G40440-004 **Disclaimer**

#### **Disclaimer**

Information in this document is provided in connection with Intel<sup>®</sup> products. No license, express or implied, by estoppel or otherwise, to any intellectual property rights is granted by this document. Except as provided in Intel®'s Terms and Conditions of Sale for such products, Intel® assumes no liability whatsoever, and Intel® disclaims any express or implied warranty, relating to sale and/or use of Intel® products including liability or warranties relating to fitness for a particular purpose, merchantability, or infringement of any patent, copyright or other intellectual property right. Intel® products are not designed, intended or authorized for use in any medical, life saving, or life sustaining applications or for any other application in which the failure of the Intel® product could create a situation where personal injury or death may occur. Intel® may make changes to specifications and product descriptions at any time, without notice.

Intel® server boards contain a number of high-density VLSI and power delivery components that need adequate airflow for cooling. Intel<sup>®</sup>s own chassis are designed and tested to meet the intended thermal requirements of these components when the fully integrated system is used together. It is the responsibility of the system integrator that chooses not to use Intel® developed server building blocks to consult vendor datasheets and operating parameters to determine the amount of airflow required for their specific application and environmental conditions. Intel Corporation cannot be held responsible if components fail or the server board does not operate correctly when used outside any of their published operating or nonoperating limits.

Intel, Intel Pentium, and Intel Xeon are trademarks or registered trademarks of Intel Corporation or its subsidiaries in the United States and other countries.

\* Other names and brands may be claimed as the property of others.

Copyright © 2012 Intel Corporation. All Rights Reserved.

# **Table of Contents**

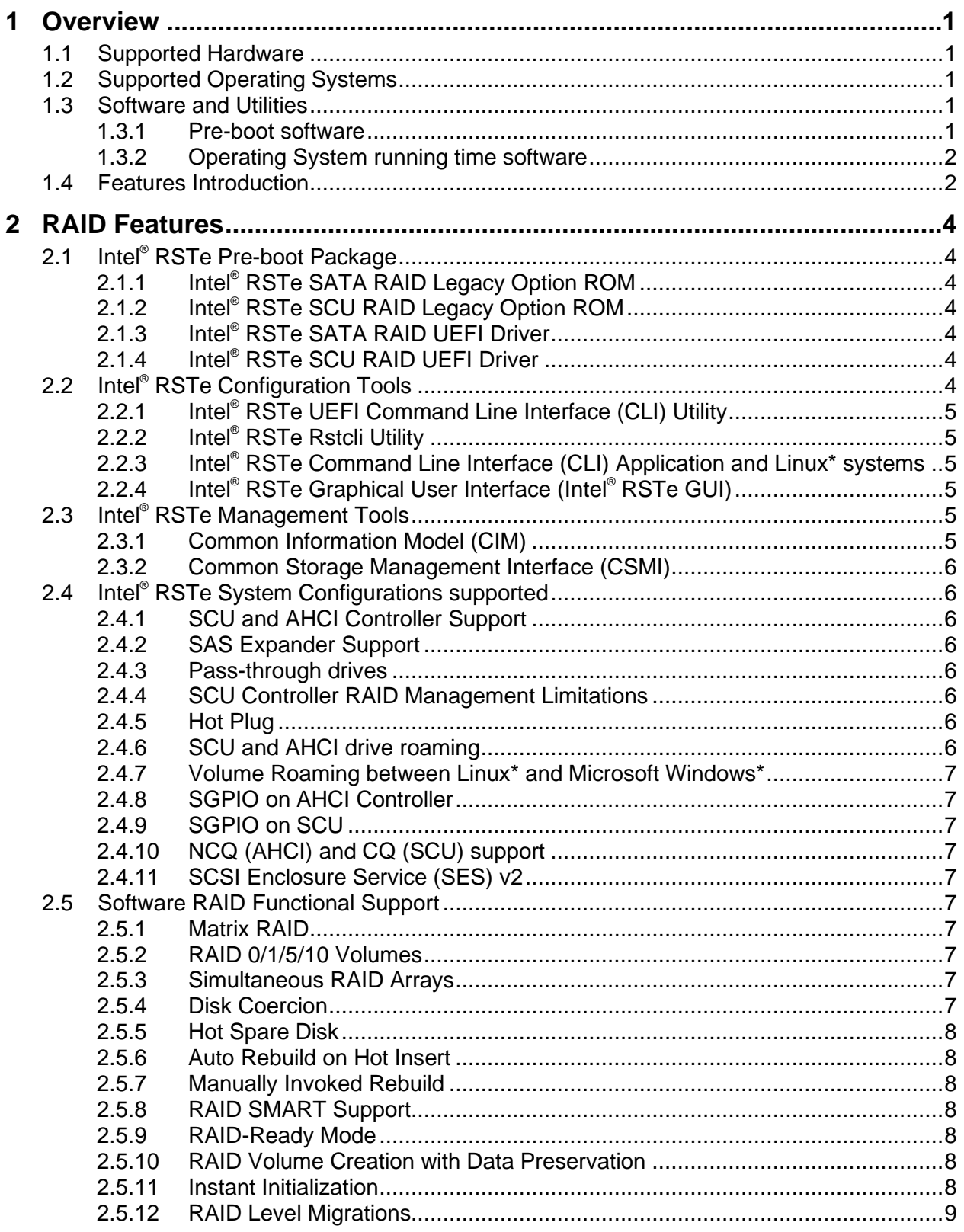

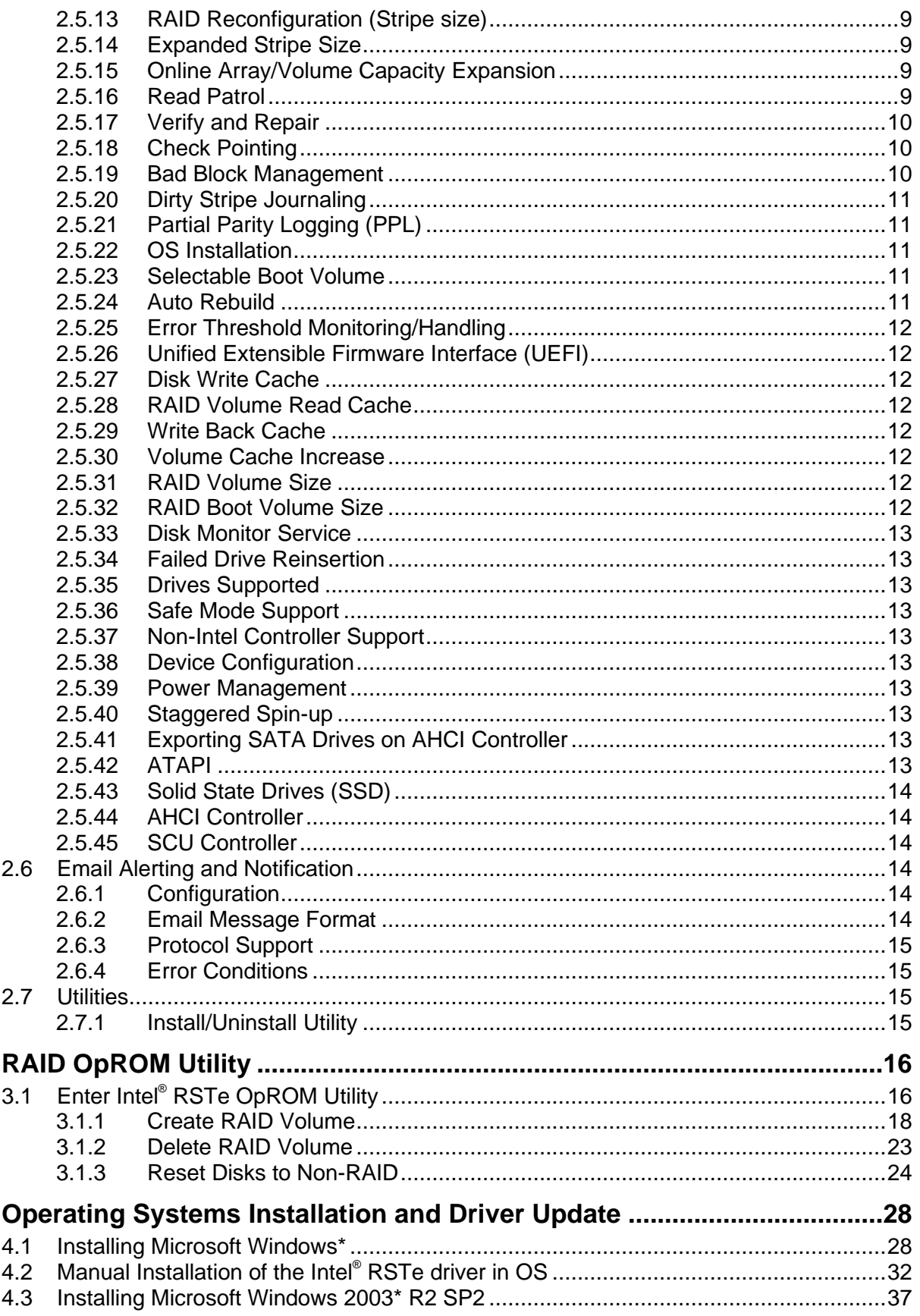

 $\overline{\mathbf{3}}$ 

 $\overline{\mathbf{4}}$ 

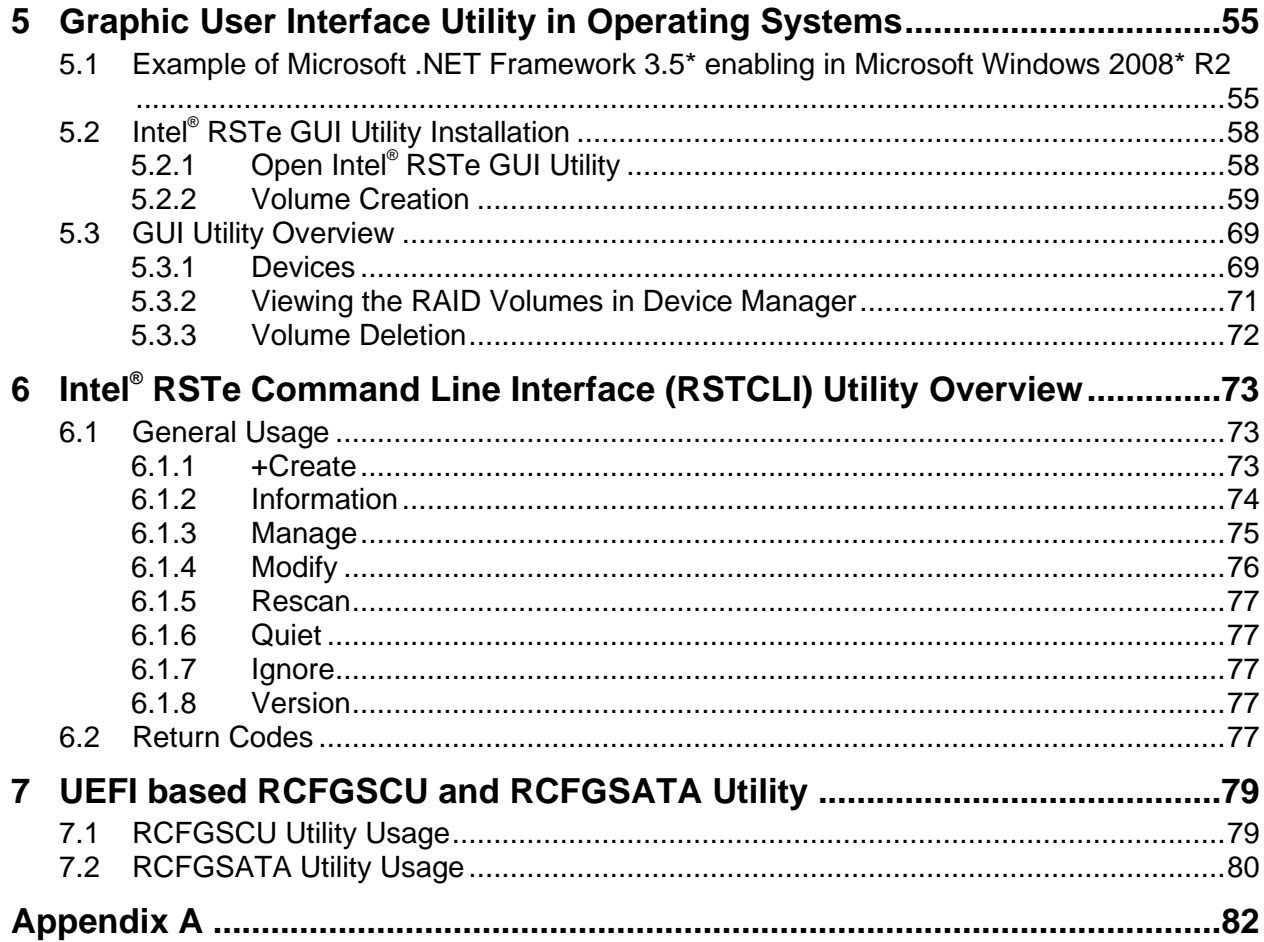

# **List of Figures**

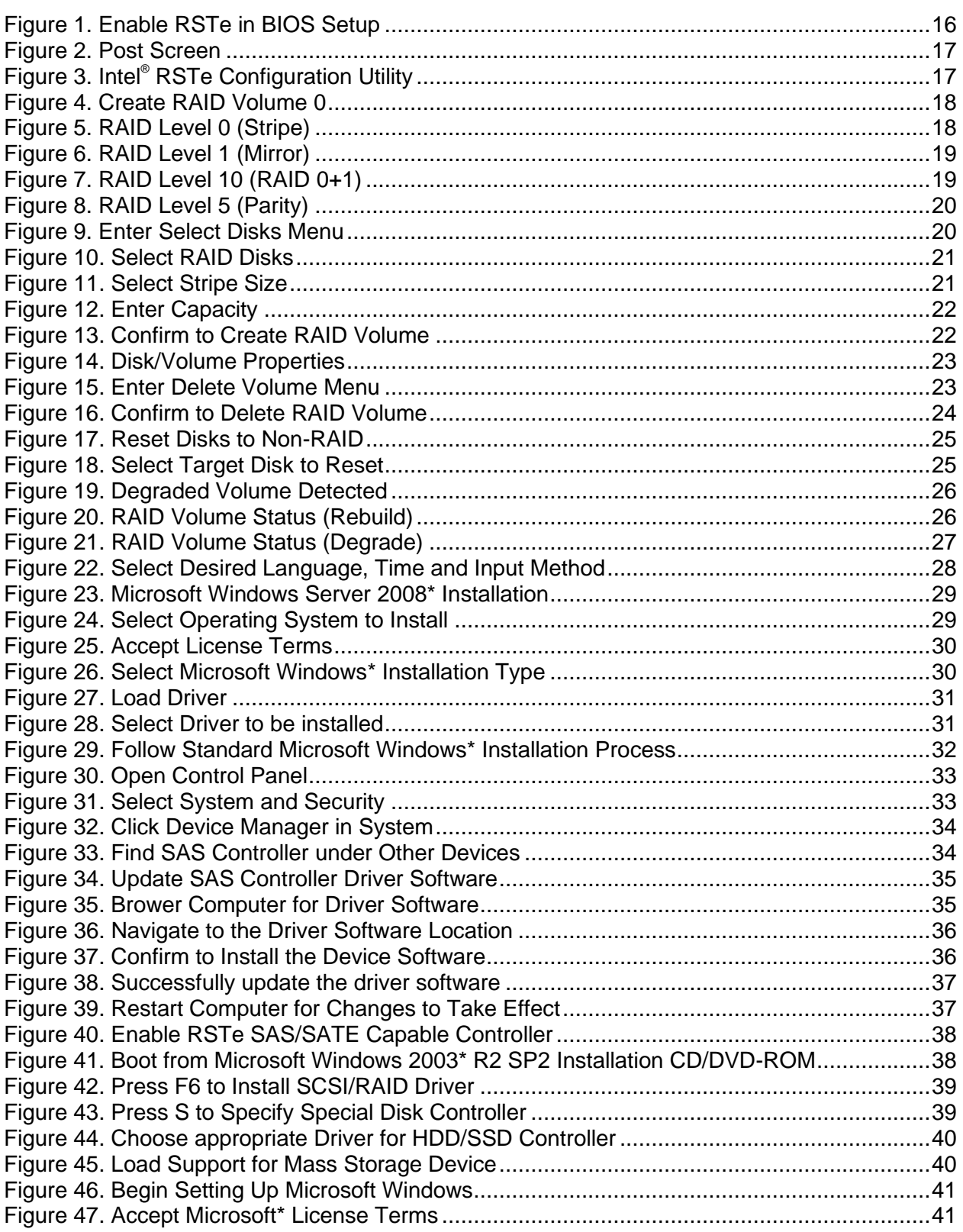

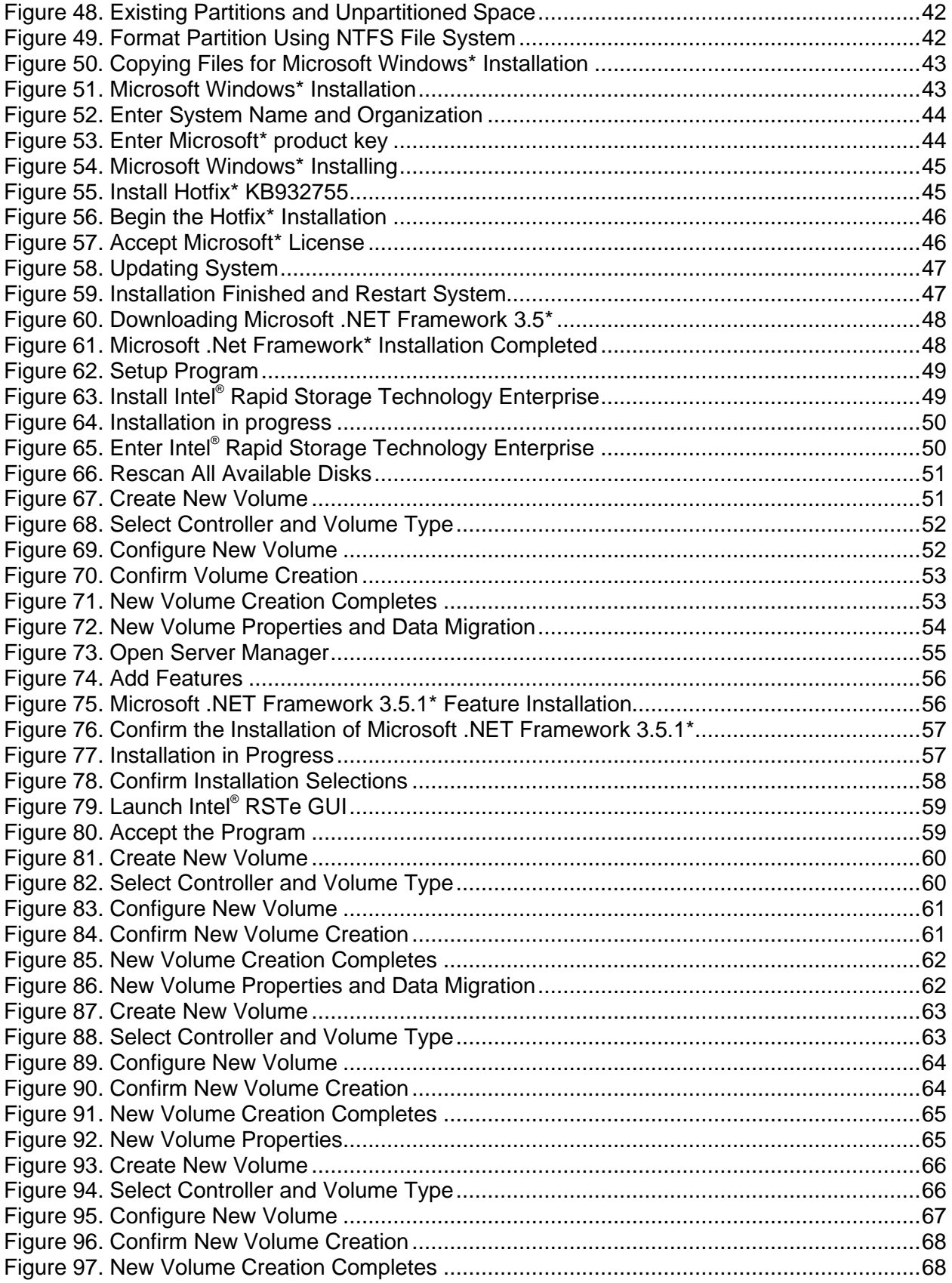

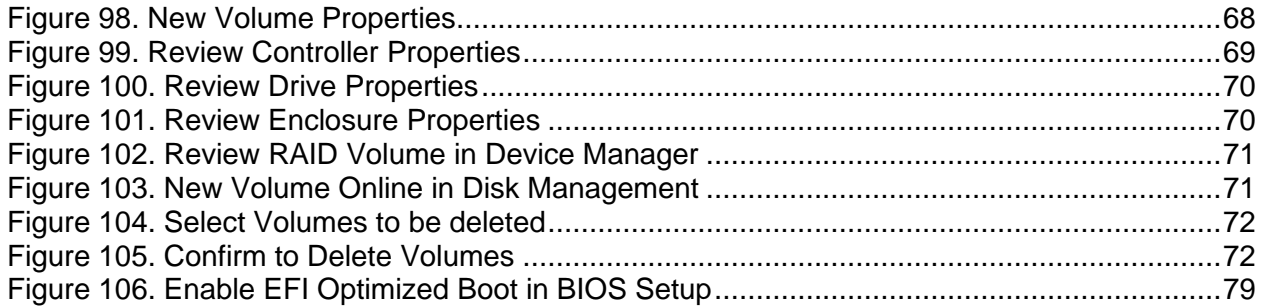

# **List of Tables**

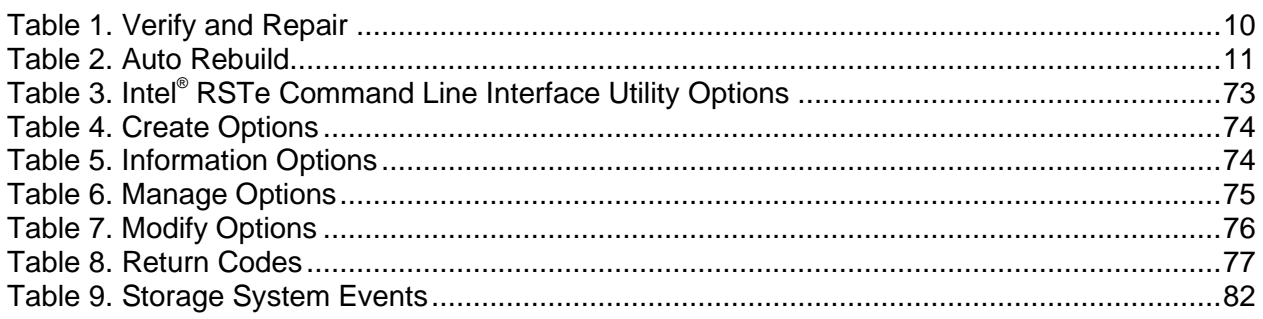

# <span id="page-9-0"></span>**1 Overview**

The software described in this document is designed for use with Intel® Rapid Storage Technology enterprise (Intel® RSTe). Intel® RSTe will provide added performance and reliability for supported systems equipped with Serial ATA (SATA) devices, Serial Attached SCSI (SAS) devices, and/or solid state drives (SSD's) to enable an optimal enterprise storage solution. It offers many value-add features such as RAID and advanced SAS\* and/or SATA\* capabilities for the Microsoft Windows\*, Linux\* and other operating systems.

# <span id="page-9-1"></span>**1.1 Supported Hardware**

This manual covers the software stack that is shared across Intel® C600 series chipset based server products:

- Intel<sup>®</sup> Server Board S1400FP
- Intel<sup>®</sup> Server Board S1400SP
- Intel<sup>®</sup> Server Board S2600CO
- Intel<sup>®</sup> Server Board S2400SC
- Intel<sup>®</sup> Server Board S2400EP
- Intel<sup>®</sup> Server Board S2600WP
- Intel<sup>®</sup> Server Board S2400LP
- **Intel<sup>®</sup> Server Board S1600JP**
- Intel<sup>®</sup> Server Board S2400BB
- Intel<sup>®</sup> Server Board S2400GP
- Intel<sup>®</sup> Server Board S2600CP
- Intel<sup>®</sup> Server Board S2600GZ/GL
- Intel<sup>®</sup> Server Board S2600IP
- Intel<sup>®</sup> Server Board S2600JF
- Intel® Workstation Board W2600CR
- **Intel<sup>®</sup> Server Board S4600LH2**
- **Intel<sup>®</sup> Server Board S4600LT2**

# <span id="page-9-2"></span>**1.2 Supported Operating Systems**

Intel® provides drivers for the following operating systems:

- **Microsoft Windows Server 2008\***
- Microsoft Windows Server 2008\* R2
- **Microsoft Windows 7\***
- Microsoft Windows Server 2003\* R2 SP2

# <span id="page-9-3"></span>**1.3 Software and Utilities**

Intel® RSTe includes a set of software and utilities to configure and manage RAID systems. These include:

## <span id="page-9-4"></span>**1.3.1 Pre-boot software**

- Intel® RSTe RAID Legacy Option ROMs There are two pre-boot based Option ROMs (including a RAID Pre-boot configuration utility). One for the AHCI (Advance Host Controller Interface) controller and the other for the SCU (Storage Controller Unit) controller.
- **Intel® RSTe RAID UEFI (Unified Extensible Firmware Interface) Drivers There are UEFI drivers for** AHCI and SCU, and UEFI mode command line utilities for AHCI and SCU (named RCFGSCU.efi and RCFGSATA.efi) to provide a RAID Pre-boot configuration environment.

# <span id="page-10-0"></span>**1.3.2 Operating System running time software**

■ Intel® RSTe operating system AHCI/RAID driver. This driver will manage/control the SATA devices attached to the AHCI controller configured in either AHCI mode (pass-through) or RAID mode.

*Note: The server system's BIOS SETUP utility is used to select either AHCI or RAID modes for the AHCI controller.* 

**Intel® RSTe operating system SCU/RAID driver. This driver provides a simple non-RAID (pass**through) as well as a full RAID solution. This will manage/control the SAS/SATA devices attached to the SCU ports.

*Note: The SCU controller will only have a RAID mode. Consequently, when booting from the SCU controller, the SCU pre-boot driver (Legacy OROM or UEFI driver) will be required.*

- Intel® RSTe GUI (Graphical User Interface). This is an application that can be used to manage RAID arrays and volumes on drives attached (only) to the AHCI and SCU controllers.
- $\blacksquare$  Rstcli/rstcli64
- CIM plugin for Microsoft Windows\*

# <span id="page-10-1"></span>**1.4 Features Introduction**

Some of the RAID features supported by Intel® RSTe include RAID level 0 (striping), RAID level 1 (mirroring), RAID level 5 (striping with parity) and RAID level 10 (striping and mirroring).

The new features introduced with Intel® RSTe include but are not limited to:

- RAID support for SAS devices
- SCU support for RSTe RAID  $0/1/5/10$
- Pass-through drives
- Hot Plug with I/O
- Hot Spare Disk
- Auto Rebuild on Hot Insert
- Rebuild and Migration Check Pointing
- NCQ (SATA) and CQ (SAS) support
- **UEFI** using common metadata
- **SAS** Expanders
- SMART Support
- Bad Block Management
- SAS and SATA controller configuration rules
- SAS and SATA drive roaming
- RAID Volume roaming between Linux\* and Microsoft Windows\*
- On Line Capacity Expansion
- Large Stripe Size Support
- RAID-Ready
- **Disk Coercion**
- **Manual and Auto Rebuild**
- **Instant Initialization**
- **Patrol Read**
- SGPIO for SAS and SATA
- volume creation/verify
- Selectable Boot Volume
- **Email Alerting**
- CIM
- RAID Level Migration (RAID 0, 1, or 10 to RAID 5)
- Dirty Stripe Journaling
- Partial Parity Logging (PPL)
- **•** Verify and Repair
- Auto Rebuild on Hot Insert<br>• Install/Uninstall Utility
- Install/Uninstall Utility
- Configuration and Management Utilities

# <span id="page-12-0"></span>**2 RAID Features**

This section provides more detailed description of Intel® RSTe features.

# <span id="page-12-1"></span>**2.1 Intel® RSTe Pre-boot Package**

# <span id="page-12-2"></span>**2.1.1 Intel® RSTe SATA RAID Legacy Option ROM**

The Intel® RSTe will support an SATA RAID Legacy Option ROM. The BIOS configuration utility may provide an option to select the AHCI controller as the boot controller. When the system is configured to boot from the AHCI controller in RAID mode, the Intel® RSTe AHCI RAID Legacy Option ROM will be loaded and will provide the interface to the drives attached to the AHCI controller. The Intel® RSTe SATA RAID Legacy Option ROM will only support drives directly attached to the AHCI controller.

While booting, a BIOS Splash Screen will appear on the display (provided that there are atleast two drives attached) that will show what is attached to the AHCI controller. There is also an option to stop the booting process and enter into the Intel® RSTe SATA RAID Legacy Option ROM user interface. This is done by pressing the [CTRL]-I key combination. Once entered, user interface will allow the user to create/manage/delete RAID volumes on drives attached to the AHCI controller. This is mainly used to create a RAID volume that can be used as the system OS boot device.

# <span id="page-12-3"></span>**2.1.2 Intel® RSTe SCU RAID Legacy Option ROM**

Intel® RSTe will provide support for an SCU RAID Legacy Option ROM. The BIOS configuration utility may provide an option to select the SCU controller as the boot controller. When the system is configured to boot from the SCU controller, the Intel® RSTe SCU RAID Legacy Option ROM will be loaded and will provide the interface to the drives attached to the SCU controller. The Intel® RSTe SCU RAID Legacy Option ROM will only support drives directly attached to the SCU controller.

While booting, a BIOS Splash Screen will appear on the display (provided that there are a least two drives attached) that will show what is attached to the SCU controller. There is also an option to stop the booting process and enter into the Intel® RSTe SCU RAID Legacy Option ROM user interface. This is done by pressing the **[CTRL]-I** key combination. Once entered, the user interface will allow the user to create/manage/delete RAID volumes on drives attached to the SCU controller. This is mainly used to create a RAID volume that can be used as the system OS boot device.

# <span id="page-12-4"></span>**2.1.3 Intel® RSTe SATA RAID UEFI Driver**

Intel® RSTe will provide support for an SATA RAID UEFI driver. This driver will provide the interface driver to the drives connected to the AHCI controller. The Intel® RSTe SATA UEFI RAID Driver will support only drives directly attached to the AHCI controller.

# <span id="page-12-5"></span>**2.1.4 Intel® RSTe SCU RAID UEFI Driver**

Intel® RSTe will provide support for an SCU RAID UEFI driver. This driver will provide the interface driver to the devices connected to the SCU controller. The Intel® RSTe SCU RAID UEFI Driver will support directly attached drives and will provide at least one level of SAS expander support.

# <span id="page-12-6"></span>**2.2 Intel® RSTe Configuration Tools**

The Intel® RSTe will support multiple ways for OEMs/ODMs and users to manage RAID arrays and volumes. There is a Pre-boot package, factory installation utilities and an optional end user GUI tool.

# <span id="page-13-0"></span>**2.2.1 Intel® RSTe UEFI Command Line Interface (CLI) Utility**

Intel® RSTe will provide support for a UEFI command line interface utility. An Intel® RSTe UEFI Command Line Interface (CLI) utility will be made available to manage RAID volumes when booted into the UEFI environment. The Intel® RSTe UEFI CLI utility will need to be launched from USB drive.

This Intel® RSTe UEFI CLI utility will provide a command line interface to the user to allow to create/manage/delete RAID volumes on drives attached to either the AHCI or SCU controllers. The utility will access the appropriate controller and is available when they system boots into the UEFI environment. This is mainly used to create a RAID volume that can be used as the system OS boot device.

*Note: When the system is configured to boot using UEFI, the user must boot into the UEFI environment to manage the RAID volumes (check the status, initiate rebuilds, expand, and so on). RUN OFF OF A USB KEY*.

# <span id="page-13-1"></span>**2.2.2 Intel® RSTe Rstcli Utility**

Intel® RSTe will provide support for a UEFI base command line utility that can be used in conjunction with the Legacy Option ROMs. There will be one Intel® RSTe RSTCLI utility for the AHCI controller and one for the SCU controller. The utility is accessed through UEFI bootable media (floppy drive or USB drive) and provides basic support for creating and managing RAID arrays and volumes without a dependency on the system OS being installed. (That is, a factory environment that builds both Microsoft Windows\* and Linux\* systems. Not all features will be supported at the launch of Intel® RSTe.)

# <span id="page-13-2"></span>**2.2.3 Intel® RSTe Command Line Interface (CLI) Application and Linux\* systems**

Intel ® RSTe will provide support for a command line application that can run under a Microsoft Windows\* command prompt and/or a Microsoft Windows\* PE environments and. This application can be used to perform basic RAID operations (similar to the Rstcli utility) on the platforms that have or will have Intel® RSTe installed. Intel® RSTe CLI provides basic support for creating and managing RAID arrays and volumes without a dependency on the system OS being installed. (That's a factory environment that builds both Microsoft Windows\* and Linux\* systems).

# <span id="page-13-3"></span>**2.2.4 Intel® RSTe Graphical User Interface (Intel® RSTe GUI)**

Intel® RSTe will provide support for a graphical user interface for management of RAID arrays and volumes. The Intel® RSTe GUI is used to manage RAID arrays and volumes on the devices attached to the ACHI and/or SCU controllers. It will be able to distinguish between direct attached devices and expander attached storage devices (expanders are only supported on the SCU controller.

# <span id="page-13-4"></span>**2.3 Intel® RSTe Management Tools**

# <span id="page-13-5"></span>**2.3.1 Common Information Model (CIM)**

Intel® RSTe will support an industry standard management API based on CIM model and Storage Management Initiative Specification (SMIS) specification. Samples of the CIM Profiles that will be included in the initial Intel® RSTe release are as follows:

- Host hardware raid controller profile
- Block services profile
- Physical asset profile
- Software inventory profile
- Generic initiator ports profile
- Direct attached target ports profile
- Job control profile
- **Indication profile**

Intel® RSTe will support an industry standard management API based on CIM model and Storage Management Initiative Specification (SMIS) specification (Linux).

This feature will be supported on platforms that have installed Linux, Microsoft Windows 7\* and Microsoft Windows 2008\* GA and R2.

#### <span id="page-14-0"></span>**2.3.2 Common Storage Management Interface (CSMI)**

Intel® RSTe will support the Common Storage Management Interface (CSMI) for reporting RAID configurations and SMP, SSP, STP pass through.

# <span id="page-14-1"></span>**2.4 Intel® RSTe System Configurations supported**

This section addresses to physical components of the system configuration supported by Intel® RSTe.

### <span id="page-14-2"></span>**2.4.1 SCU and AHCI Controller Support**

- **Intel® RSTe will provide support for managing RAID volumes on drives attached to the AHCI ports.**
- Intel® RSTe will provide support for managing RAID volumes on drives attached to the SCU ports.

#### <span id="page-14-3"></span>**2.4.2 SAS Expander Support**

Intel® RSTe will support expanders attached to the SCU controller (provide external HW drive and expander compatibility list). Intel® RSTe will not support the use of port multipliers on either the AHCI or SCU controller.

#### <span id="page-14-4"></span>**2.4.3 Pass-through drives**

Intel<sup>®</sup> RSTe will support the ability to expose non-RAID configured disks (pass-through) to Host OS.

#### <span id="page-14-5"></span>**2.4.4 SCU Controller RAID Management Limitations**

Intel<sup>®</sup> RSTe will support the RAID management of up to 32 physical drives attached to the SCU controller. Drives added beyond this limitation (up to a total of 128 drives) will be supported as pass-through drives but will not be validated as part of supported RAID array configurations. The Intel® RSTe GUI will allow up to 8 RAID volumes to be created across the 32 drives. For example, a RAID array that encompasses all 32 drives will result RAID volume limitation of up to 2 volumes (Matrix RAID allows 2 RAID volumes per RAID array).

No OS based software RAID (non-Intel® RSTe) limitations are imposed.

# <span id="page-14-6"></span>**2.4.5 Hot Plug**

Intel<sup>®</sup> RSTe will support the ability Hot Plug (remove and replace) disk drives on the AHCI controller whether or not I/O is being processed, provided that the capabilities are enabled in the BIOS.

Intel® RSTe will support the ability to Hot Plug (remove and replace) disk drives attached to the SCU controller whether or not I/O is being processed.

*Note: The Hot Plug is not supported under Linux currently. Fix will be in future release.*

#### <span id="page-14-7"></span>**2.4.6 SCU and AHCI drive roaming**

Intel® RSTe will support the ability to move RAID volumes on SATA drives between the AHCI and SCU controllers and have RAID arrays and volumes recognized, available and bootable from the common metadata.

#### <span id="page-15-0"></span>**2.4.7 Volume Roaming between Linux\* and Microsoft Windows\***

Intel® RSTe will support the ability to move RAID data volumes (configured appropriately) between Linux\* and Microsoft Windows\* environments and the RAID data volumes will be recognized and available for use.

## <span id="page-15-1"></span>**2.4.8 SGPIO on AHCI Controller**

Intel® RSTe will support enclosure management, compliant to SFF-8485, to identify drive location or unit failures on the AHCI controller.

#### <span id="page-15-2"></span>**2.4.9 SGPIO on SCU**

Intel® RSTe will support enclosure management, compliant to SFF-8485, to identify drive location or unit failures on the SCU.

#### <span id="page-15-3"></span>**2.4.10 NCQ (AHCI) and CQ (SCU) support**

Intel® RSTe will support Native Command Queuing (SATA AHCI) and Command Queuing (SAS SCU).

#### <span id="page-15-4"></span>**2.4.11 SCSI Enclosure Service (SES) v2**

Intel® RSTe will provide support management of enclosures that are compliant with SES (SCSI Enclosure Services) v2 attached to the SCU controller. Intel® RSTe will also support in-band management to SES compliant expanders attached to the SCU.

*Note: SES is not supported under Microsoft Windows\* and will be supported in a future release of Intel® RSTe.*

# <span id="page-15-5"></span>**2.5 Software RAID Functional Support**

This section will focus on RAID specific features unless the particular requirement specifies differently.

# <span id="page-15-6"></span>**2.5.1 Matrix RAID**

Intel<sup>®</sup> RSTe will support up to two logical RAID volumes on the same array. A RAID array simply refers to the set of disk drives that can be formed into a RAID volume.

# <span id="page-15-7"></span>**2.5.2 RAID 0/1/5/10 Volumes**

Intel® RSTe will support base level RAID volumes on both drives connected to the AHCI or SCU controllers. RAID volume spanning across the AHCI and SCU controllers is not supported. SAS RAID 5 is not supported on SCU controller.

# <span id="page-15-8"></span>**2.5.3 Simultaneous RAID Arrays**

Intel® RSTe will provide support for RAID volume management on disks attached to the SCU controller separate from disks attached to the AHCI controller. However, Intel® RSTe will provide support for simultaneous RAID management on both.

# <span id="page-15-9"></span>**2.5.4 Disk Coercion**

Intel® RSTe will provide support for Disk Coercion. When a RAID volume is created, this feature will analyze the physical disks and will automatically adjust (round down) the capacity of the disk(s) to 97% of the smallest physical disk. This allows for the variances in the physical disk capacities from different vendors.

#### <span id="page-16-0"></span>**2.5.5 Hot Spare Disk**

Intel<sup>®</sup> RSTe will support the ability to set a drive as a hot spare that would automatically be used to rebuild a failed or degraded RAID volume without any user interaction. This applies to both the AHCI and SCU controllers.

## <span id="page-16-1"></span>**2.5.6 Auto Rebuild on Hot Insert**

Intel® RSTe will support the ability to initiate an automatic RAID rebuild when a physical disk of the appropriate size is hot inserted into the same directly attached port that the failed drive was removed from. When configured appropriately, if a RAID volume issue occurs (failure, degradation, or SMART event) and the questionable drive is hot removed, if a drive of the appropriate size (new or and from an off-line RAID volume) is hot inserted into that same port, the volume will be rebuilt on the inserted drive.

#### <span id="page-16-2"></span>**2.5.7 Manually Invoked Rebuild**

Intel<sup>®</sup> RSTe will provide a manual method to initiate a RAID volume rebuild if a hot spare has not been configured or is not available.

# <span id="page-16-3"></span>**2.5.8 RAID SMART Support**

Intel® RSTe will provide support for SMART Alerts for SAS and SATA disks. A SMART drive event response alert on failure will initiate rebuild to hot spare disk.

# <span id="page-16-4"></span>**2.5.9 RAID-Ready Mode**

A RAID-Ready system refers to a system that has been configured to support Intel® RSTe. The system BIOS has the appropriate pre-boot drivers and has been configured for RAID mode. RAID mode can be either:

- The system is configured to boot off the AHCI controller and it is in RAID mode
- The system is configured to boot off the SCU controller

Intel® RSTe will support an Intel® C600 series chipset based platform configured in RAID-Ready mode.

#### <span id="page-16-5"></span>**2.5.10 RAID Volume Creation with Data Preservation**

Intel<sup>®</sup> RSTe will support the ability to preserve the data from one of the disks used for the volume creation. A non-RAID disk can be migrated to a RAID volume while retaining the existing data on that disk.

*Note: When creating a system boot volume, the maximum stripe size supported is 128K.* 

In a RAID-Ready configuration, the user can take their single system drive and turn it into a supported RAID volume by using the Intel® RSTe GUI application. This process does not require the reinstallation of the operating system. All applications and data will remain intact.

The following are examples of RAID level creations that will be supported by Intel® RSTe:

- Individual pass-through to 2 16 drives for RAID 0
- Individual pass-through to 2 drive RAID 1
- Individual pass-through to 4 drive RAID 10
- Individual pass-through to 3 to 6 drive RAID 5

# <span id="page-16-6"></span>**2.5.11 Instant Initialization**

Intel® RSTe allows a newly created volume to be used immediately (no reboot required), protecting newly written data and creating parity data concurrently.

For a RAID 5 configuration that consists of 3 or 4 drives, the RAID volume will be shown as normal as soon as the volume is created. Parity will be computed and written with every RAID 5 write activity. For a RAID 5 configuration that consists of 5 or more drives, the parity initialization will begin as soon as the volume is created. This is done to improve the operational performance of RAID 5 volumes.

#### <span id="page-17-0"></span>**2.5.12 RAID Level Migrations**

The RAID level migration feature in Intel® RSTe product enables and provides the ability to convert the contents of a drive (attached to the AHCI or SCU controller) into a RAID volume (RAID 0, RAID 1, RAID 5, or RAID 10). The RAID level migration feature also supports the ability to migrate from one RAID volume to another.

The size of the hard drives determines how much time is required to complete the migration but the system will remain fully functional during the migration process. The only limitation is that some disk-intensive tasks may have slower performance during a RAID migration.

*Note: Single volume per array only. This is dependent on required capacity and implicit array expansion.* 

The following are some examples of RAID level migrations supported by Intel® RSTe:

- N-drive RAID 0 to  $N+1 32$  drive RAID 5 (where N can be 2 to 31)
- 2-drive RAID 1 to 3 32 drive RAID 5
- 4-drive RAID 10 to 4 32 drive RAID 5

#### <span id="page-17-1"></span>**2.5.13 RAID Reconfiguration (Stripe size)**

Intel<sup>®</sup> RSTe will provide the ability to change stripe size on existing volumes (migration required). Intel<sup>®</sup> RSTe will support a stripe size migration in conjunction with a RAID level migration.

*Note: Migration supports stripe sizes for the respective RAID levels supported.* 

Stripe Size Support for (values are in Kilobytes):

- RAID 0 volumes 4, 8, 16, 32, 64, 128, 256, 512, 1024
- RAID 10 volumes 4, 8, 16, 32, 64, 128, 256, 512, 1024
- RAID 5 volumes 4, 8, 16, 32, 64, 128, 256, 512, 1024

# <span id="page-17-2"></span>**2.5.14 Expanded Stripe Size**

Intel<sup>®</sup> RSTe will support the ability to expand the RAID volume stripe size for the following RAID volumes (values are in Kilobytes):

- RAID 0 volumes  $-256, 512, 1024$
- RAID 10 volumes  $-256, 512, 1024$
- RAID 5 volumes  $-256, 512, 1024$

## <span id="page-17-3"></span>**2.5.15 Online Array/Volume Capacity Expansion**

Intel<sup>®</sup> RSTe will provide the ability to add new drives to an existing array and expand existing volumes accordingly. This is supported only under RAID 0 and RAID 5.

## <span id="page-17-4"></span>**2.5.16 Read Patrol**

Intel® RSTe will provide support for Read Patrol, which checks the RAID volumes for errors that could result in a failure. The checks are done periodically in background and will verify all sectors of all RAID volumes that are connected to either the AHCI or SCU controllers. If an issue is discovered an attempt at corrective action is taken. Read Patrol can be enabled or disabled manually. The background process begins when there is no I/O to the RAID volume, though it can continue to run while I/Os are being processed.

# <span id="page-18-0"></span>**2.5.17 Verify and Repair**

Intel® RSTe will provide support for Verify and Repair.

The RAID volume data verification process identifies any inconsistencies or bad data on a RAID 0, RAID 1, RAID 5, or RAID 10 volume.

The RAID volume data verification and repair process identifies and repairs any inconsistencies or bad data on a RAID 1, RAID 5, or RAID 10 volume.

The following table describes what occurs for each RAID level:

<span id="page-18-3"></span>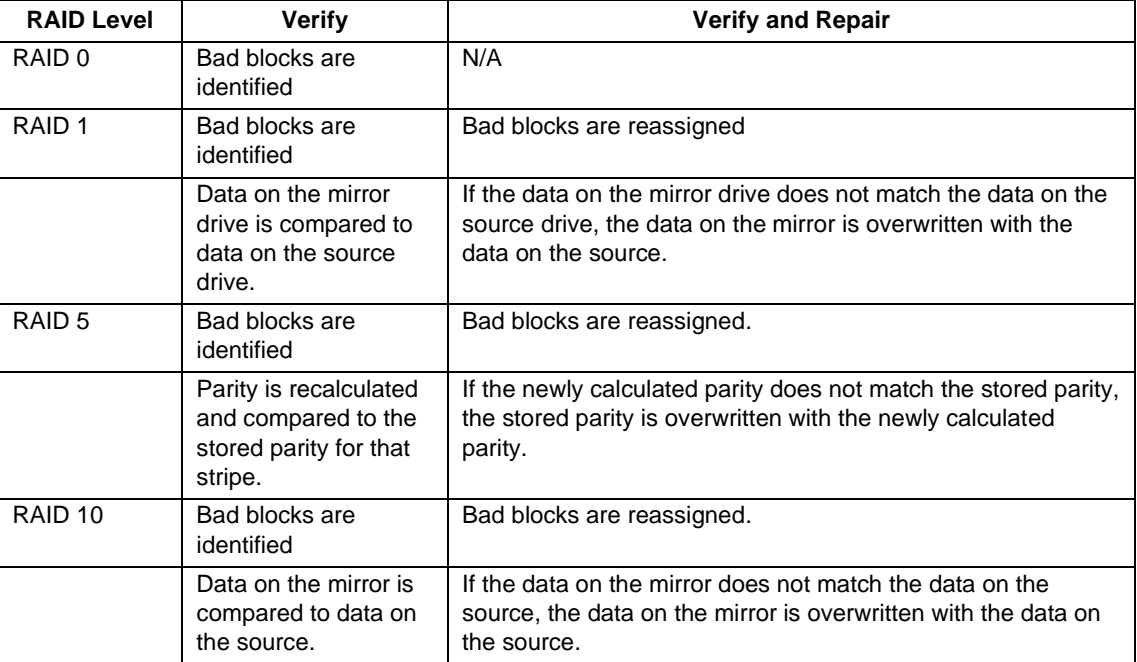

#### **Table 1. Verify and Repair**

# <span id="page-18-1"></span>**2.5.18 Check Pointing**

Intel<sup>®</sup> RSTe will provide the ability to perform Check Pointing to be able to track forward progress on read patrol, array rebuilds and volume migration if interrupts occur. After resuming, the operation will restart from the last valid stage reached.

#### <span id="page-18-2"></span>**2.5.19 Bad Block Management**

Intel® RSTe will provide support for Bad Block Management.

In the course of rebuilding a degraded RAID volume, where one of the member disks has failed or been removed, and is being replaced by a 'spare' drive, the redundant contents of the other drive(s) are read and then used to reconstruct data to be written to the spare drive. In case a read failure occurs sometime during this rebuild process, the data to be written to the spare will not be available and therefore lost. In this scenario, rather than mark the entire RAID volume as failed, we can mark only those sectors on the spare that are known to have indeterminate data, in a log of such bad sectors. This bad block management log can be used to reflect error status whenever any attempts are made to access those sectors of the spare.

# <span id="page-19-0"></span>**2.5.20 Dirty Stripe Journaling**

Intel® RSTe will provide support for Dirty Stripe Journaling (DSJ). DSJ is used to help speed up RAID 5 write power loss recovery by storing the write stripes that were in progress at the time of the failure. The DSJ allows rapid recovery without having to rebuild the entire volume. The DSJ is only utilized when disk write cache is DISABLED.

# <span id="page-19-1"></span>**2.5.21 Partial Parity Logging (PPL)**

Intel® RSTe will provide support for Partial Parity Logging (PPL). PPL is used to record the results of XORing old data with old parity. PPL is currently saved as part of the RAID member information and is only utilized when writing RAID 5 parity. It helps protect against data loss when a power failure or a system crash occurs by allowing data to be rebuilt by utilizing the PPL information.

#### <span id="page-19-2"></span>**2.5.22 OS Installation**

Intel<sup>®</sup> RSTe will provide the OS appropriate RSTe driver files required for installation during the OS setup onto a drive or RAID volume attached to either the AHCI or SCU controllers.

# <span id="page-19-3"></span>**2.5.23 Selectable Boot Volume**

Intel® RST 3.0 will support the ability to select any volume as the OS boot volume. The OS installer will be able to install the operating system onto RAID volume. There will be no need for RAID management (for example, volume creation/deletion) support from within OS installer.

#### <span id="page-19-4"></span>**2.5.24 Auto Rebuild**

Intel<sup>®</sup> RSTe will provide support for the ability to automatically rebuild a failed or degraded RAID volume. This feature will begin when a member disk of the array has failed and a suitable replacement disk with sufficient capacity is available. As soon as the failure occurs the rebuild process will begin automatically, using the marked Hot Spare disk, without user intervention.

If a marked Hot Spare disk is not present, the automatic rebuild process will begin under the following conditions:

- Another free disk is plugged into the same directly attached physical location as the failed drive
- The newly inserted disk size is at least as large as the amount of space used per disk in the current array
- The newly inserted disk must be the same type (SAS/SATA) as the disk being replaced or the rebuild will not start.
- If the newly inserted disk contains Intel® RSTe (or Intel® RST) metadata with current status of member being offline or contains no Intel® RSTe (or Intel® RST) metadata.
- The newly inserted disk has not reported a SMART event.

<span id="page-19-5"></span>The following table summarizes the functionality:

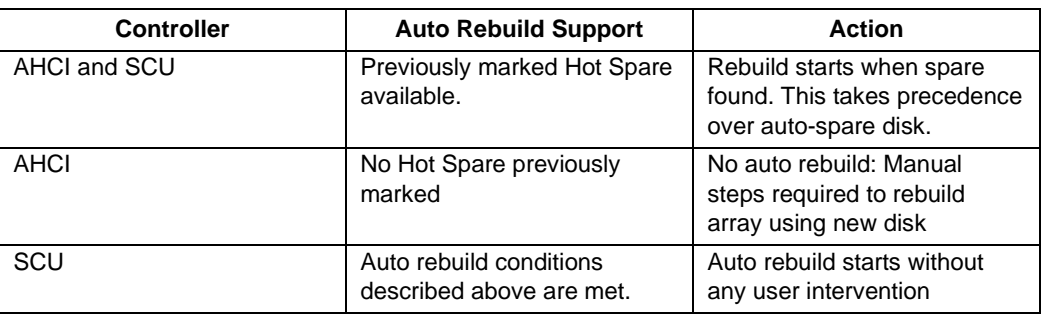

#### **Table 2. Auto Rebuild**

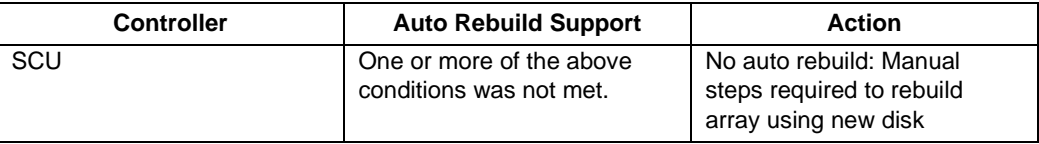

Automatic rebuild support will default to OFF for Intel® RSTe and can be enabled through the Intel® RSTe GUI.

# <span id="page-20-0"></span>**2.5.25 Error Threshold Monitoring/Handling**

Intel® RSTe will support the ability to initiate an automatic RAID rebuild to a marked hot spare drive in the event of a drive SMART event alert that indicates a failure (Microsoft Windows\* only).

# <span id="page-20-1"></span>**2.5.26 Unified Extensible Firmware Interface (UEFI)**

Intel® RSTe will support UEFI for the SCU and AHCI controllers using common metadata.

# <span id="page-20-2"></span>**2.5.27 Disk Write Cache**

Intel<sup>®</sup> RSTe will support the ability to enable/disable Disk Write Cache through the Intel<sup>®</sup> RSTe GUI. Disk Data Cache will be disabled by default.

*Note: Enable Disk Write Cache will improve the disk performance but may cause unwritten cached data loss if power is lost. Intel Corporation strongly recommends using an uninterrupted power supply (UPS).*

# <span id="page-20-3"></span>**2.5.28 RAID Volume Read Cache**

Intel<sup>®</sup> RSTe will support the ability to enable/disable RAID Volume Read Cache through the Intel<sup>®</sup> RSTe GUI. RAID Volume Read Cache will be enabled by default.

*Note: Disable RAID Volume Read Cache will result in RAID logical drive performance drop.*

#### <span id="page-20-4"></span>**2.5.29 Write Back Cache**

Intel<sup>®</sup> RSTe will support the ability to enable/disable Write Back Cache through the Intel<sup>®</sup> RSTe GUI. Write Back Cache will be disabled by default.

*Note: Enable Write Back Cache will improve the RAID logical drive performance but may cause unwritten cached data loss if power is lost. Intel Corporation strongly recommends using an uninterrupted power supply (UPS).*

#### <span id="page-20-5"></span>**2.5.30 Volume Cache Increase**

Intel® RSTe will increase the volume cache size to 16MB for SCU volumes and 16MB for AHCI volumes.

# <span id="page-20-6"></span>**2.5.31 RAID Volume Size**

Intel® RSTe will provide support for RAID volumes that are larger than two Terabytes.

### <span id="page-20-7"></span>**2.5.32 RAID Boot Volume Size**

Intel® RSTe will provide support for RAID Boot volumes that are larger than two Terabytes.

### <span id="page-21-0"></span>**2.5.33 Disk Monitor Service**

Intel® RSTe will support the ability to provide a disk monitoring service. The service will be active by default and executed as a system service. The service will monitor the system for SMART and RAID volume state changes events. The changes will be logged in the system log.

#### <span id="page-21-1"></span>**2.5.34 Failed Drive Reinsertion**

Intel<sup>®</sup> RSTe will support the ability to recognize a failed drive re-inserted into the array. If able, Intel<sup>®</sup> RSTe will attempt to rebuild the volume to that drive. If not able, Intel® RSTe will mark the drive accordingly in the GUI.

#### <span id="page-21-2"></span>**2.5.35 Drives Supported**

Intel® RSTe will provide support for current production SATA drives from "any" manufacturer on the AHCI controller. There will also be support for drives that are larger than 2 Terabytes as well as drives that support 4KB physical (512B logical) sectors.

*Note: To select hard drives for Intel® Server Chassis and Intel® Server System, please use the Server Configurator tool available at [http://serverconfigurator.intel.com/default.aspx.](http://serverconfigurator.intel.com/default.aspx)*

#### <span id="page-21-3"></span>**2.5.36 Safe Mode Support**

Intel® RSTe will provide support for booting into Safe Mode for all supported OSs.

#### <span id="page-21-4"></span>**2.5.37 Non-Intel Controller Support**

Intel® RSTe will not hinder, break or prevent operation of non-Intel® Controllers (SATA, PATA, SATA or RAID).

#### <span id="page-21-5"></span>**2.5.38 Device Configuration**

Intel<sup>®</sup> RSTe will support the ability, at initialization, to read the system registry to get configuration setting in order to set the appropriate operational parameters.

#### <span id="page-21-6"></span>**2.5.39 Power Management**

The Intel® RSTe product will support all the necessary power management functions required by the OSs.

#### <span id="page-21-7"></span>**2.5.40 Staggered Spin-up**

Intel® RSTe will provide support for staggered spin-up on the SCU controller for those hard drives that support this feature.

#### <span id="page-21-8"></span>**2.5.41 Exporting SATA Drives on AHCI Controller**

Intel® RSTe RAID Legacy Option ROMs will export those drives directly attached on a port order basis. This will be for both the AHCI controller.

#### <span id="page-21-9"></span>**2.5.42 ATAPI**

Intel® RSTe will provide support for ATAPI devices. Intel® RSTe RAID Legacy Option ROM will only support HDD devices (not ATAPI).

# <span id="page-22-0"></span>**2.5.43 Solid State Drives (SSD)**

Intel® RSTe will support SSDs as if they are Hard Disk Drives.

# <span id="page-22-1"></span>**2.5.44 AHCI Controller**

Intel® RSTe will support TRIM on the AHCI controller in a non-RAID configurations.

# <span id="page-22-2"></span>**2.5.45 SCU Controller**

Intel® RSTe will support TRIM on the SCU controller in a non-RAID configurations.

# <span id="page-22-3"></span>**2.6 Email Alerting and Notification**

*Note: This feature has a platform specific limitation. It is supported only on Intel® C600 series chipset based platforms; not supported on legacy platforms/chipsets.*

Intel® RSTe will support email notification of certain storage events (see Appendix A for supported events). The Intel® RSTe UI will provide the interface for enabling/disabling and configuring the email notification feature. The default setting in the UI is 'disabled'.

The email notification feature allows the user to configure the platform to send alert/notification emails for each storage subsystem event that gets reported by the Intel® RSTe monitor service.

# <span id="page-22-4"></span>**2.6.1 Configuration**

The Intel® RSTe user application will provide the interface to allow the user to configure the email alert notification feature from the **Preferences** tab of the UI (user must be logged on with administrative privileges).

- User can enable/disable the email notification feature
- User can configure the level of storage system events to be sent by email notification (Storage system Information, Warning, and/or Error). Any combination of the three alert levels can be configured to trigger an email notification
- User can configure the email settings:
	- SMTP host (required) Port (required) Return email address (required) Recipient email addresses (one address required, up to 3 maximum)
- User can configure the Email alert/notifications to send test emails to all addresses specified

# <span id="page-22-5"></span>**2.6.2 Email Message Format**

- **Message header:** 
	- Item1. Return email address: email address of the originating computer
	- Item2. Recipient email address: email address of computer receiving the email notification
	- Item3. Subject: system formatted subject content with product name, the storage system event level and the hostname of the originating computer
- Message body:
	- Item4. Log file text: contains the text of the event as it is displayed in the event log
	- Item5. System report: contains the system configuration information of the originating computer as seen in the Intel® RSTe GUI Preferences page.
- Optional text:
	- Item6. This section is blank unless the originating computer's OS is in a language other than English. If the originating computer sends items 4 and 5 in non-English, the English translation of those two items will appear in this section (for test emails, only item 4 will be translated here).

# <span id="page-23-0"></span>**2.6.3 Protocol Support**

Email alert shall support SMTP host and SMTP port.

# <span id="page-23-1"></span>**2.6.4 Error Conditions**

See [Appendix A](#page-90-0) for list of supported storage events and their notification mechanism:

• In the event of an SMTP server failure, the system will immediately attempt three retries. If the retries are unsuccessful, the system will discard the message without further attempts. The unsuccessful attempt will be written to the NT Event log.

- In the event of an improperly formatted email address in the "To' field, the alert will fail and the failure will be written to the NT Event log.
- In the event of an improperly formatted email address in the "From" field, the alert will fail and the failure written to the NT Event log.
- If the SMTP name entered during configuration is an invalid format, the alert will fail and the failure written to the NT Event log.

# <span id="page-23-2"></span>**2.7 Utilities**

# <span id="page-23-3"></span>**2.7.1 Install/Uninstall Utility**

Intel<sup>®</sup> RSTe will be available through the use of an install package. The install package will automatically install the proper RSTe driver and GUI that corresponds to the OS being installed on. There will also be a mechanism available to uninstall the driver and GUI.

*Note: Great care must be taken when trying to perform the uninstall process. Removing the driver can result in a system crash that could require a complete reinstallation of the operating system.*

# <span id="page-24-0"></span>**3 RAID OpROM Utility**

This section provides an introduction to the Intel® RSTe OpROM Utility.

# <span id="page-24-1"></span>**3.1 Enter Intel<sup>®</sup> RSTe OpROM Utility**<br>1. To use Intel<sup>®</sup> RSTe, firstly ensure that the Inte

1. To use Intel® RSTe, firstly ensure that the Intel® Server Board has RSTe enabled in its BIOS SETUP. To enable it, press <**F2**> during server board POST, so as to enter BIOS SETUP. Go to **Advanced** – **Mass Storage Controller Configuration** – **SATA/SAS Capable Controller**, and choose **INTEL**® **RSTe**.

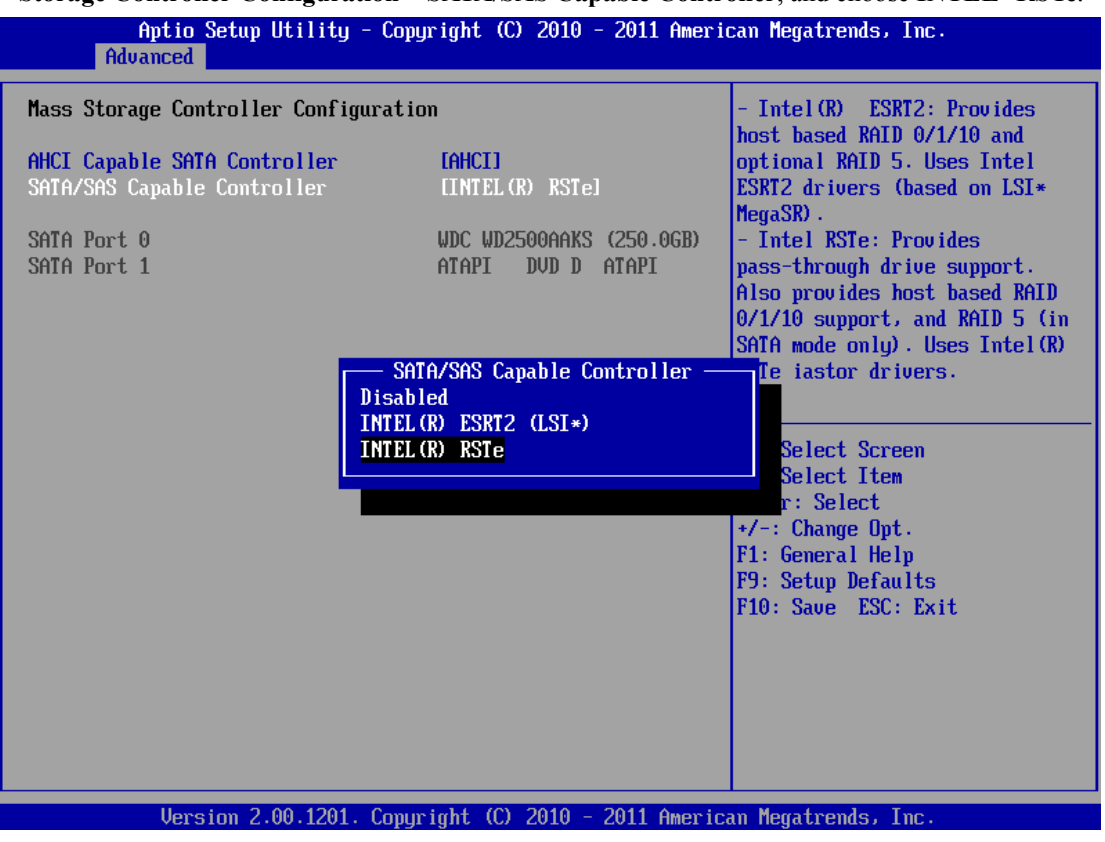

**Figure 1. Enable RSTe in BIOS Setup**

<span id="page-24-2"></span>*Note: For Intel® Server Boards, it is recommended to disable Quiet Boot in Main Tab in BIOS SETUP, so as to automatically show Intel® RSTe scanning process during POST. If Quiet Boot is enabled, remember to press ESC at the beginning of each reboot to show Intel® RSTe scanning process during POST.*

2. During POST, see the screenshot below indicating "Press <CTRL – I> to enter Configuration Utility", press <**Ctrl – I** > to enter the Intel® RSTe Configuration Utility.

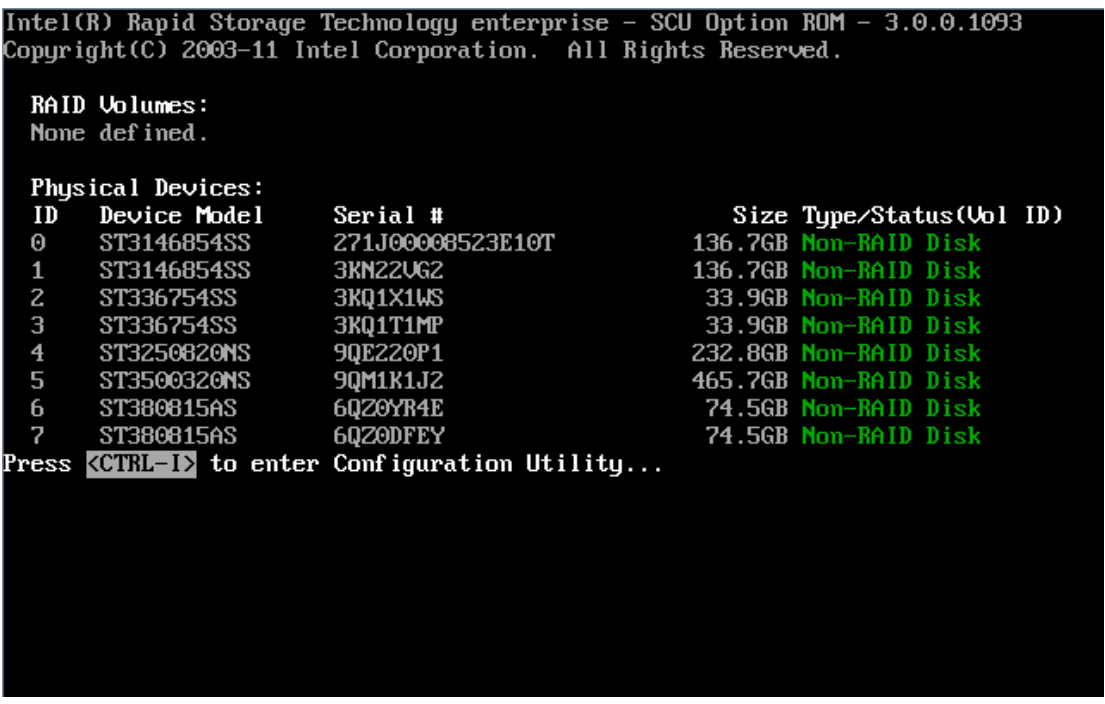

#### **Figure 2. Post Screen**

<span id="page-25-0"></span>3. Inside the Intel® RSTe Configuration Utility, use Up and Down arrow keys to select and option among 1. Create RAID Volume, 2. Delete RAID Volume, 3. Reset Disks to Non-RAID, 4. Recovery Volume Options, 5. Exit. Use <**ESC**> key to exit. Use <**Enter**> key to enter the selected menu.

*Note: The functional keys on the keyboard are also indicated at the bottom of the screen. Always follow the hints from bottom of the screen whenever you don't know which keys to press to make progress.*

| Intel(R) Rapid Storage Technology enterprise - SCU Option ROM - 3.0.0.1093<br>Copyright (C) 2003-11 Intel Corporation. All Rights Reserved.<br>E MAIN MENU 1— |                                                                           |                                          |                                                                              |  |  |  |  |  |  |
|----------------------------------------------------------------------------------------------------|---------------------------------------------------------------------------|------------------------------------------|------------------------------------------------------------------------------|--|--|--|--|--|--|
|                                                                                                    | 2.                                                                        | Create RAID Volume<br>Delete RAID Volume | Reset Disks to Non-RAID<br>3.<br>4.<br>Exit<br>=[ DISK/VOLUME INFORMATION ]= |  |  |  |  |  |  |
|                                                                                                    | RAID Volumes:<br>None defined.                                            |                                          |                                                                              |  |  |  |  |  |  |
| ID                                                                                                    | Physical Devices:<br>Device Model<br>Serial #<br>Size Type/Status(Uol ID) |                                          |                                                                              |  |  |  |  |  |  |
| Θ                                                                                                    | ST3146854SS                                                               | 271J00008523E10T                         | 136.7GB Non-RAID Disk                                                        |  |  |  |  |  |  |
| 1                                                                                                    | ST3146854SS                                                               | <b>3KN22UG2</b>                          | 136.7GB Non-RAID Disk                                                        |  |  |  |  |  |  |
| $\overline{c}$                                                                                                    | ST336754SS                                                                | 3K01X1WS                                 | 33.9GB Non-RAID Disk                                                         |  |  |  |  |  |  |
| З                                                                                                    | ST336754SS                                                                | 3KQ1T1MP                                 | 33.9GB Non-RAID Disk                                                         |  |  |  |  |  |  |
| $\overline{\textbf{4}}$                                                                                                    | ST3250820NS                                                               | 90E220P1                                 | 232.8GB Non-RAID Disk                                                        |  |  |  |  |  |  |
| 5                                                                                                    | ST3500320NS                                                               | 90M1K1J2                                 | 465.7GB Non-RAID Disk                                                        |  |  |  |  |  |  |
| 6                                                                                                    | ST380815AS                                                                | 60Z0YR4E                                 | 74.5GB Non-RAID Disk                                                         |  |  |  |  |  |  |
| 7                                                                                                    | ST380815AS                                                                | 60ZODFEY                                 | 74.5GB Non-RAID Disk                                                         |  |  |  |  |  |  |
|                                                                                                    |                                                                           |                                          |                                                                              |  |  |  |  |  |  |
|                                                                                                    |                                                                           |                                          |                                                                              |  |  |  |  |  |  |
|                                                                                                    |                                                                           |                                          |                                                                              |  |  |  |  |  |  |
|                                                                                                    | [11]-Select                                                               | [ESC]-Exit                               | [ENTER]-Select Menu                                                          |  |  |  |  |  |  |

<span id="page-25-1"></span>**Figure 3. Intel® RSTe Configuration Utility**

# <span id="page-26-0"></span>**3.1.1 Create RAID Volume**

1. Choose 1. Create RAID Volume and press <**Enter**> key, to enter the Create Volume Menu. To create a RAID volume, you can use default name (Volume0) or type in a customized name of the volume. Follow the HELP text on the screen to get more detailed introduction of this function.

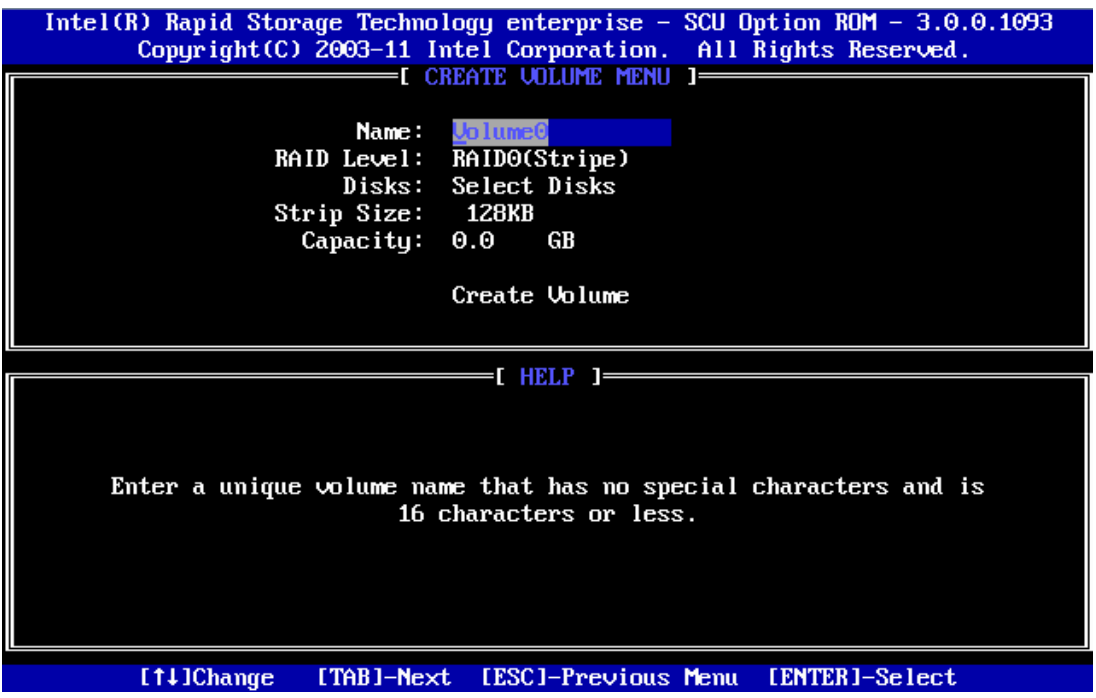

#### **Figure 4. Create RAID Volume 0**

<span id="page-26-1"></span>2. After inputting a volume name, press <**Tab**> key (or <**Enter**> key) to go to the next setting – RAID Level. Use  $\langle$ Up $\rangle$  and  $\langle$ Down $\rangle$  arrow keys to change the RAID Level among RAID0 (Stripe), RAID1 (Mirror), RAID10 (RAID0+1), and RAID5 (Parity). Refer to the HELP text to get more details.

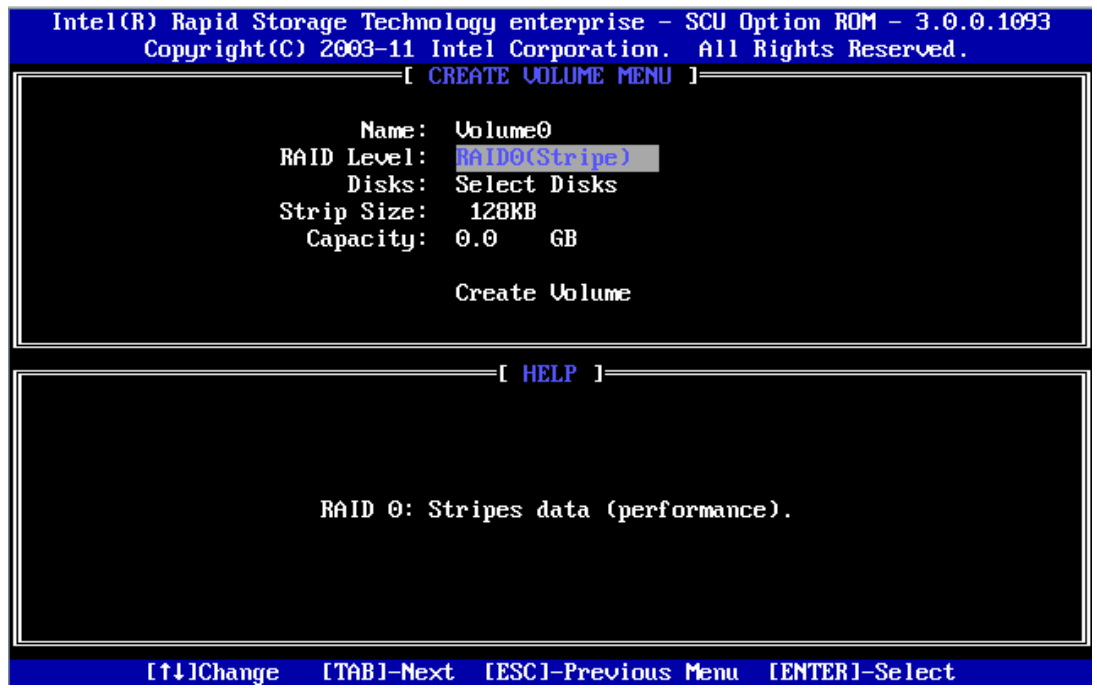

<span id="page-26-2"></span>**Figure 5. RAID Level 0 (Stripe)**

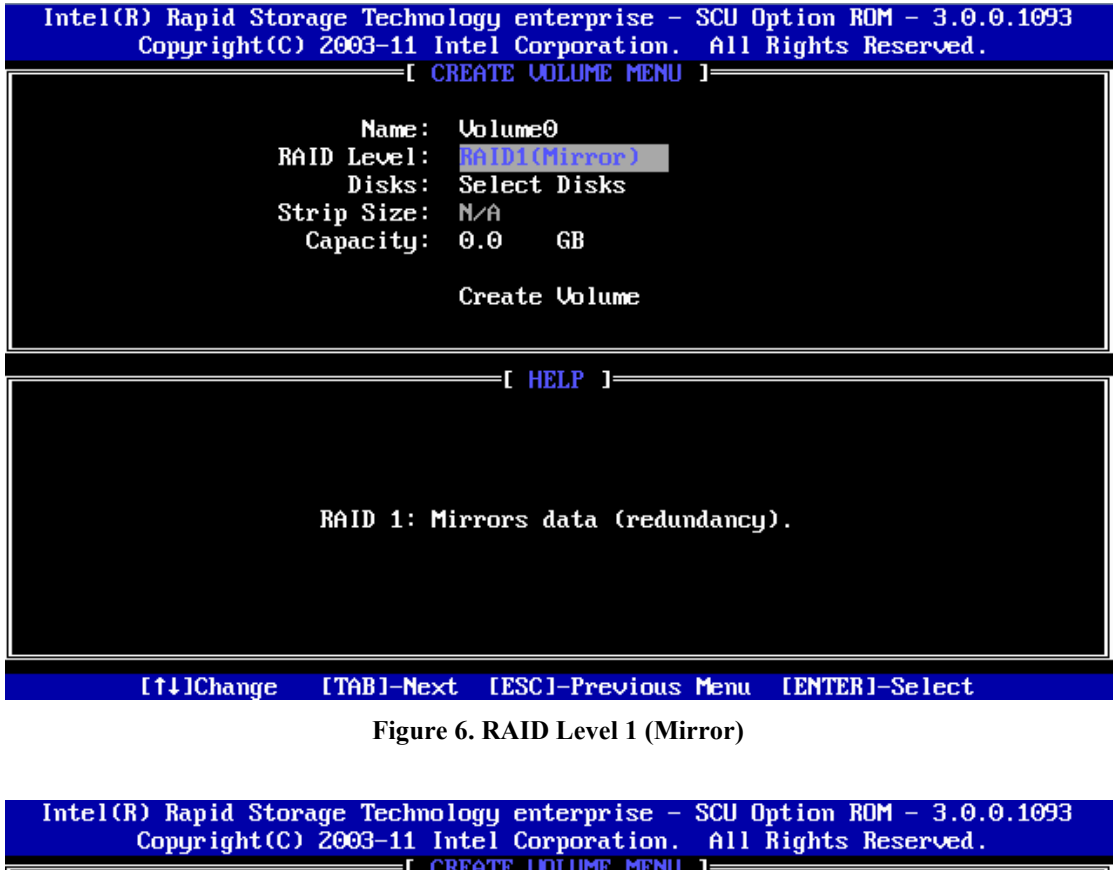

<span id="page-27-0"></span>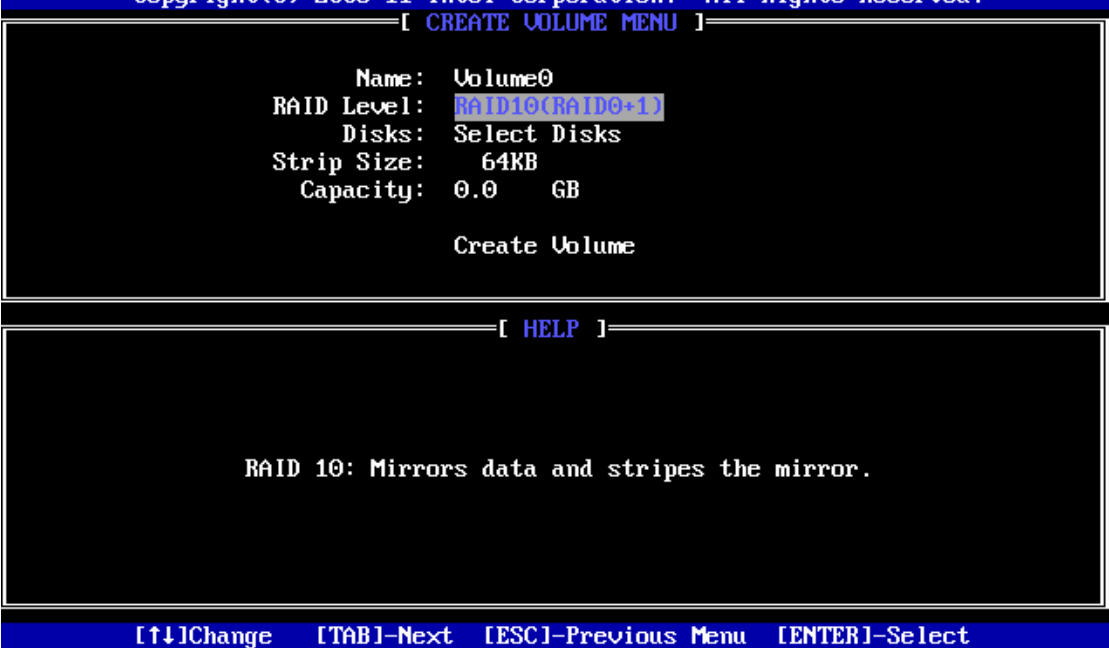

<span id="page-27-1"></span>**Figure 7. RAID Level 10 (RAID 0+1)**

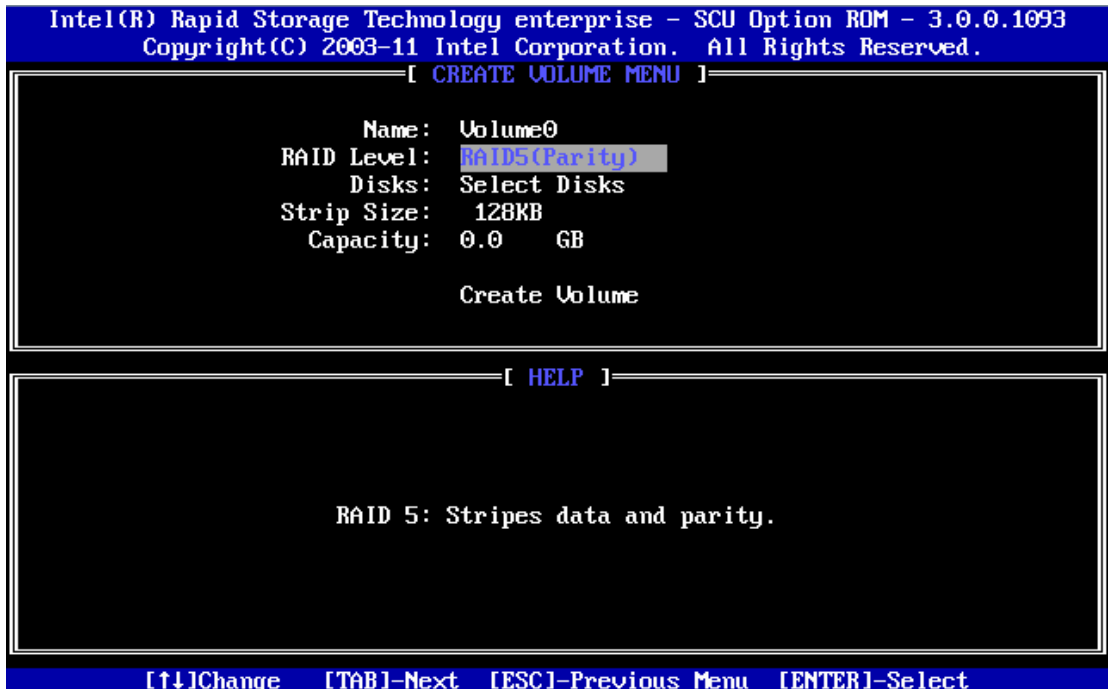

#### **Figure 8. RAID Level 5 (Parity)**

<span id="page-28-0"></span>3. After the choice, press <**Tab**> key (or <**Enter**> key) to go to the next setting – Disks.

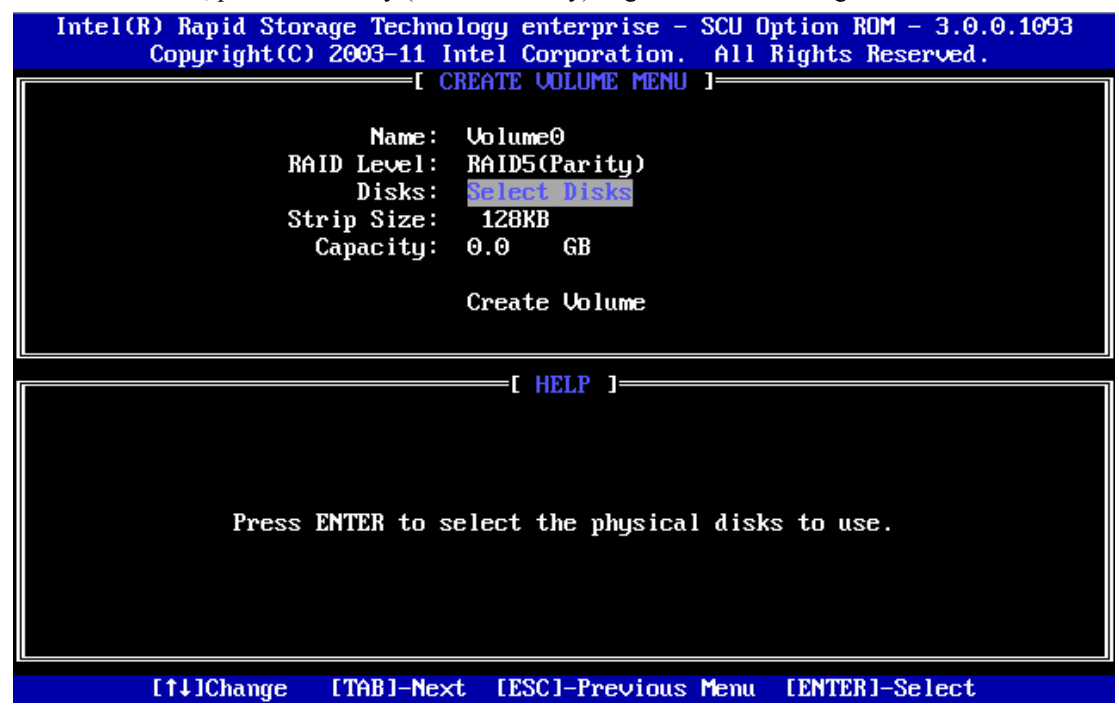

#### **Figure 9. Enter Select Disks Menu**

<span id="page-28-1"></span>4. Press <**Enter**> key to enter the Select Disks Menu. Follow the hints at bottom of the pop-up menu to select disks. In this example, RAID Level is set as RAID5 (Parity), so that 3 or more disks need to be selected. The selected disks will have a green mark on the left side of their port numbers. After the choices, press <**Enter**> key and follow the text on screen to finish this step.

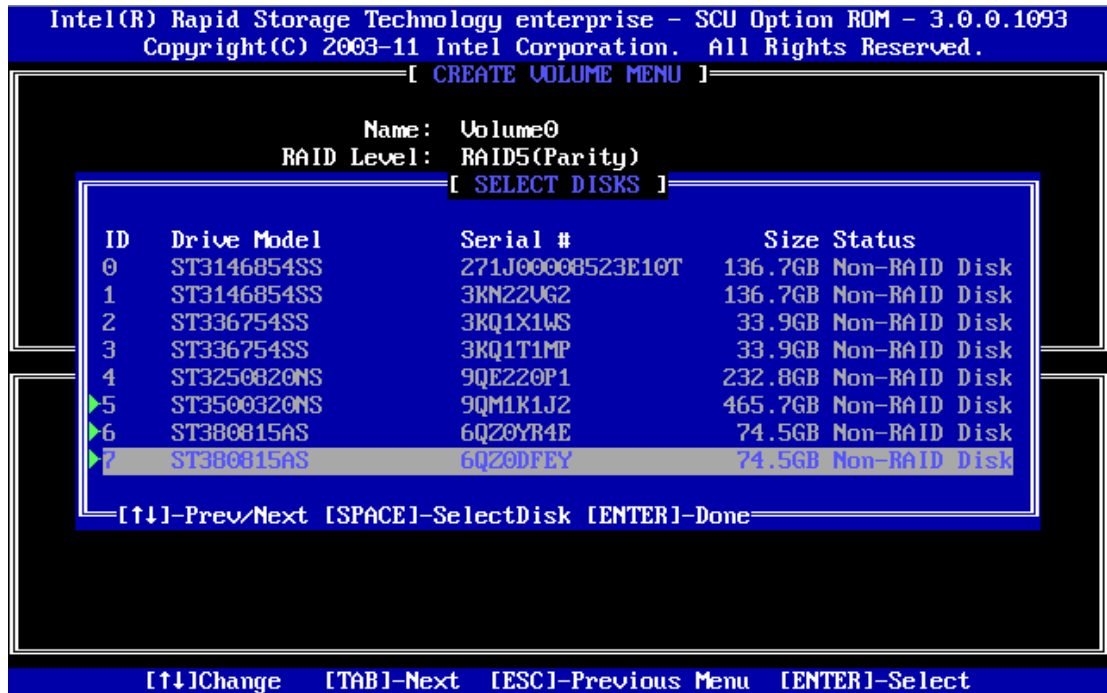

#### **Figure 10. Select RAID Disks**

<span id="page-29-0"></span>5. In the **Strip Size** option, use <**Up>** and <**Down>** arrow keys to select the wanted stripe size. If you don't know which value to choose, follow the suggestion in the HELP text to set the value.

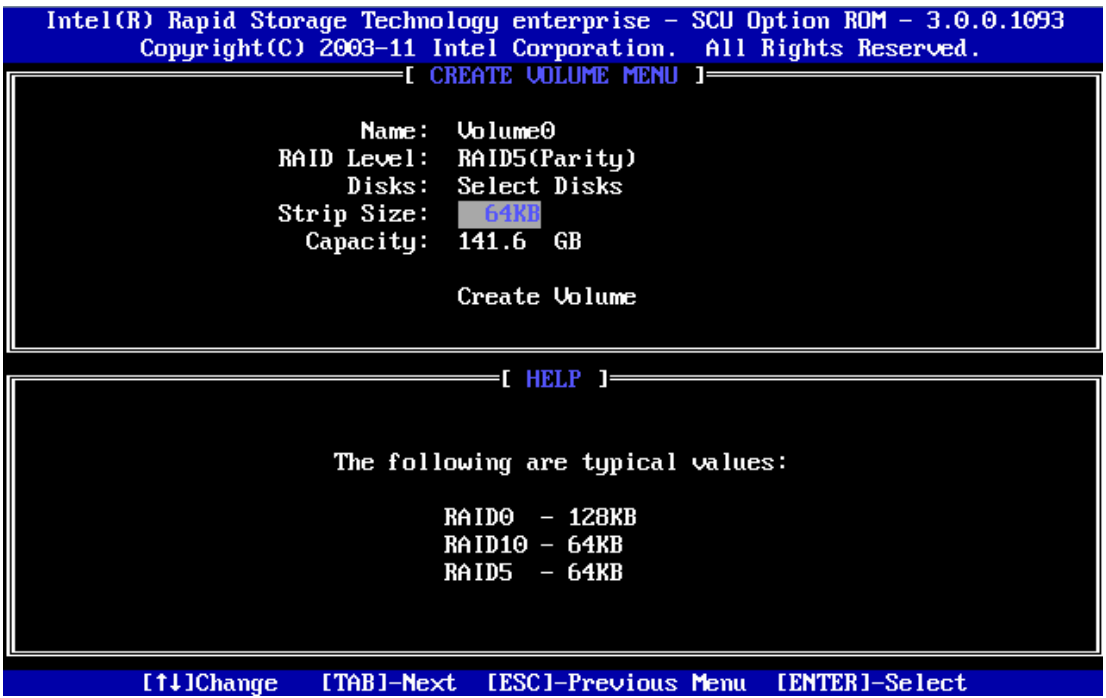

#### **Figure 11. Select Stripe Size**

<span id="page-29-1"></span>6. In the **Capacity** option, either accept the default value, which is the largest possible volume, or type in a number as the volume size.

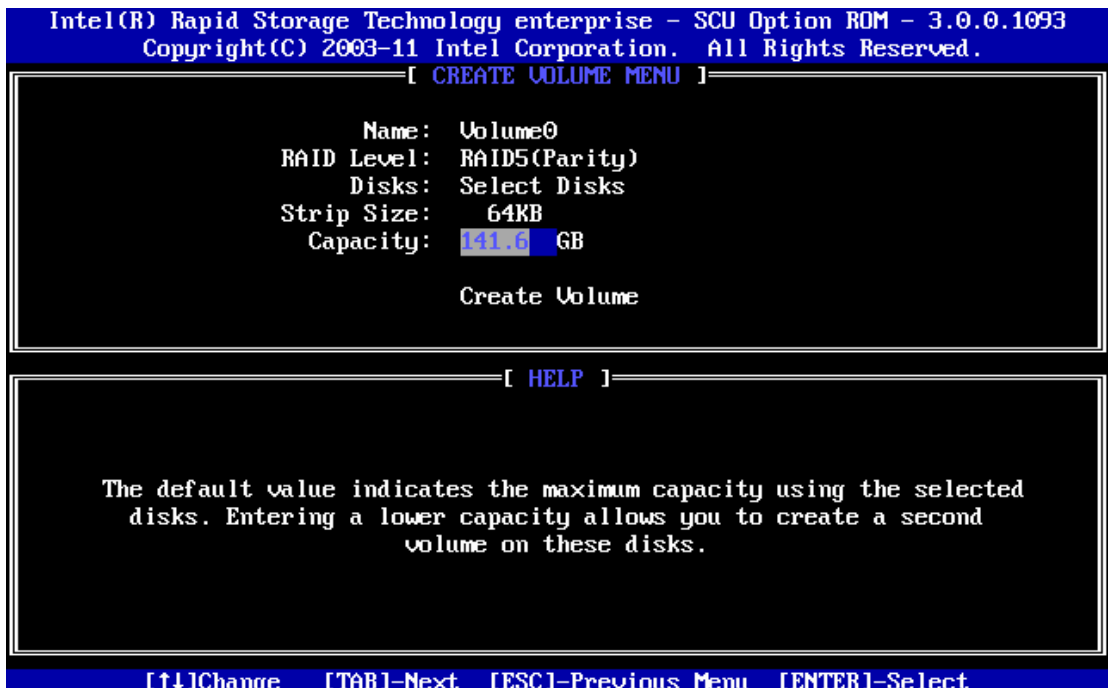

#### **Figure 12. Enter Capacity**

<span id="page-30-0"></span>7. In the **Create Volume** Option, when confirmed, press <**Enter>** key to create the RAID volume. A warning message will pop up on screen. Confirm if previous data is no longer needed, and press <**Y>** to go on creating the new RAID volume, or press <**N**> to cancel the creation.

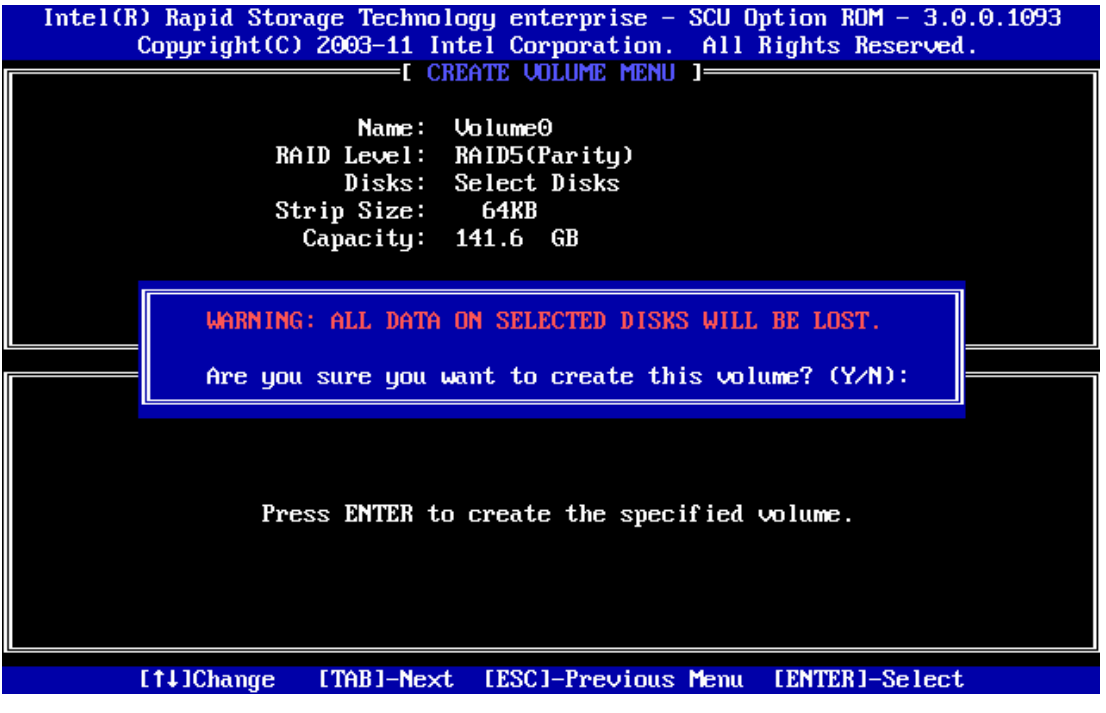

**Figure 13. Confirm to Create RAID Volume**

<span id="page-30-1"></span>8. After the RAID volume is created, the Disk/Volume information is displayed in middle of the main menu, listing the key information such as ID number, Name, RAID level, strip size, volume size, status and whether this is a bootable volume.

| Intel(R) Rapid Storage Technology enterprise - SCU Option ROM - 3.0.0.1093<br>Copyright(C) 2003-11 Intel Corporation. All Rights Reserved.                                         |                                                                               |                                                             |       |                                                                                                    |                 |  |  |  |
|----------------------------------------------------------------------------------------------------|-------------------------------------------------------------------------------|-------------------------------------------------------------|-------|----------------------------------------------------------------------------------------------------|-----------------|--|--|--|
| $=$ main menu 1 $=$<br>3.<br>Reset Disks to Non-RAID<br>Create RAID Volume<br>$\overline{z}$ .<br>Delete RAID Volume<br>4.<br>Exit<br>=[ DISK/UOLUME INFORMATION<br>$\blacksquare$ |                                                                               |                                                             |       |                                                                                                    |                 |  |  |  |
| ID                                                                                                    | RAID Volumes:<br>Name                                                         | Leve l                                                      | Strip | Size Status                                                                                                    | <b>Bootable</b> |  |  |  |
| Θ                                                                                                    | Volume0                                                                       | RAID5(Parity)                                               | 64KB  | 141.6GB Normal                                                                                                    | Yes             |  |  |  |
| ID<br>Θ<br>1<br>$\overline{\mathbf{c}}$                                                                                                    | Physical Devices:<br>Device Model<br>ST3146854SS<br>ST3146854SS<br>ST336754SS | Serial #<br>271J00008523E10T<br><b>3KN22UG2</b><br>3KQ1X1WS |       | Size Type/Status(Uol ID)<br>136.7GB Non-RAID Disk<br>136.7GB Non-RAID Disk<br>33.9GB Non-RAID Disk                             |                 |  |  |  |
| 3<br>$\overline{\mathbf{4}}$<br>5<br>6<br>7                                                                                                    | ST336754SS<br>ST3250820NS<br>ST3500320NS<br>ST380815AS<br>ST380815AS          | 3K01T1MP<br>90E220P1<br>90M1K1J2<br>60Z0YR4E<br>60ZODFEY    |       | 33.9GB Non-RAID Disk<br>232.8GB Non-RAID Disk<br>$465.76B$ Member Disk $(0)$<br>74.5GB Member Disk(0)<br>74.5GB Member Disk(0) |                 |  |  |  |
|                                                                                                    | [11]-Select                                                                   | [ESC]-Exit                                                  |       | [ENTER]-Select Menu                                                                                                    |                 |  |  |  |

**Figure 14. Disk/Volume Properties**

# <span id="page-31-1"></span><span id="page-31-0"></span>**3.1.2 Delete RAID Volume**

1. For any RAID volume that is no longer needed, choose 2. Delete RAID Volume and press <**Enter>** key to enter the **Delete Volume** Menu, in order to remove the volume from the Intel® RSTe.

<span id="page-31-2"></span>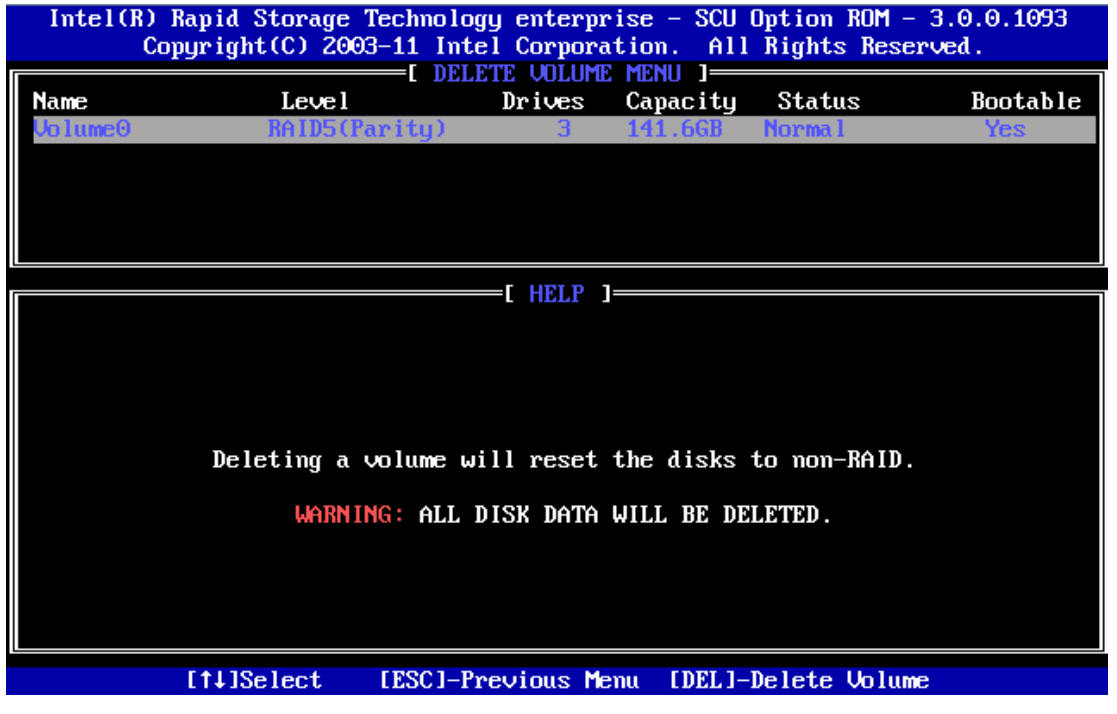

**Figure 15. Enter Delete Volume Menu**

2. Use <**Up>** and <**Down>** arrow keys to select the RAID volume that is no longer needed. Press <**DEL**> key to delete the volume. A warning message will pop up on screen.

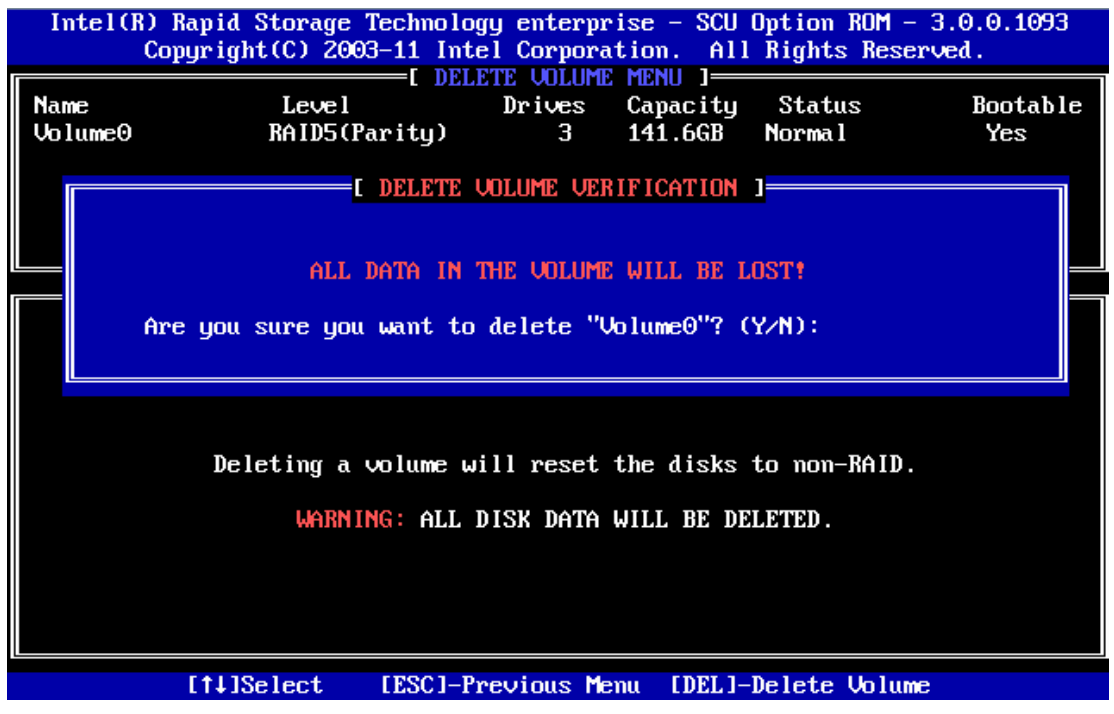

**Figure 16. Confirm to Delete RAID Volume**

<span id="page-32-1"></span>3. Double confirm if data on the volume can be deleted. Press <**Y>** to go on deleting the RAID volume, or press <**N>** to cancel the deletion.

# <span id="page-32-0"></span>**3.1.3 Reset Disks to Non-RAID**

This feature is used when specific disk needs to be set back to non-RAID mode. For example, in a RAID5 volume, if one disk is set to non-RAID mode, this disk can work in pass-through (non RAID) mode, or join in the configuration of another RAID volume. The RAID5 volume will be in degraded mode due to loss of this disk, and can be rebuilt if another disk joins this RAID5 volume. This feature is useful when specific drive needs to be replaced by another one.

1. In the Main Menu, choose option 3. Reset Disks to Non-RAID and press <**Enter**> key to enter the Reset Disk Data option.

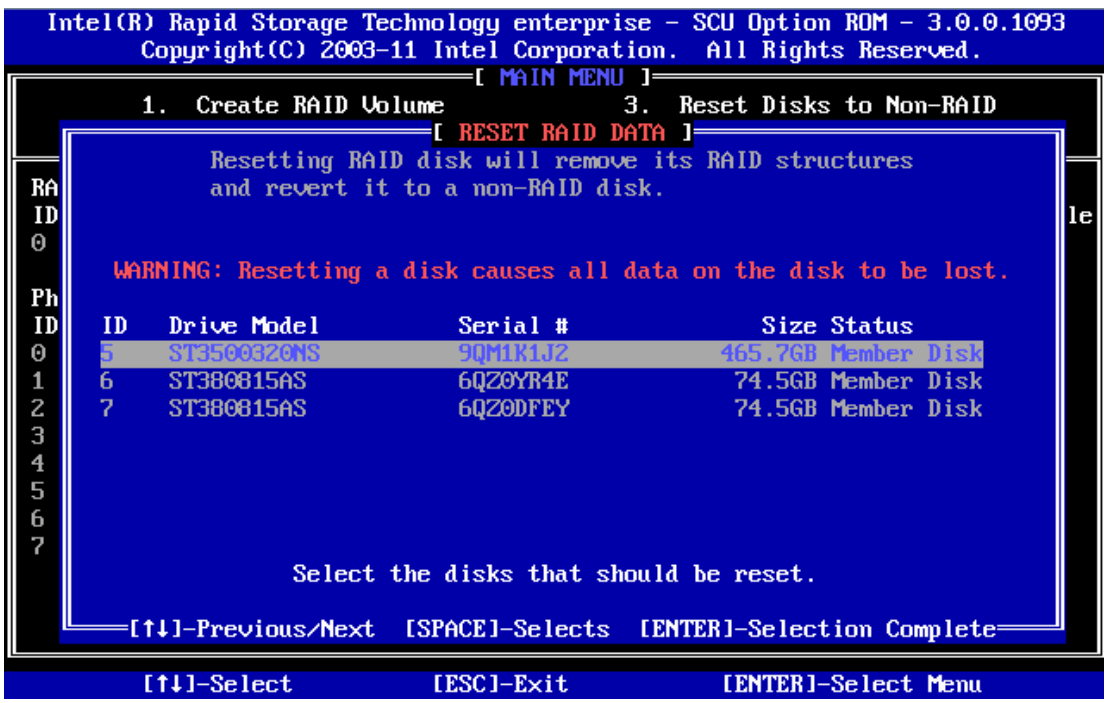

#### **Figure 17. Reset Disks to Non-RAID**

<span id="page-33-0"></span>2. Use <**Up>** and <**Down>** arrow keys to select the target disk, and press <**Space**> key to mark the disk with a green mark on left side of its Port number. Press <**Enter>** key to reset this disk. A question will pop up at lower side of the screen.

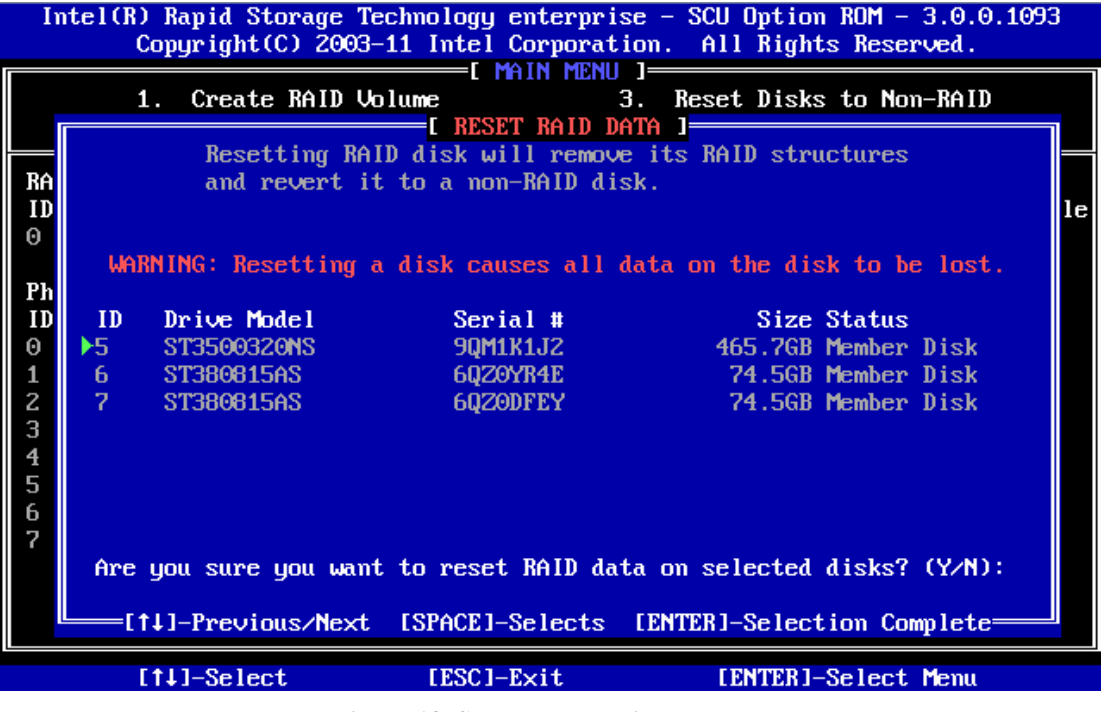

**Figure 18. Select Target Disk to Reset**

<span id="page-33-1"></span>3. When confirmed, press <**Y>** to go on resetting this disk to Non-RAID mode. After this, if system detects both a "**Degrade**" volume and disk available for rebuilding, a Degraded Volume Detected window will pop up, asking for selecting a disk to initiate a rebuild.

#### **RAID OpROM Utility**

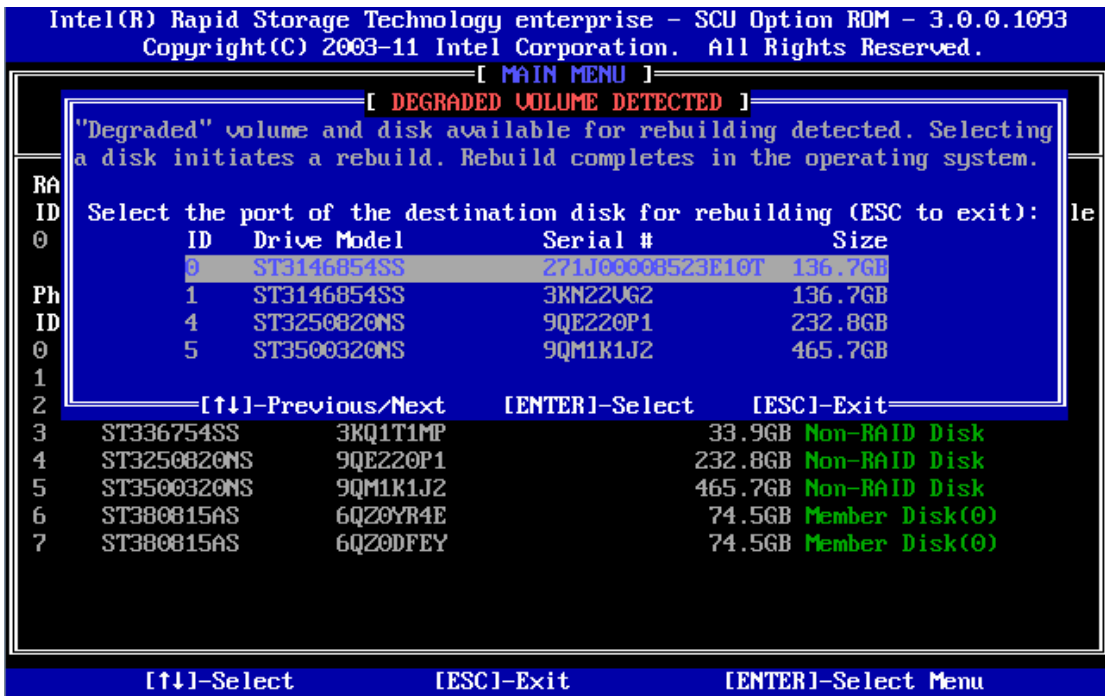

**Figure 19. Degraded Volume Detected**

<span id="page-34-0"></span>4. Choose an available disk and press <**Enter>** key to initiate the rebuild, or press <**ESC>** key to cancel a rebuild and leave the RAID volume in degrade status. The following screenshots show the RAID volume in rebuild or degrade status.

| Intel(R) Rapid Storage Technology enterprise - SCU Option ROM - 3.0.0.1093<br>Copyright(C) 2003-11 Intel Corporation. All Rights Reserved.                                                                                                    |                              |                  |                       |                             |                 |  |  |  |  |
|----------------------------------------------------------------------------------------------------|------------------------------|------------------|-----------------------|-----------------------------|-----------------|--|--|--|--|
| = I MAIN MENU ]=<br>Create RAID Volume<br>1.<br>Reset Disks to Non-RAID<br>Delete RAID Volume<br>Exit<br>2.<br>4.<br>=[ DISK/VOLUME INFORMATION 1==                                                                                                    |                              |                  |                       |                             |                 |  |  |  |  |
| ID                                                                                                    | RAID Volumes:<br><b>Name</b> | Level            | Strip                 | Size Status                 | <b>Bootable</b> |  |  |  |  |
| 0                                                                                                    | Volume0                      | RAID5(Parity)    | 64KB                  | 141.6GB Rebuild             | Yes             |  |  |  |  |
|                                                                                                    | Physical Devices:            |                  |                       |                             |                 |  |  |  |  |
| ID                                                                                                    | Device Model                 | Serial #         |                       | Size Type/Status(Uol ID)    |                 |  |  |  |  |
| 0                                                                                                    | ST3146854SS                  | 271J00008523E10T |                       | $136.76B$ Member Disk $(0)$ |                 |  |  |  |  |
| $\mathbf{1}$                                                                                                    | ST3146854SS                  | <b>3KN22UG2</b>  | 136.7GB Non-RAID Disk |                             |                 |  |  |  |  |
| 2                                                                                                    | ST336754SS                   | 3KQ1X1WS         |                       | 33.9GB Non-RAID Disk        |                 |  |  |  |  |
| З                                                                                                    | ST336754SS                   | 3KQ1T1MP         |                       | 33.9GB Non-RAID Disk        |                 |  |  |  |  |
| $\overline{\textbf{4}}$                                                                                                    | <b>ST3250820NS</b>           | 90E220P1         |                       | 232.8GB Non-RAID Disk       |                 |  |  |  |  |
| 5                                                                                                    | ST3500320NS                  | 9QM1K1J2         |                       | 465.7GB Non-RAID Disk       |                 |  |  |  |  |
| 6                                                                                                    | ST380815AS                   | 6QZ0YR4E         |                       | 74.5GB Member Disk(0)       |                 |  |  |  |  |
| 7                                                                                                    | ST380815AS                   | 60ZODFEY         |                       | 74.5GB Member Disk(0)       |                 |  |  |  |  |
|                                                                                                    |                              |                  |                       |                             |                 |  |  |  |  |
| Volumes with "Rebuild" status will be rebuilt within the operating system.                                                                                                    |                              |                  |                       |                             |                 |  |  |  |  |
|                                                                                                    | $[11]-\text{Select}$         | [ESC]-Exit       |                       | [ENTER]-Select Menu         |                 |  |  |  |  |
| $\blacksquare$<br>$\mathbf{A}$ $\mathbf{B}$ $\mathbf{I}$ $\mathbf{B}$ $\mathbf{I}$ $\mathbf{B}$ $\mathbf{I}$ $\mathbf{I}$ $\mathbf{B}$ $\mathbf{I}$ $\mathbf{B}$ $\mathbf{I}$ $\mathbf{B}$ $\mathbf{B}$ $\mathbf{I}$ $\mathbf{B}$ $\mathbf{B}$ $\mathbf{I}$ $\mathbf{B}$ $\mathbf{B}$ $\mathbf{I}$ $\mathbf{B}$ $\mathbf{B}$ $\mathbf{B}$ $\mathbf{$ |                              |                  |                       |                             |                 |  |  |  |  |

<span id="page-34-1"></span>**Figure 20. RAID Volume Status (Rebuild)**

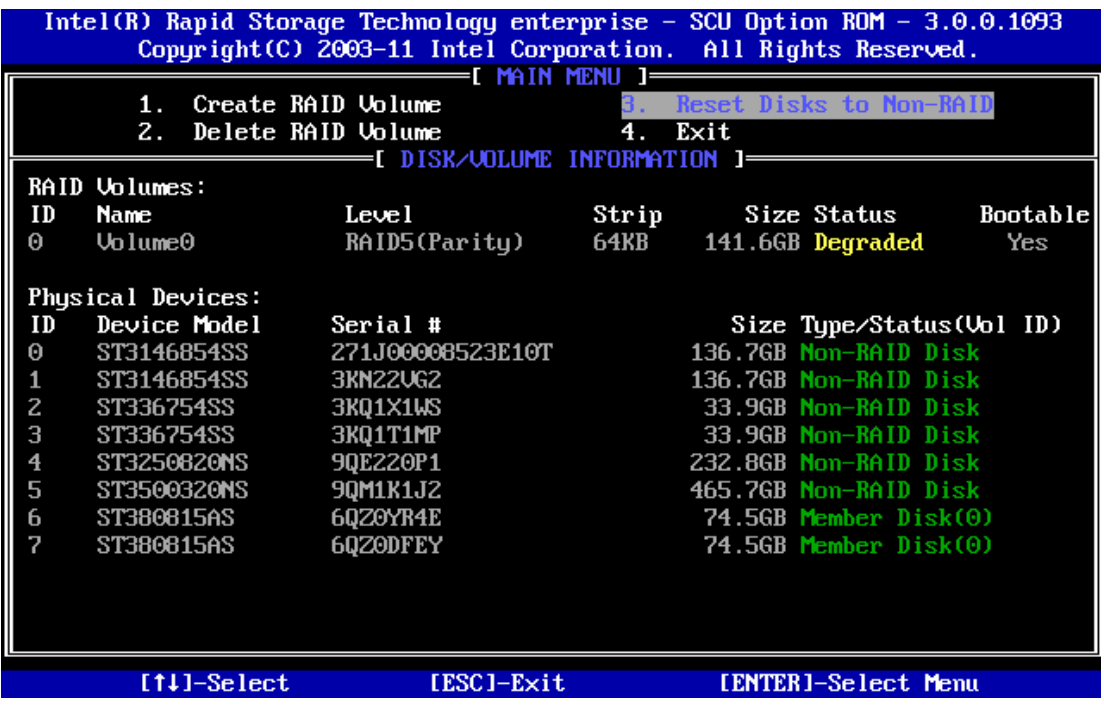

<span id="page-35-0"></span>**Figure 21. RAID Volume Status (Degrade)**
This section will focus on the operating system installation on the Intel® C600 series chipset based server boards, and driver update after the operating system is installed.

# **4.1 Installing Microsoft Windows\***

The following instructions will show how to install a Microsoft Windows 2008\* R2 onto a disk in Intel® RSTe non-RAID or RAID mode. For this example, the following is assumed:

- Intel<sup>®</sup> RSTe is enabled in the Intel<sup>®</sup> Server Board BIOS SETUP.
- The optical disk drive is attached to the Intel® Server Board.

*Note: Microsoft Windows 2003\* R2 SP2 installation onto a disk in Intel® RSTe RAID mode is discussed in next section.*

1. Select the desired language, **Time and currency format**, **Keyboard or input method**, and select <**Next>**.

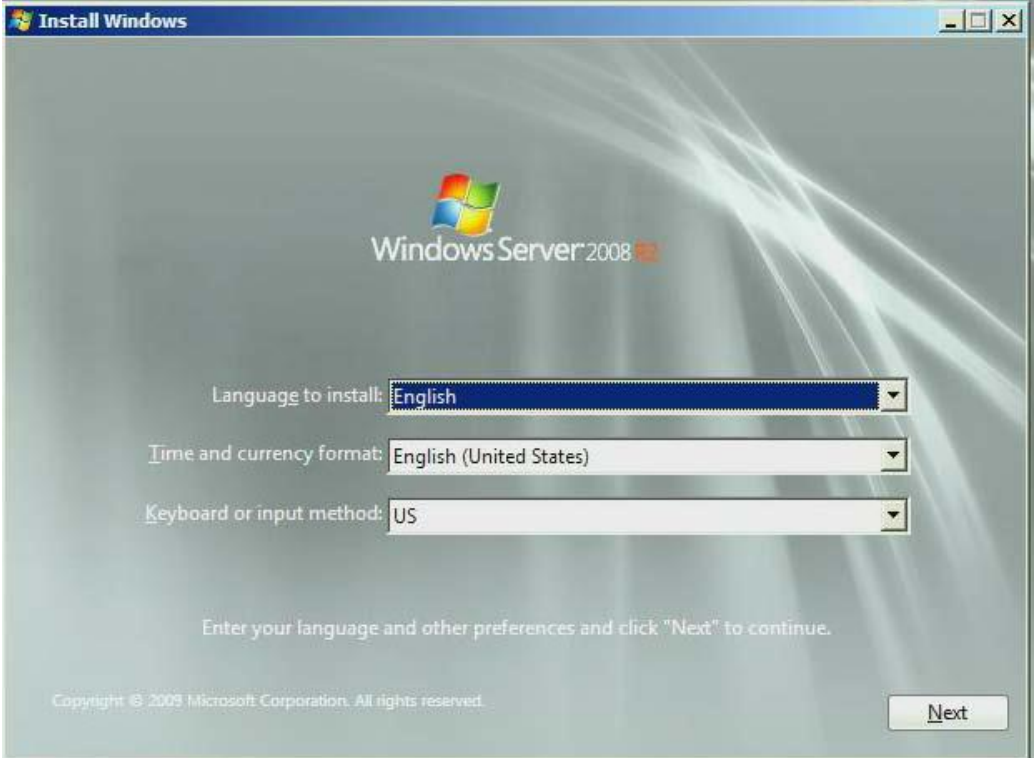

**Figure 22. Select Desired Language, Time and Input Method**

2. Click on <**Install now>** to start the Microsoft Windows Server 2008\* installation.

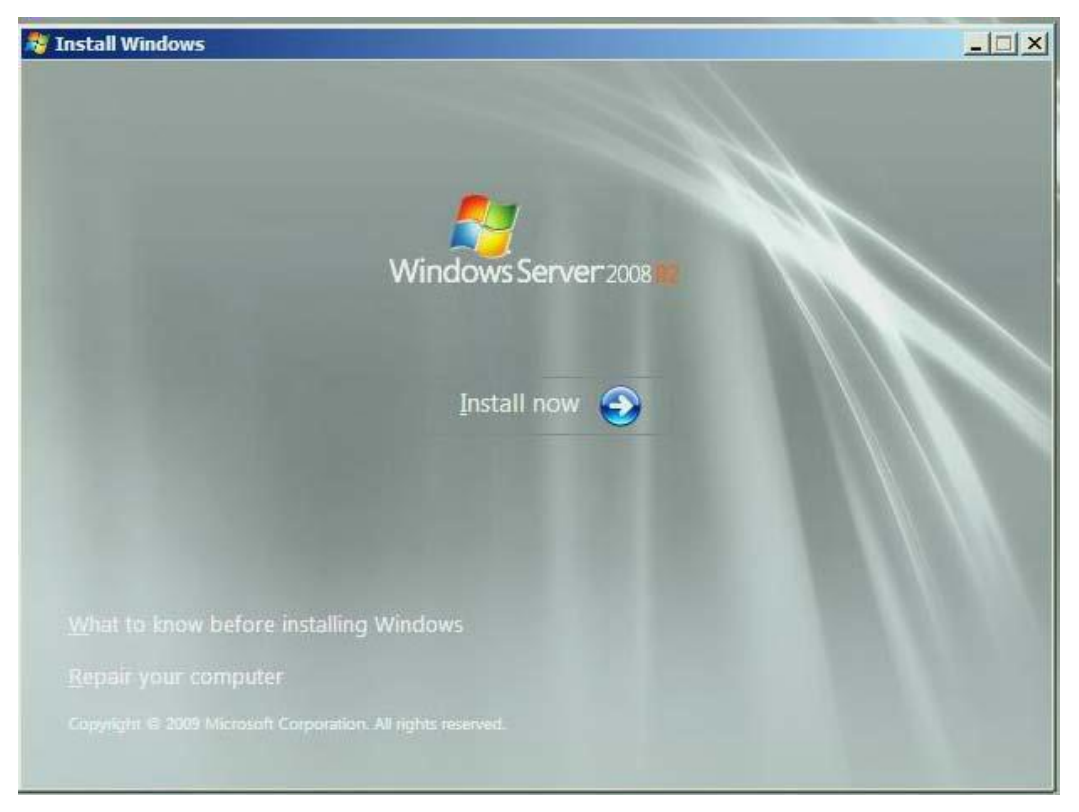

**Figure 23. Microsoft Windows Server 2008\* Installation**

3. Select the desired OS version to install (if prompted) and select <**Next>**.

| Operating system                                                                                                    | Architecture | Date modified          |
|----------------------------------------------------------------------------------------------------|--------------|------------------------|
| Windows Server 2008 R2 Standard (Full Installation)                                                                                                    | x64          | 7/14/2009              |
| Windows Server 2008 R2 Standard (Server Core Installation)<br>Windows Server 2008 R2 Enterprise (Full Installation)                                                                 | x64<br>хб4   | 7/14/2009<br>7/14/2009 |
| Windows Server 2008 R2 Enterprise (Server Core Installation)                                                                                                    | x64          | 7/14/2009              |
| Windows Server 2008 R2 Datacenter (Full Installation)                                                                                                    | x64          | 7/14/2009              |
| Windows Server 2008 R2 Datacenter (Server Core Installation)                                                                                                    | x64          | 7/14/2009              |
| Windows Web Server 2008 R2 (Full Installation)                                                                                                    | x64          | 7/14/2009              |
| Windows Web Server 2008 R2 (Server Core Installation)                                                                                                    | x64          | 7/14/2009              |
| Description:<br>This option installs the complete installation of Windows Server. This installation includes the entire<br>user interface, and it supports all of the server roles. |              |                        |

**Figure 24. Select Operating System to Install**

4. After reading the license terms select **I accept the license terms** and click on <**Next>**.

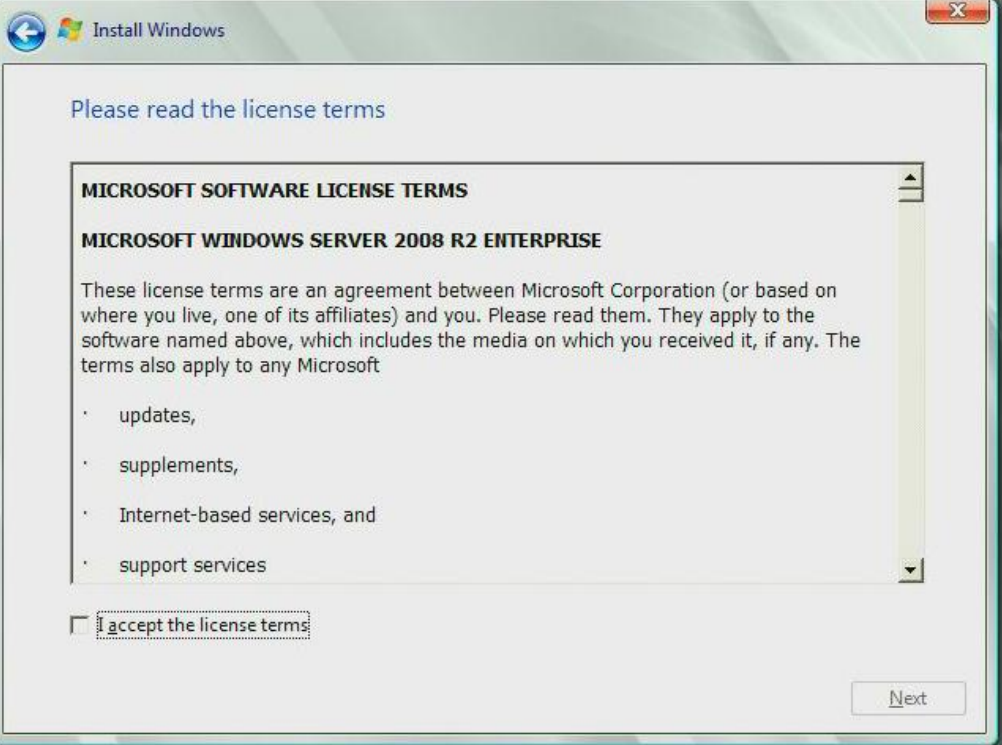

# **Figure 25. Accept License Terms**

5. Select the Microsoft Windows\* installation type as **Custom (advanced)**.

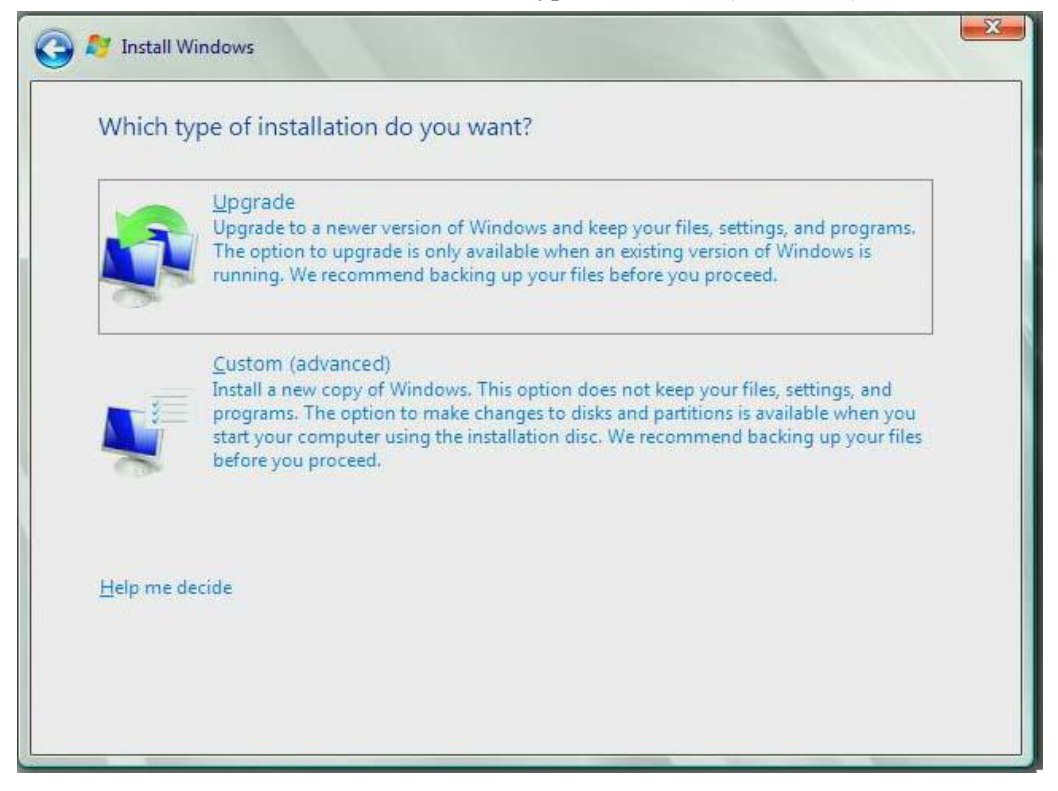

**Figure 26. Select Microsoft Windows\* Installation Type**

6. At this point if Intel® RSTe RAID volume is created, the Intel® RSTe driver must be loaded to continue loading the operating system installation information. Insert the USB drive that contains the RSTe driver and select <**Load Driver>,** then select <**Browse>**.

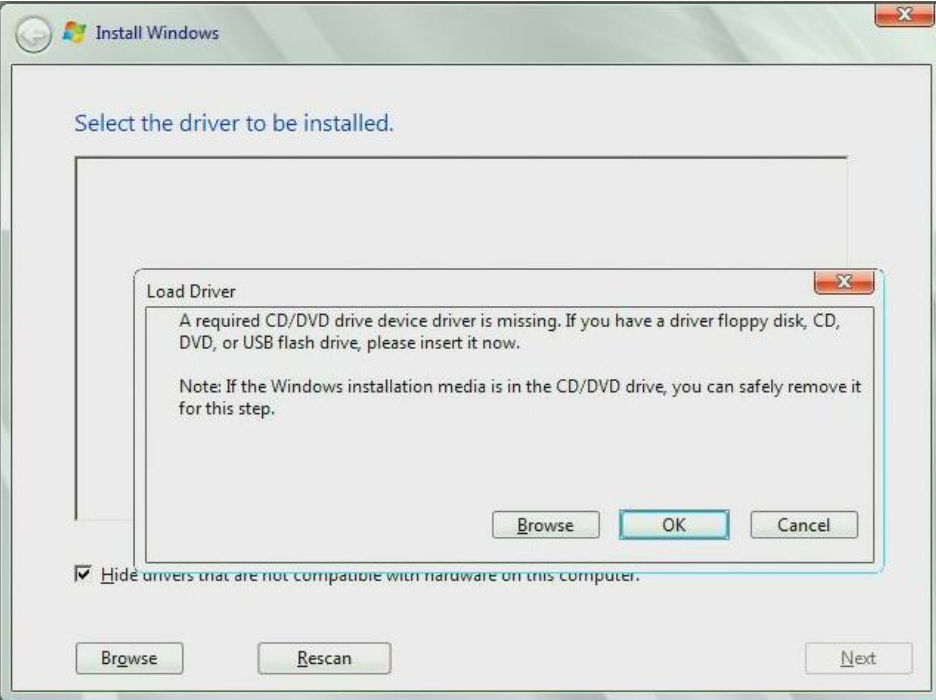

**Figure 27. Load Driver**

7. Navigate to where the Intel® RSTe driver is located. The correct driver should be highlighted. If not, please highlight the appropriate driver and select <**Next>**.

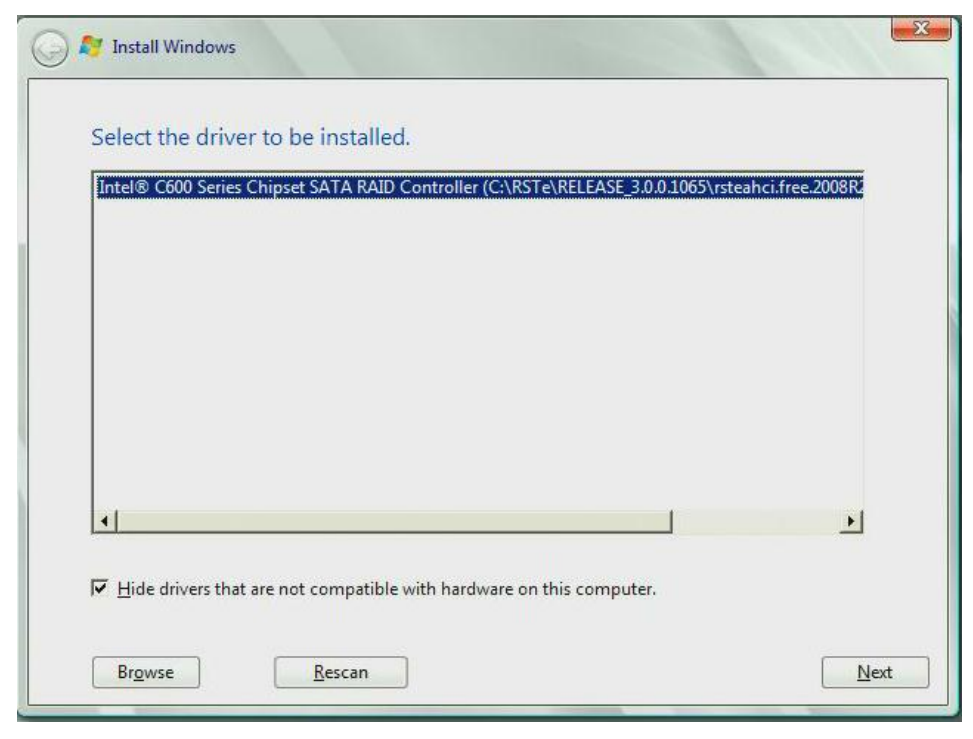

**Figure 28. Select Driver to be installed**

8. The remaining steps are the standard steps to complete the OS installation process.

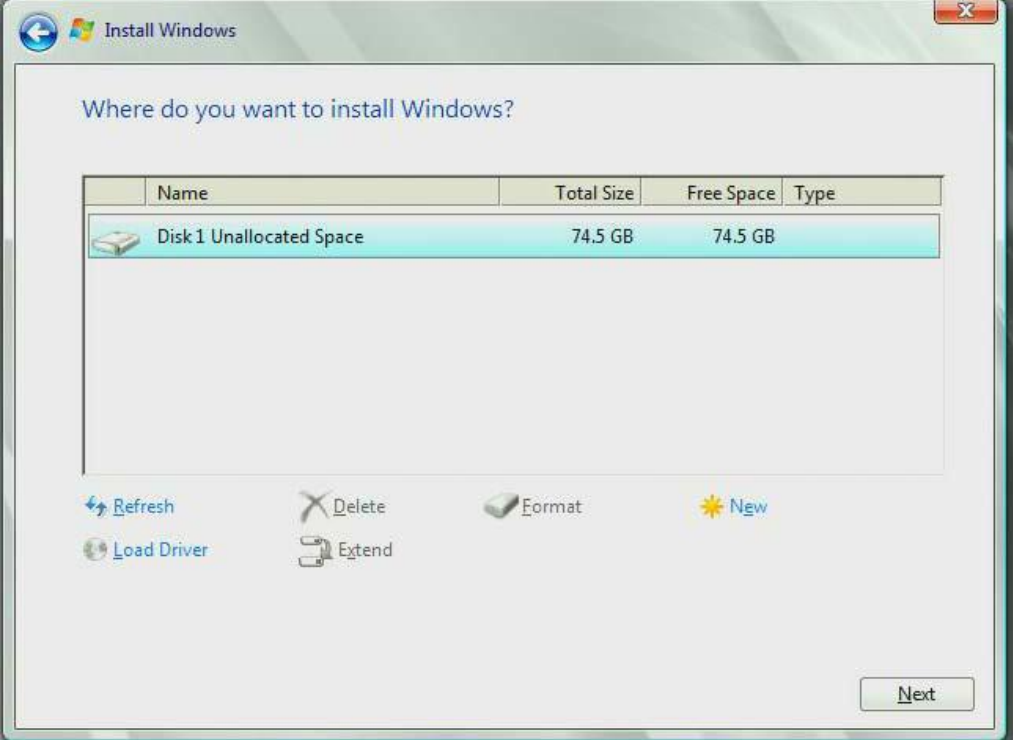

**Figure 29. Follow Standard Microsoft Windows\* Installation Process**

# **4.2 Manual Installation of the Intel® RSTe driver in OS**

To install the Intel® RSTe driver manually, select **Device Manager** in the OS. One of the ways to access **Device Manager** is shown below:

1. In Microsoft Windows\*, click <**Start>** and then select <**Control Panel>**.

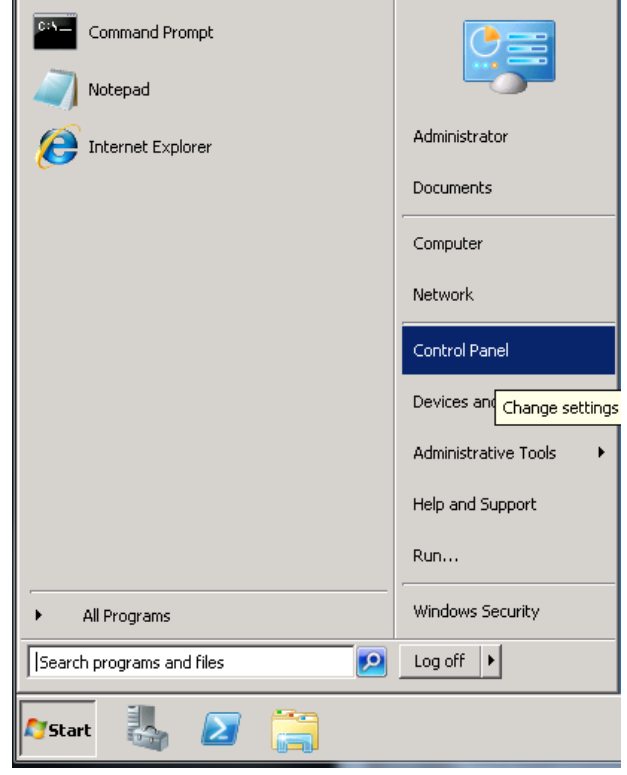

**Figure 30. Open Control Panel**

2. Select **System and Security**.

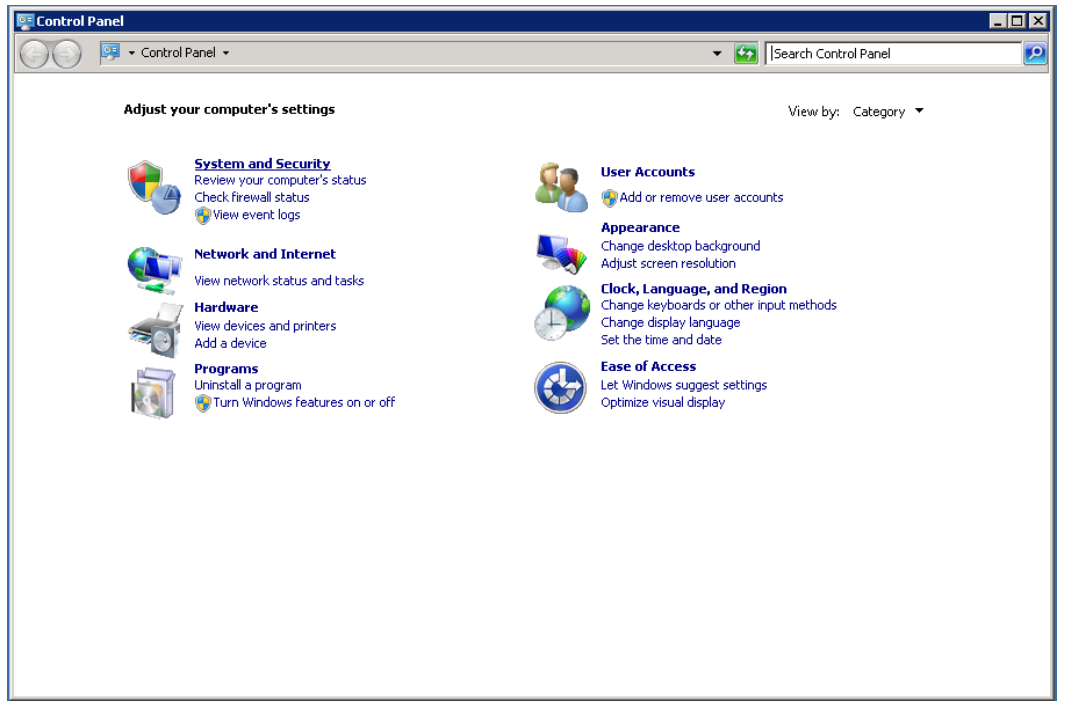

**Figure 31. Select System and Security**

3. Select **Device Manager**.

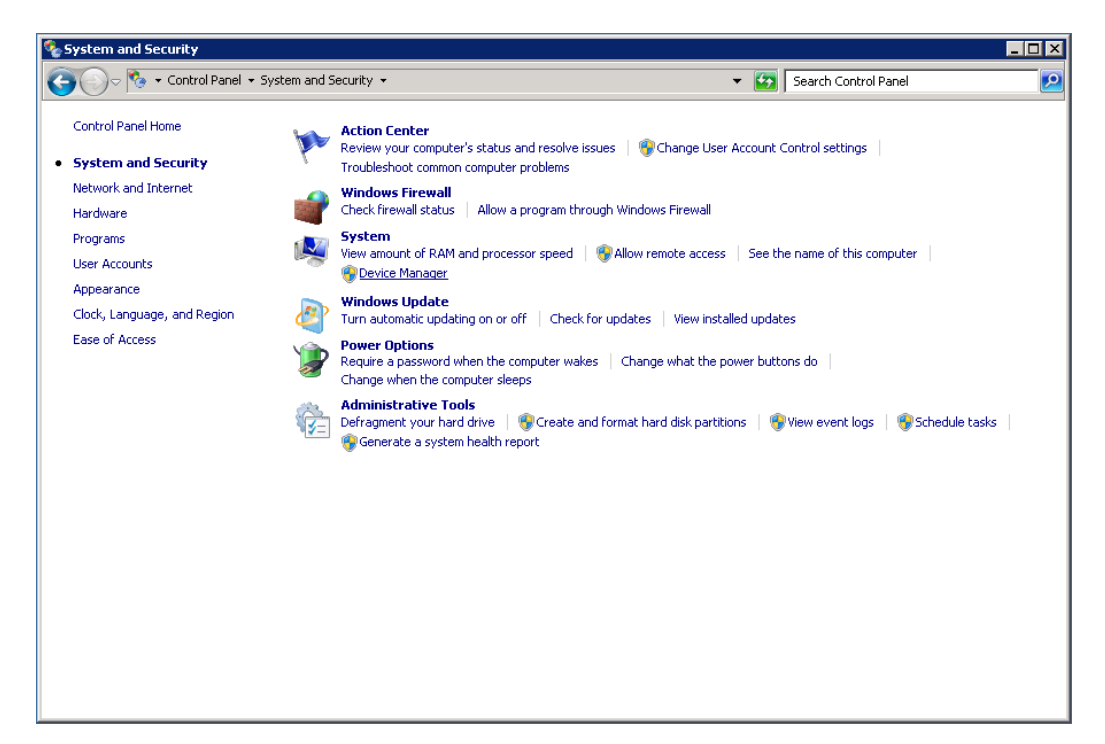

# **Figure 32. Click Device Manager in System**

4. In **Other devices**, you will find the **SAS Controller** with a yellow warning symbol.

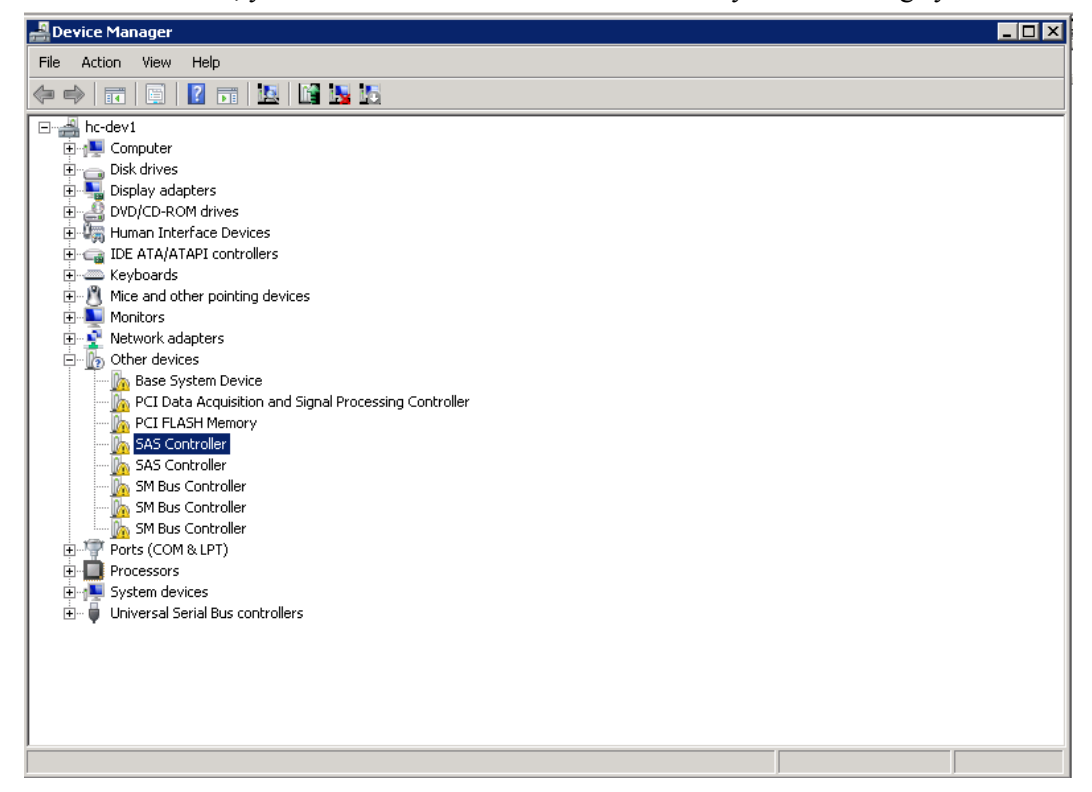

**Figure 33. Find SAS Controller under Other Devices**

5. Right click the **SAS Controller** and select **Update Driver Software**.

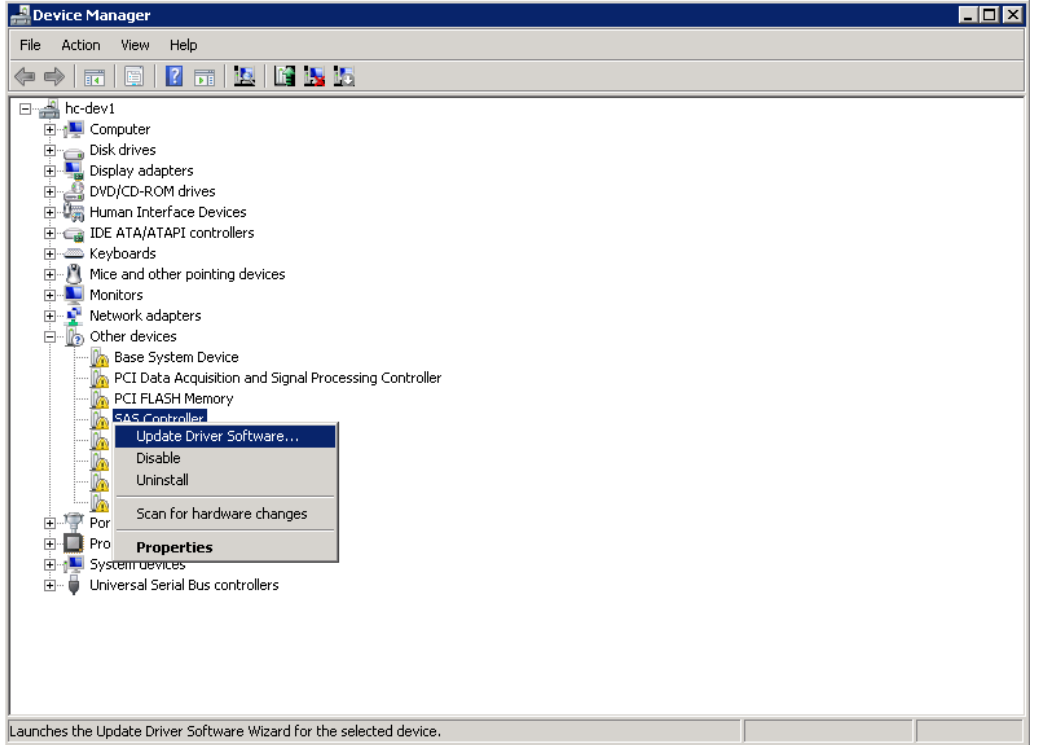

**Figure 34. Update SAS Controller Driver Software**

6. Insert your USB disk with the driver software and select **Browse my computer for driver software**.

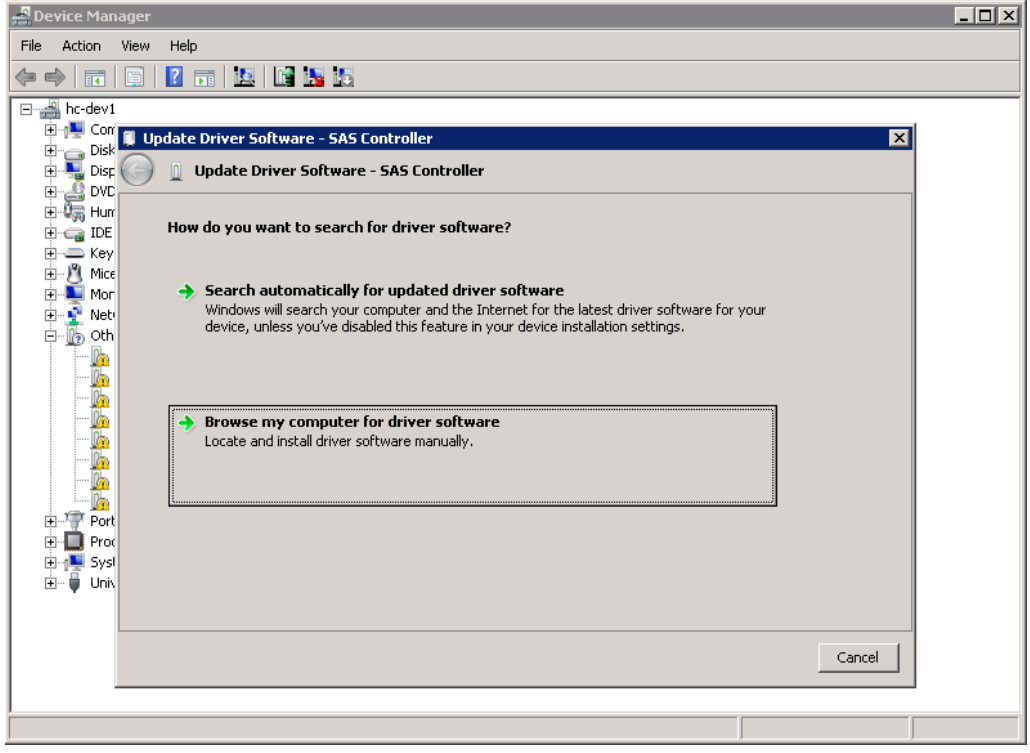

**Figure 35. Brower Computer for Driver Software**

7. Select **Browse** to navigate where the driver resides.

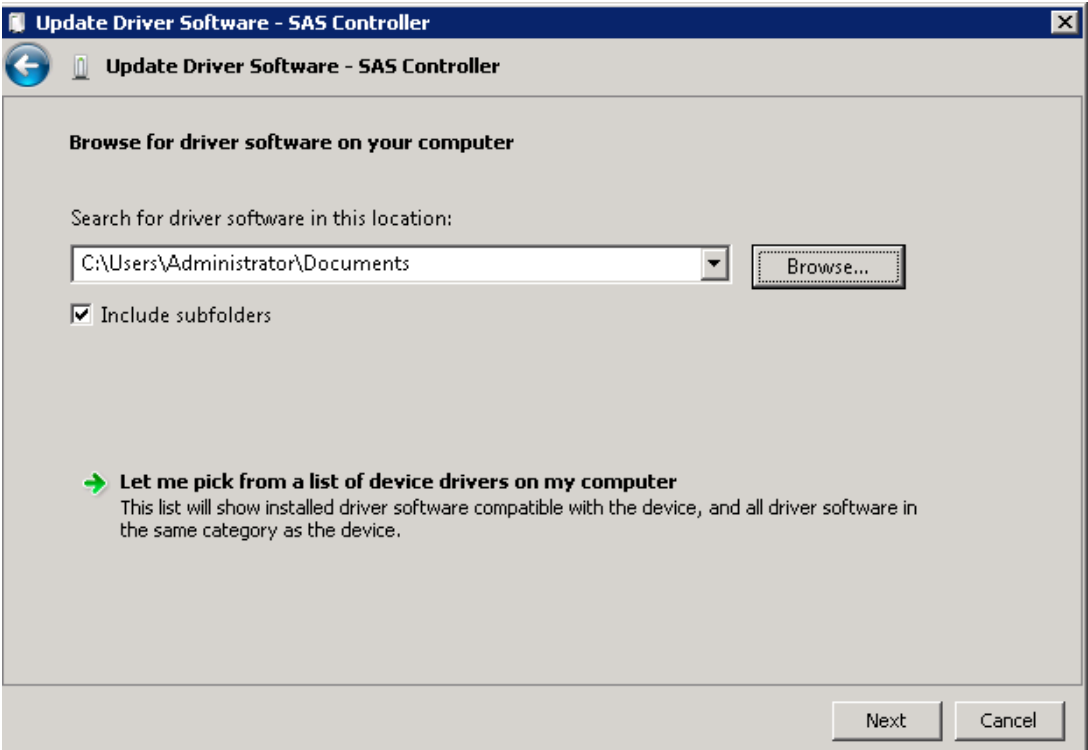

**Figure 36. Navigate to the Driver Software Location**

8. Navigate to where the driver is located and select the INF file from the driver folder that has the same OS version as the system. Click **Install** when the system prompts a **Microsoft Windows Security** warning.

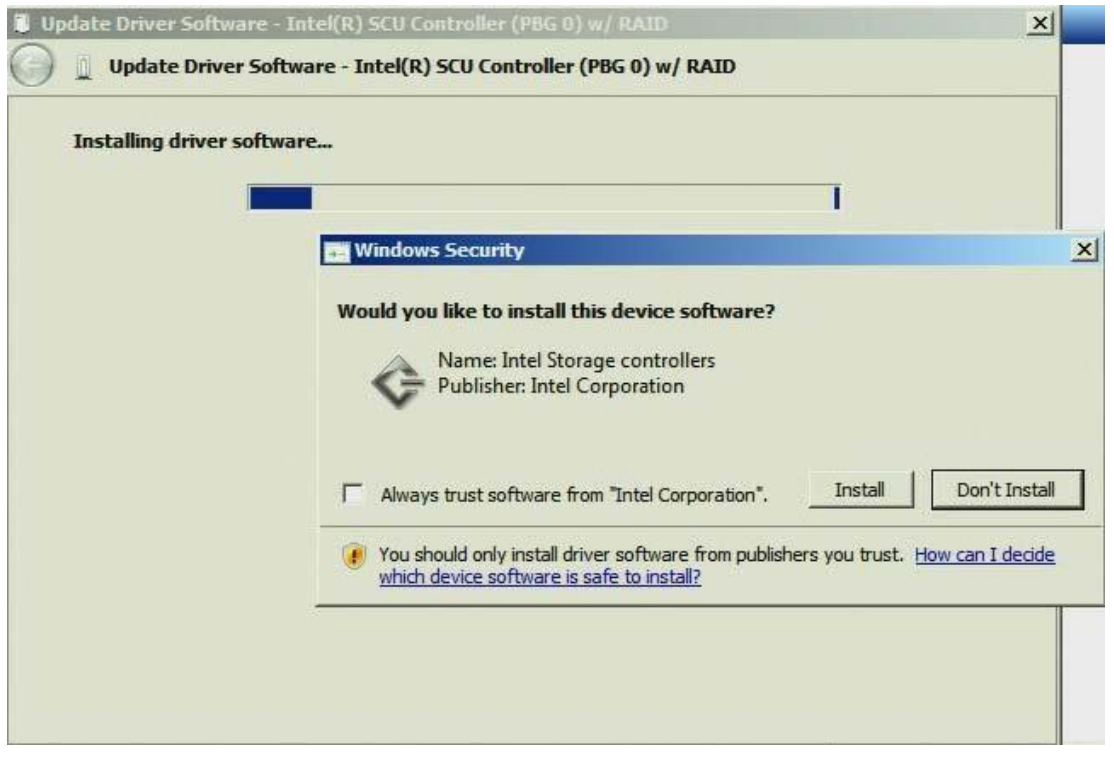

**Figure 37. Confirm to Install the Device Software**

9. After the driver software is installed successfully, click **Close**.

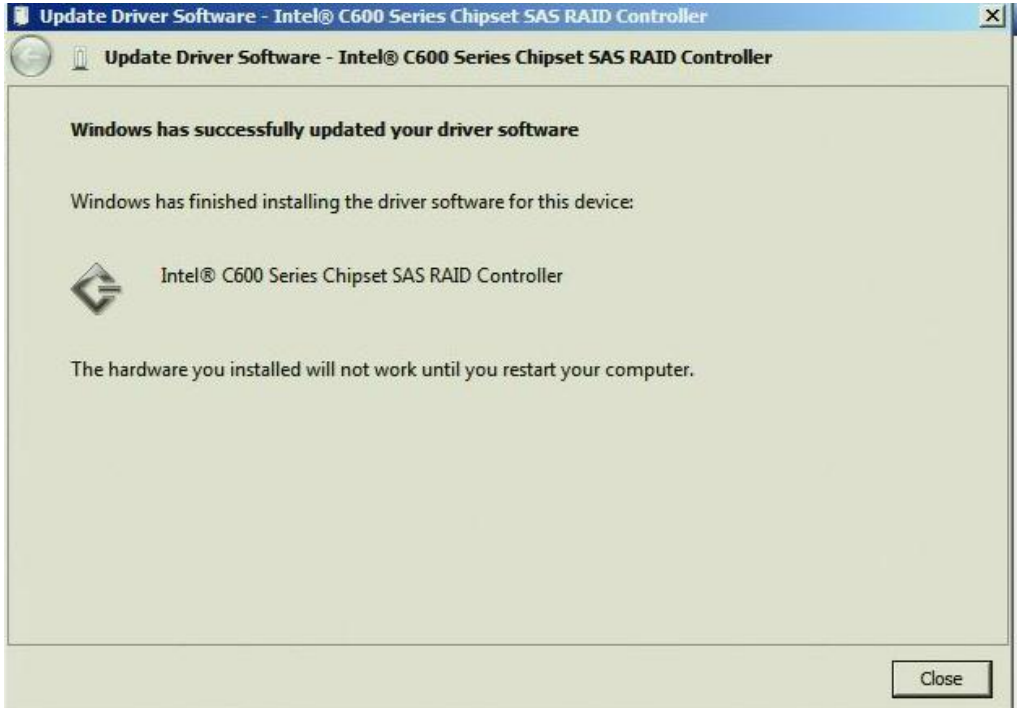

## **Figure 38. Successfully update the driver software**

10. With the installation of the new driver, the system will prompt a warning to restart the computer, please select <**Yes**> to reboot the system.

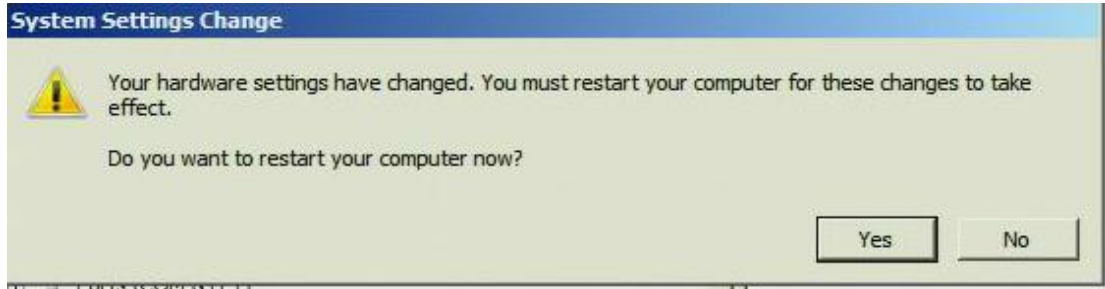

**Figure 39. Restart Computer for Changes to Take Effect**

# **4.3 Installing Microsoft Windows 2003\* R2 SP2**

Microsoft Windows Server 2003\* R2 SP2 can only be installed to a pass-through disk. The implementation does NOT support installation to a RAID volume. This is due to the fact that RSTe is a StorPort\* driver and the Microsoft Windows Server 2003\* R2 SP2 installation disk does not support StorPort\*. It supports passthrough disks to work but a Microsoft Hot Fix\* must be applied before StorPort\* is fully supported on the Microsoft Windows 2003\* R2 SP2 kernel. Once the HotFix and UI are installed, you should be able to create a volume from the pass-through disk in the UI.

The following instructions will show how to install Microsoft Windows 2003\* R2 SP2 onto a disk in Intel<sup>®</sup> RSTe RAID mode.

1. Press <**F2**> after POST to enter BIOS setup. **Advanced** > **Mass Storage Controller Configuration**, disable the AHCI Capable SATA Controller and set the **SAS/SATA Capable Controller** as **Intel® RSTe**.

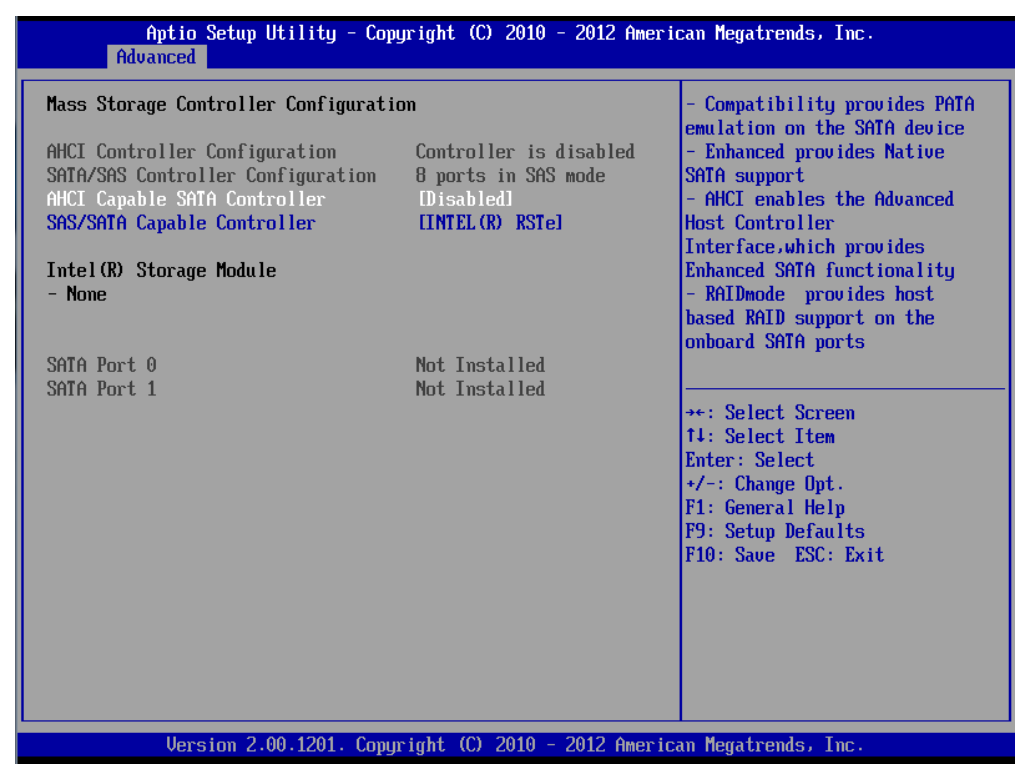

**Figure 40. Enable RSTe SAS/SATE Capable Controller**

2. Press <**F10**> to save the configuration and restart. Press <**F6**> after POST to select boot from the CD/DVD ROM. You can set the CD/DVD ROM as the first boot option in BIOS.

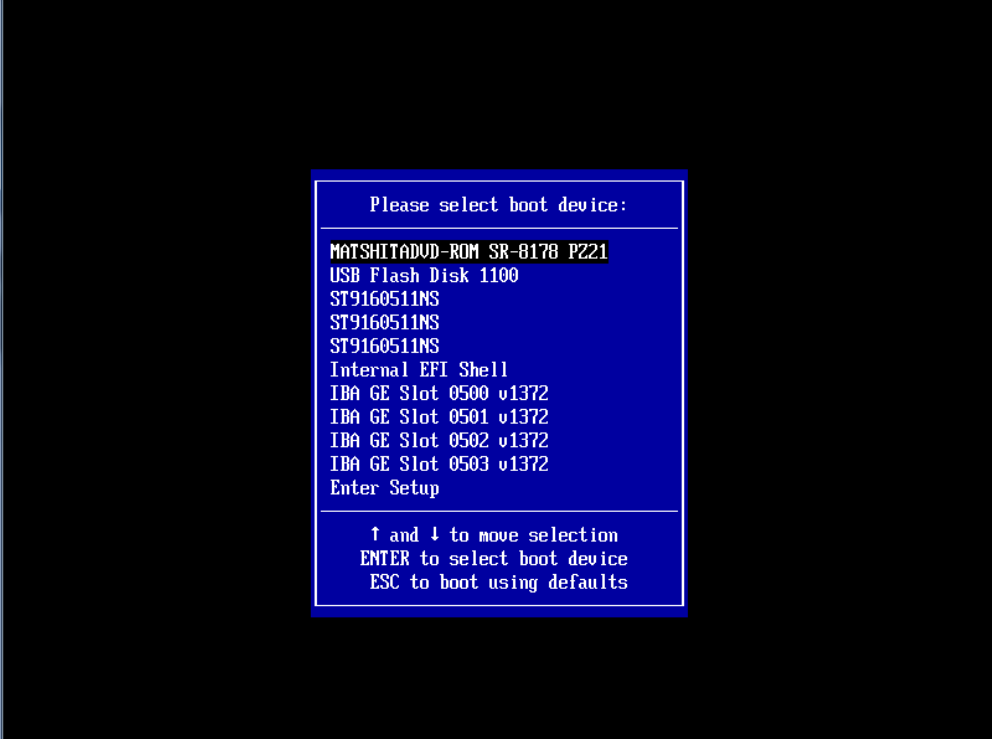

**Figure 41. Boot from Microsoft Windows 2003\* R2 SP2 Installation CD/DVD-ROM** 3. It the screen displays **Press any key to boot to CD…**, press a key.

4. Watch for the message **Press F6 if you need to install a third party SCSI or RAID driver** and press <**F6**> quickly. If you forget to press <**F6**> or press it too late, the following installation steps will fail:

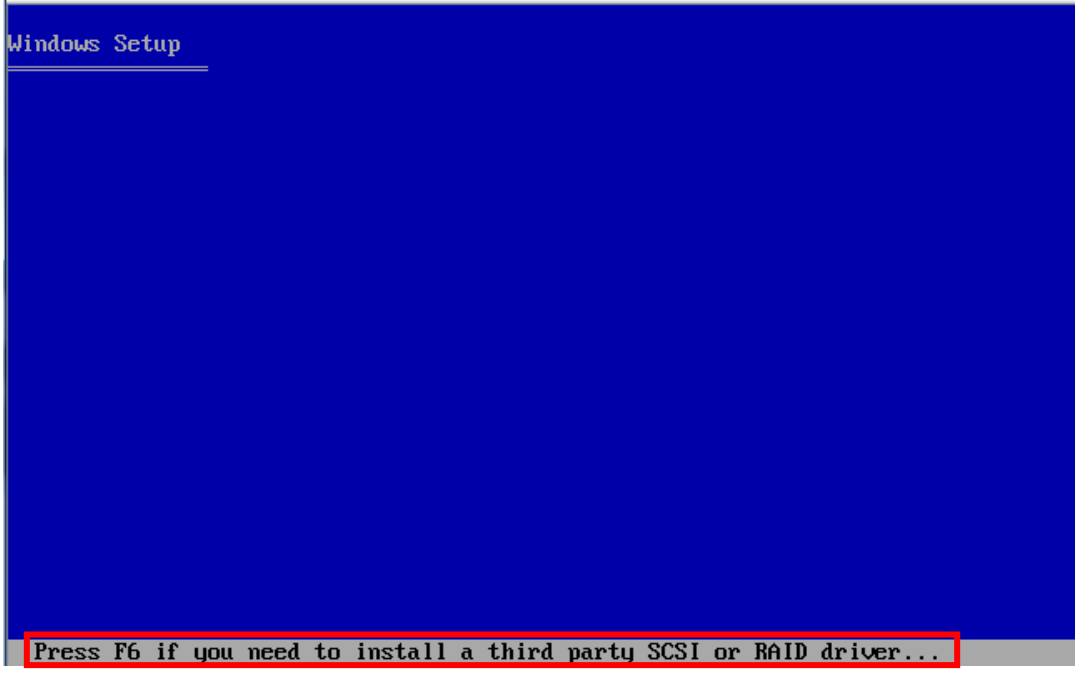

#### **Figure 42. Press F6 to Install SCSI/RAID Driver**

- 5. Then the Microsoft Widows Setup\* will automatically load the files. Watch for the installer to prompt you for the specific drivers. If you don't see this prompt, then you must have missed the <**F6**> prompt in step 4; restart your system and try again.
	- 1. Insert your floppy disk (it can be left in the drive during boot, but make sure you don't boot from the floppy disk).
	- 2. Press <**S**> to get to the driver selection screen.

#### Windows Setup

Setup could not determine the type of one or more mass storage devices installed in your system, or you have chosen to manually specify an adapter. Currently, Setup will load support for the following mass storage devices(s):

#### $\langle$ none $\rangle$

- \* To specify additional SCSI adapters, CD-ROM drives, or special disk controllers for use with Windows, including those for which you have a device support disk from a mass storage device manufacturer, press S.
- \* If you do not have any device support disks from a mass storage device manufacturer, or do not want to specify additional mass storage devices for use with Windows, press ENTER.

S=Specify Additional Device ENTER=Continue F3=Exit

#### **Figure 43. Press S to Specify Special Disk Controller**

6. Choose the appropriate driver for the HDD/SDD controller being used by scrolling the up and down keys. Here we choose **Intel® C600 Series Chipset SAS RAID (SATA Mode) Controller**.

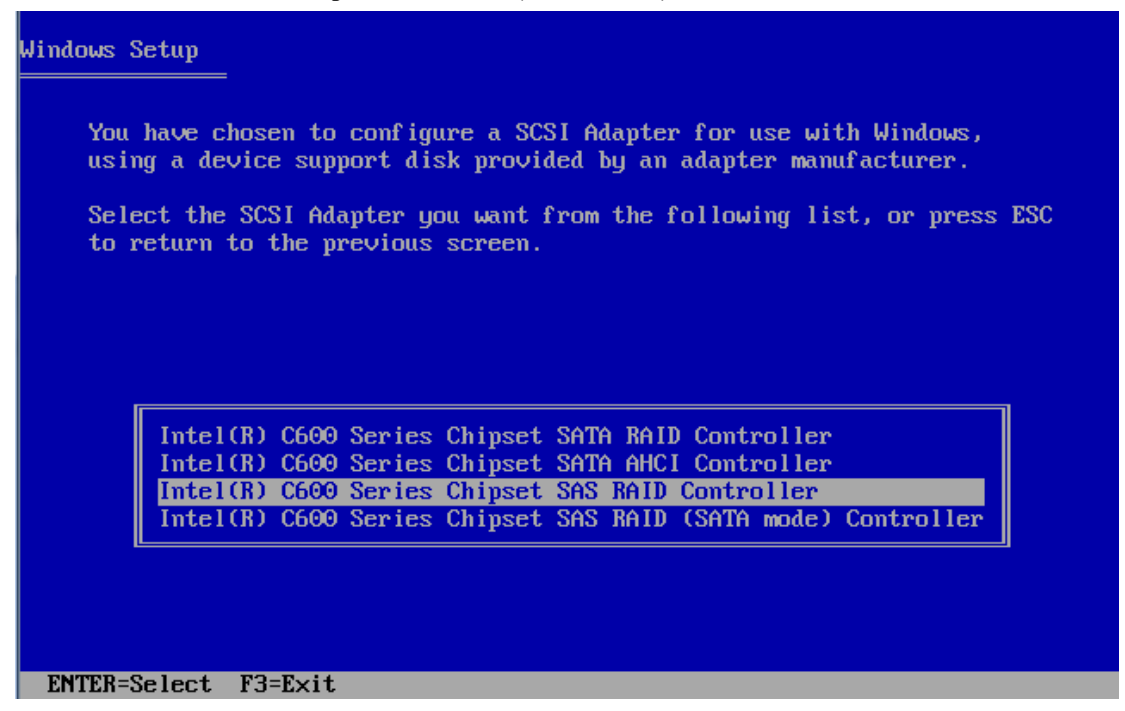

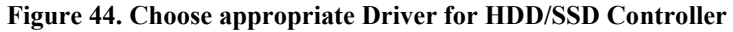

7. Press <**Enter**> to load support for the Intel® C600 Series Chipset SAS RAID (SATA Mode) Controller.

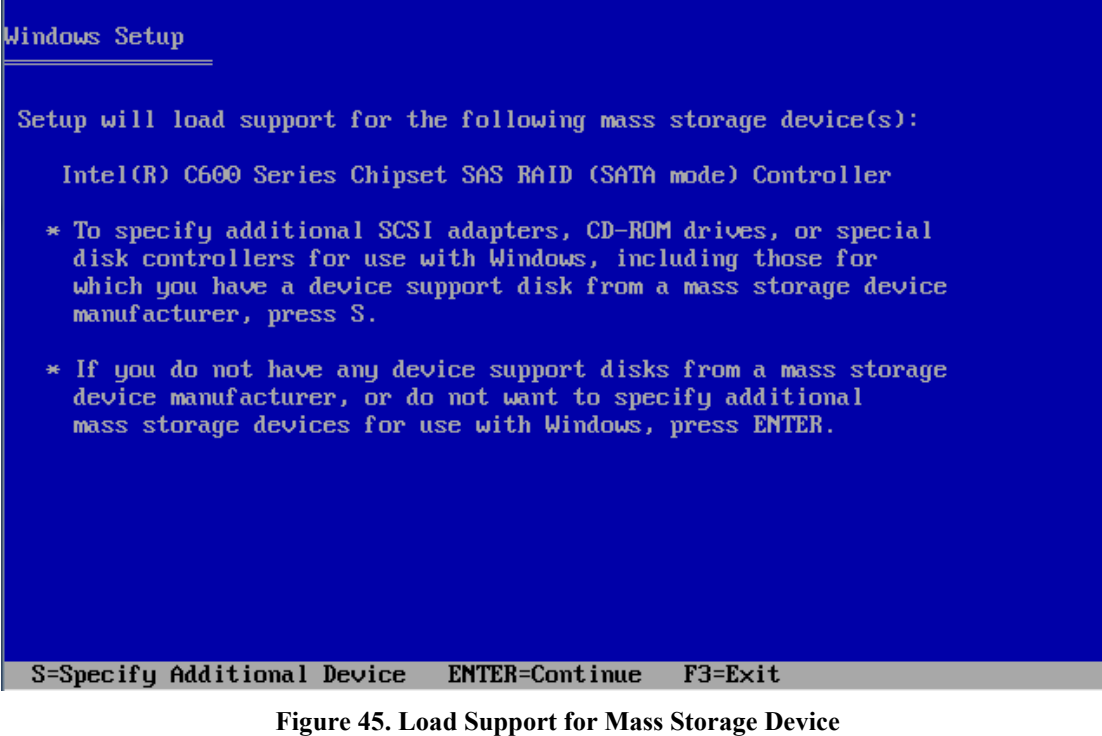

8. Press <**Enter**> to set up Microsoft Windows\* installation.

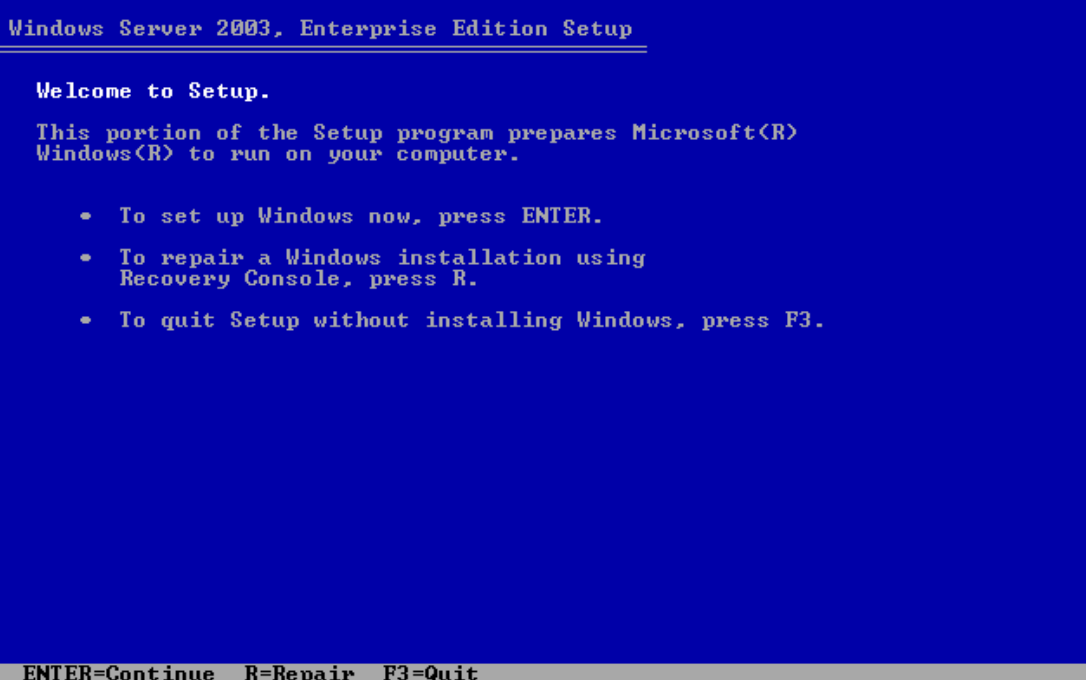

**Figure 46. Begin Setting Up Microsoft Windows**

9. Press <**F8**> to accept the Microsoft\* license terms and begin the Microsoft Windows\* installation.

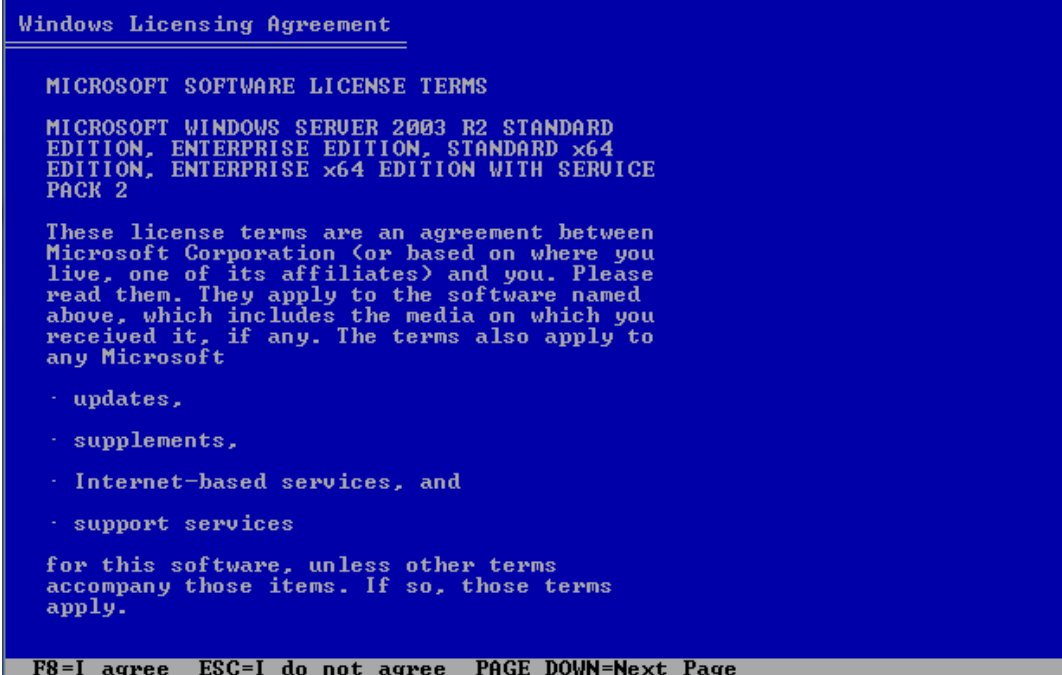

## **Figure 47. Accept Microsoft\* License Terms**

10. Here you will find the hard disk, just press <**Enter**> to install the Microsoft Windows\* on the unpartitioned space.

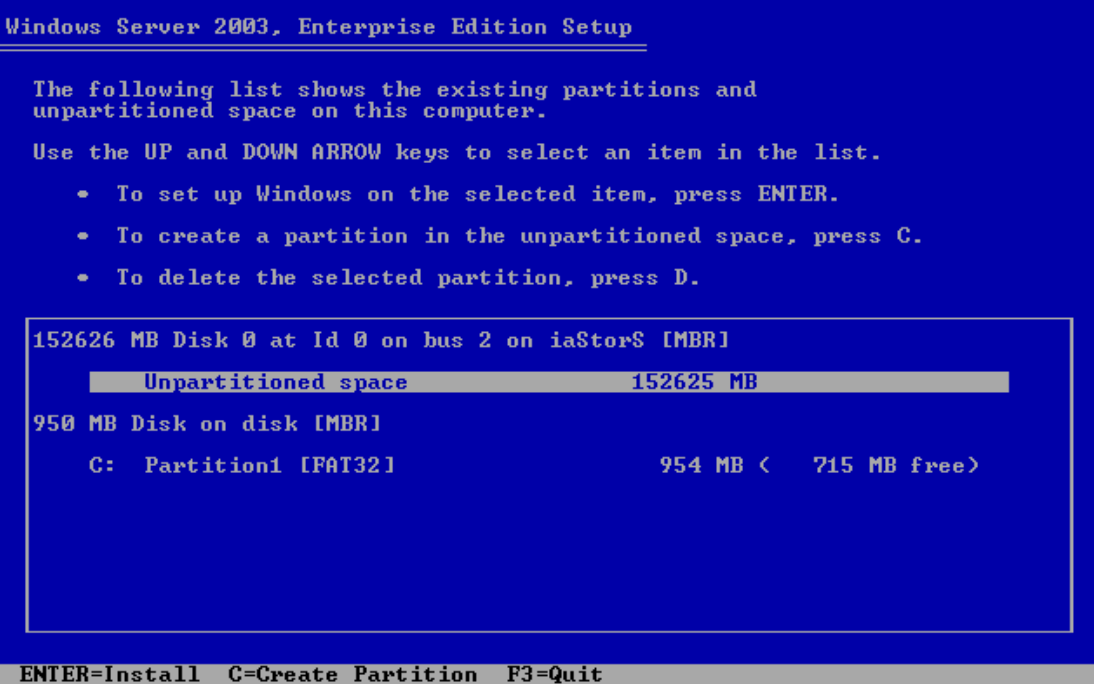

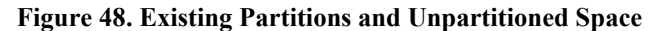

11. Choose to quick format the partition using NTFS file system by scrolling the up and down keys and press <**Enter**> to accept.

```
Windows Server 2003, Enterprise Edition Setup
   A new partition for Windows has been created on
   152626 MB Disk 0 at Id 0 on bus 2 on iaStorS [MBR].
   This partition must now be formatted.
   From the list below, select a file system for the new partition.<br>Use the UP and DOWN ARROW keys to select the file system you want,<br>and then press ENTER.
  If you want to select a different partition for Windows, press ESC.
     Format the partition using the NTFS file system (Quick)<br>Format the partition using the NTFS file system
ENTER=Continue ESC=Cancel
```
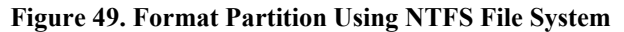

12. Microsoft Windows\* installation will begin automatically.

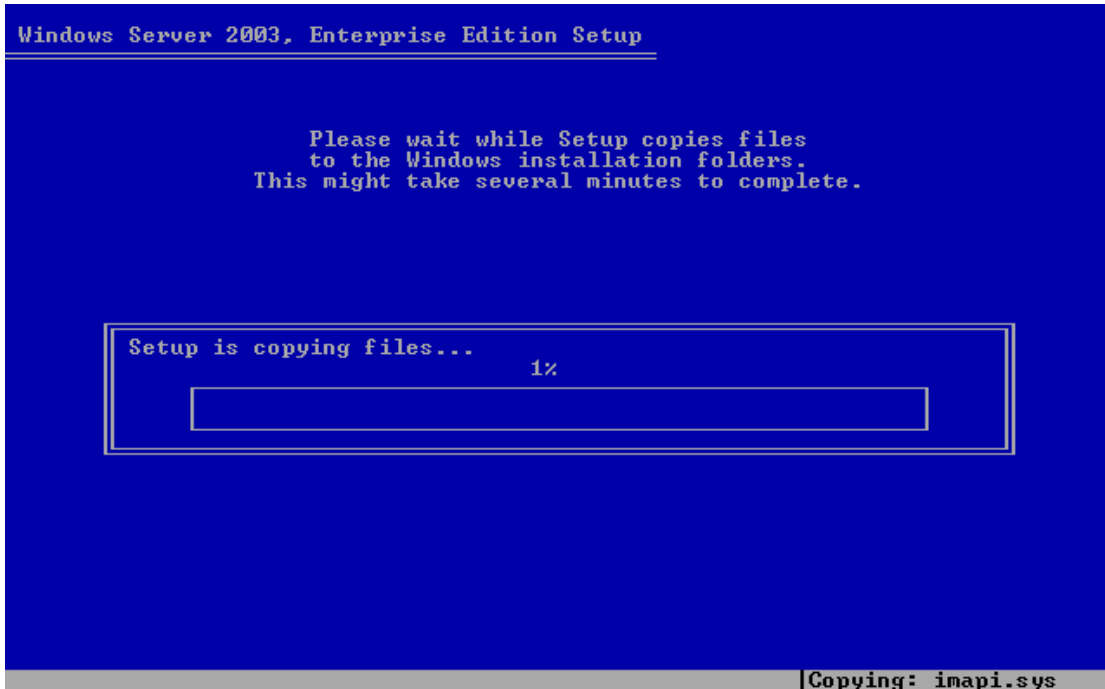

**Figure 50. Copying Files for Microsoft Windows\* Installation**

13. Follow prompts on the screen to customize your own installation.

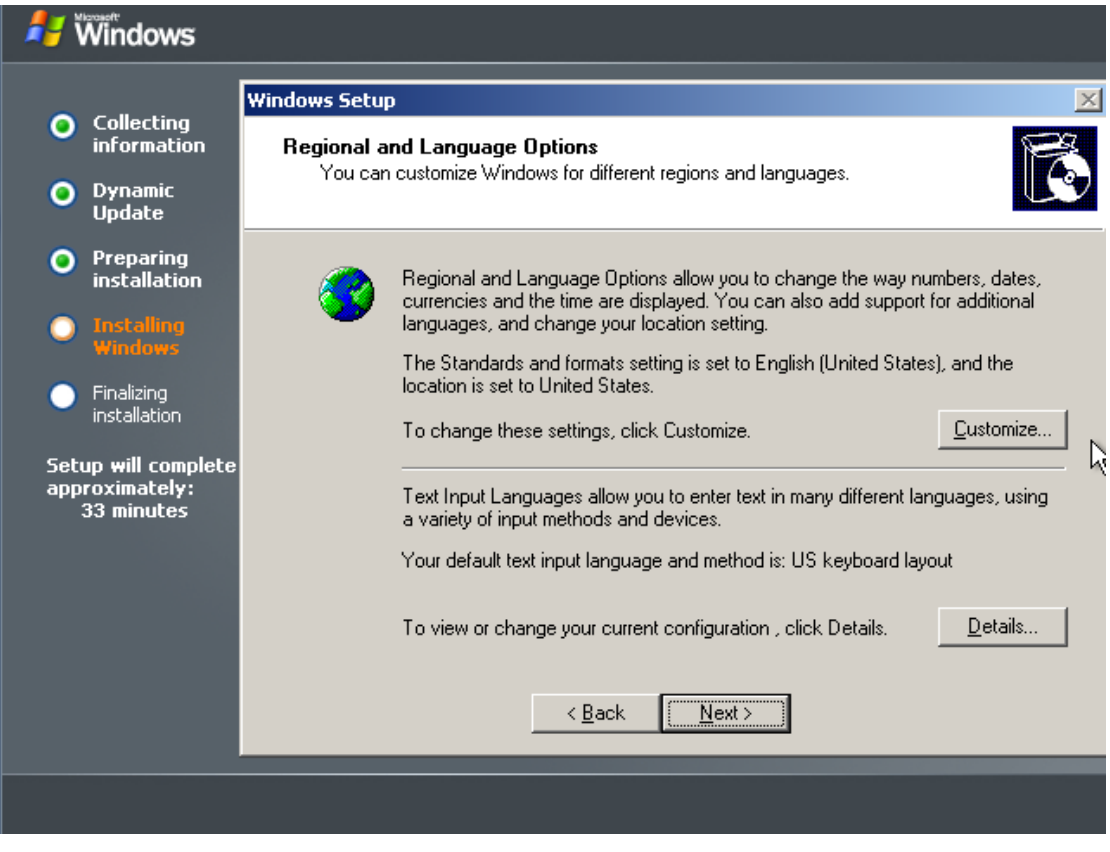

**Figure 51. Microsoft Windows\* Installation**

14. You will be asked to enter your Microsoft Windows\* Name, Organization, Product key as is shown in the following figures:

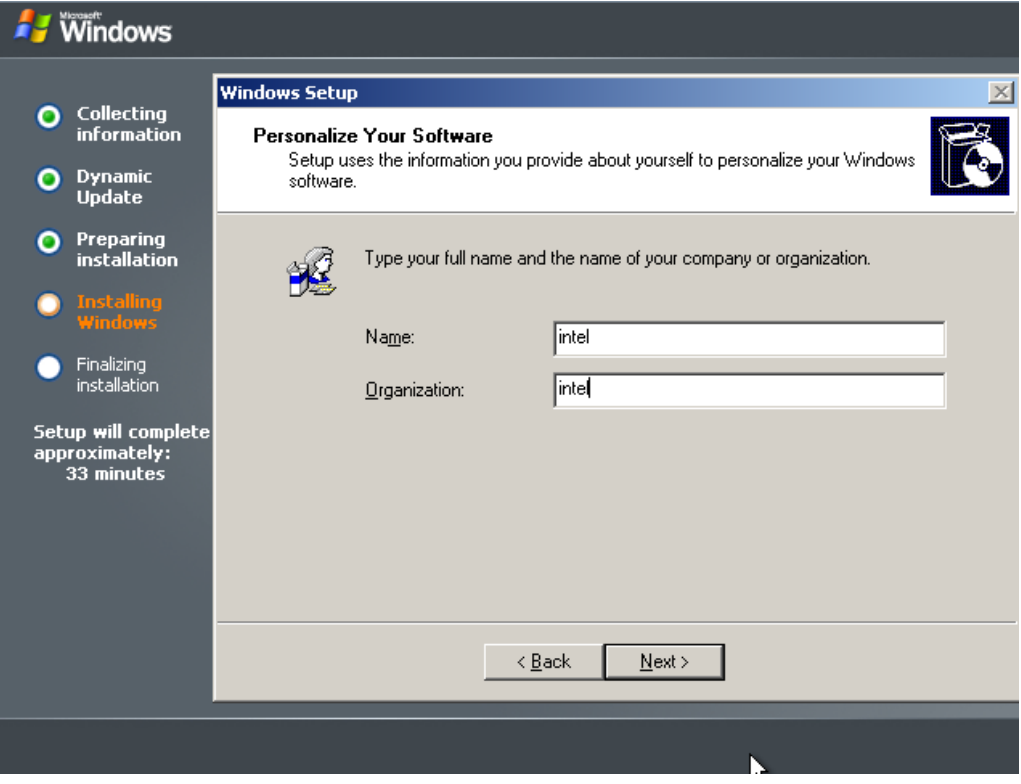

**Figure 52. Enter System Name and Organization**

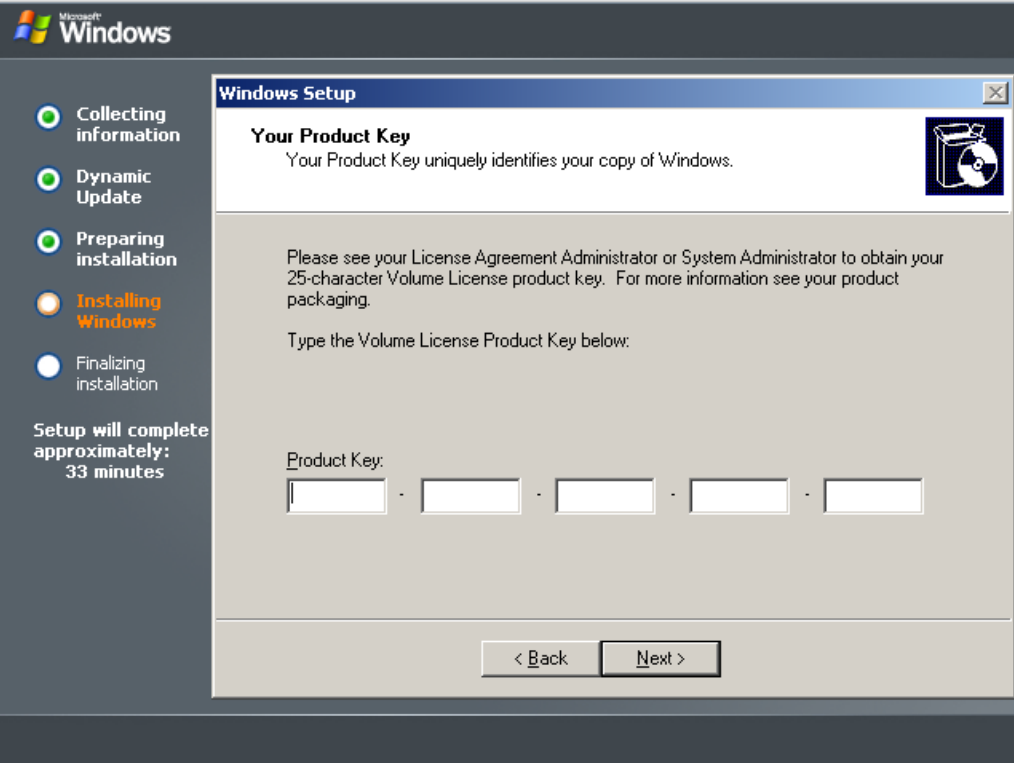

**Figure 53. Enter Microsoft\* product key**

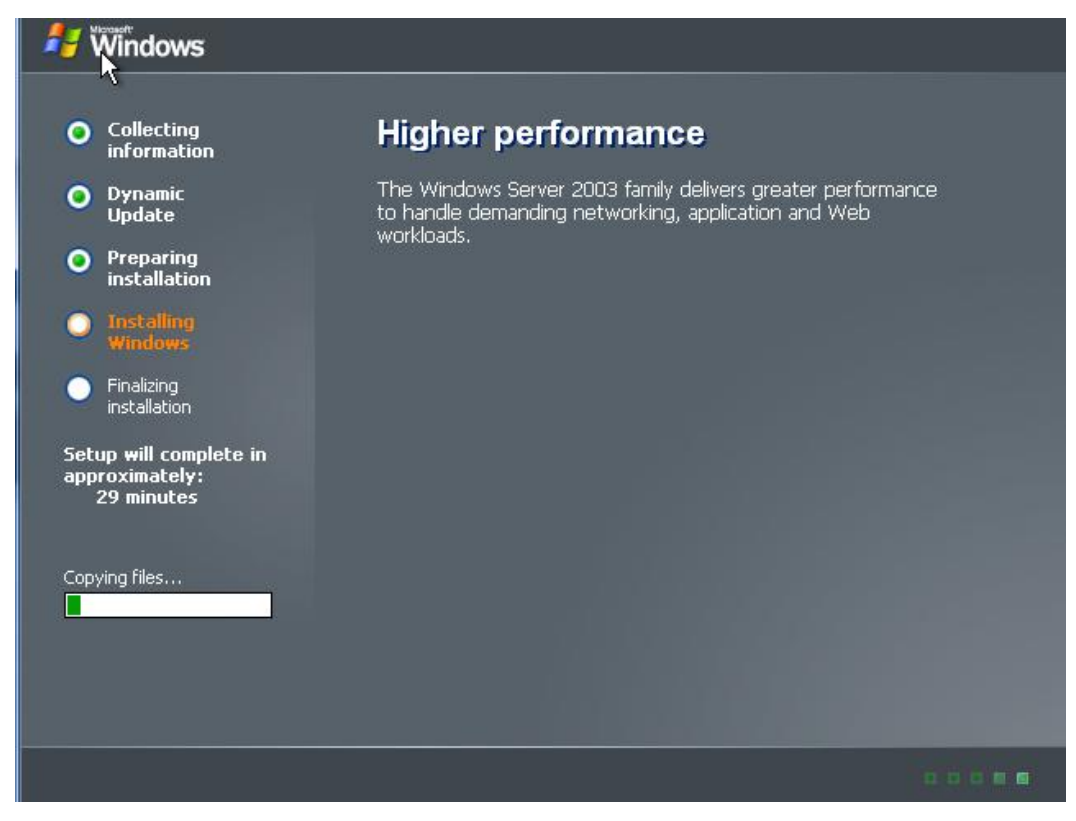

## **Figure 54. Microsoft Windows\* Installing**

15. After finishing the Microsoft Windows\* installation, restart the system. Download the KB932755 HotFix\* setup program from Microsoft\* website and install it by double clicking the icon.

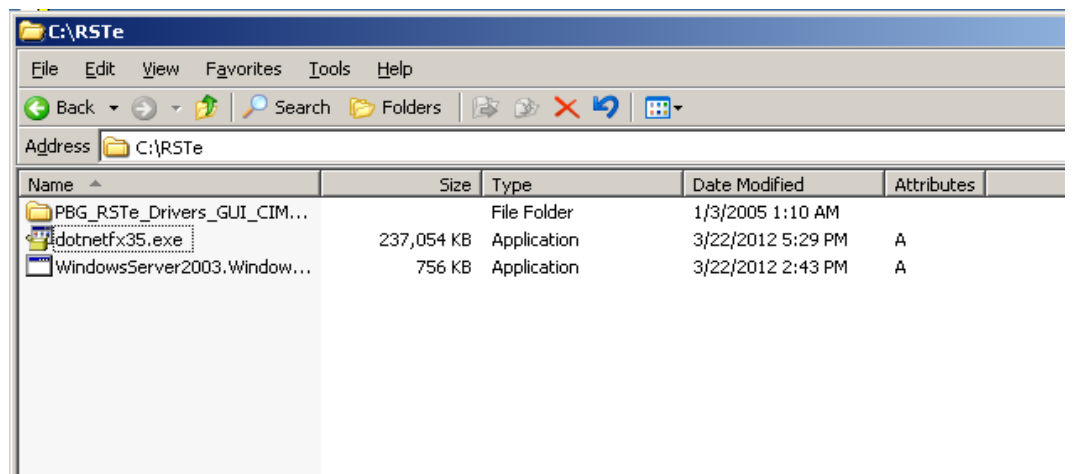

## **Figure 55. Install Hotfix\* KB932755**

16. Follow the software installation prompts as shown in following figures. After finishing the installation, restart the system.

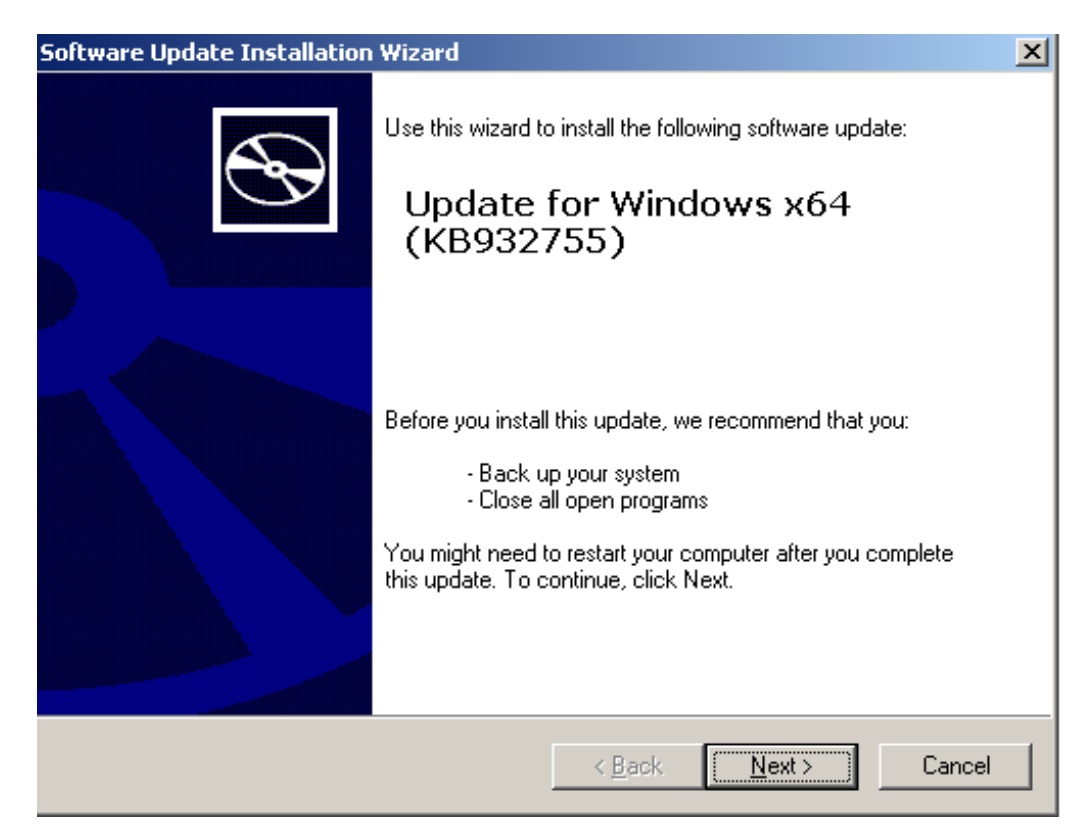

**Figure 56. Begin the Hotfix\* Installation**

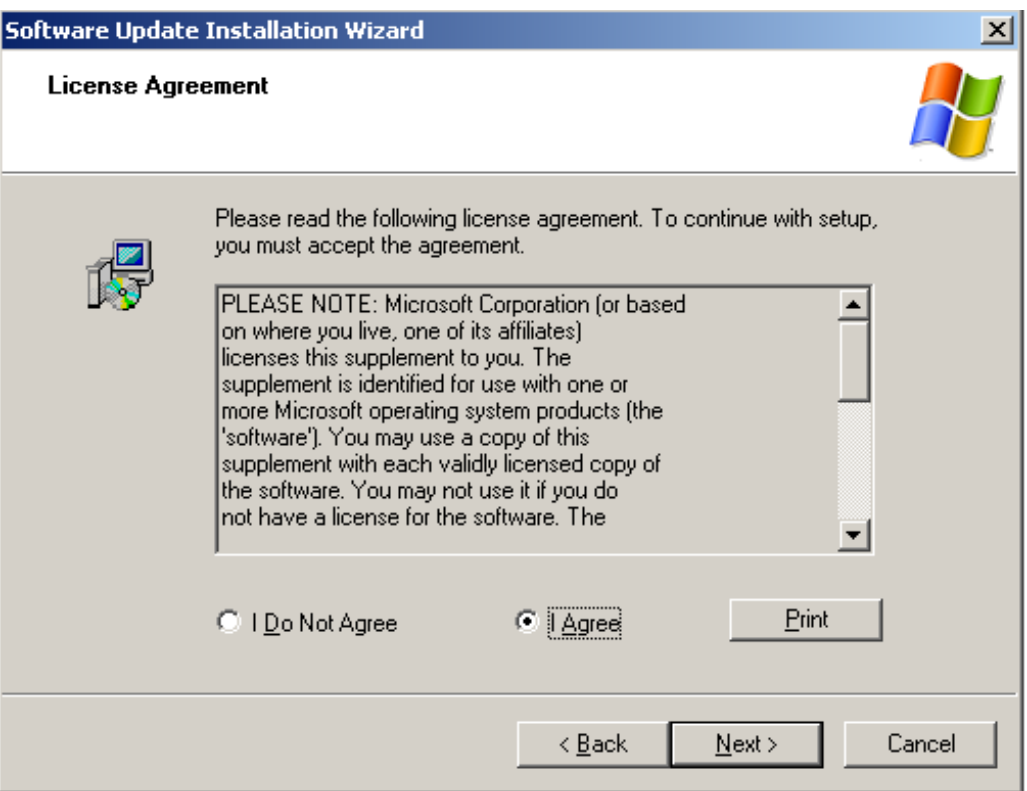

**Figure 57. Accept Microsoft\* License**

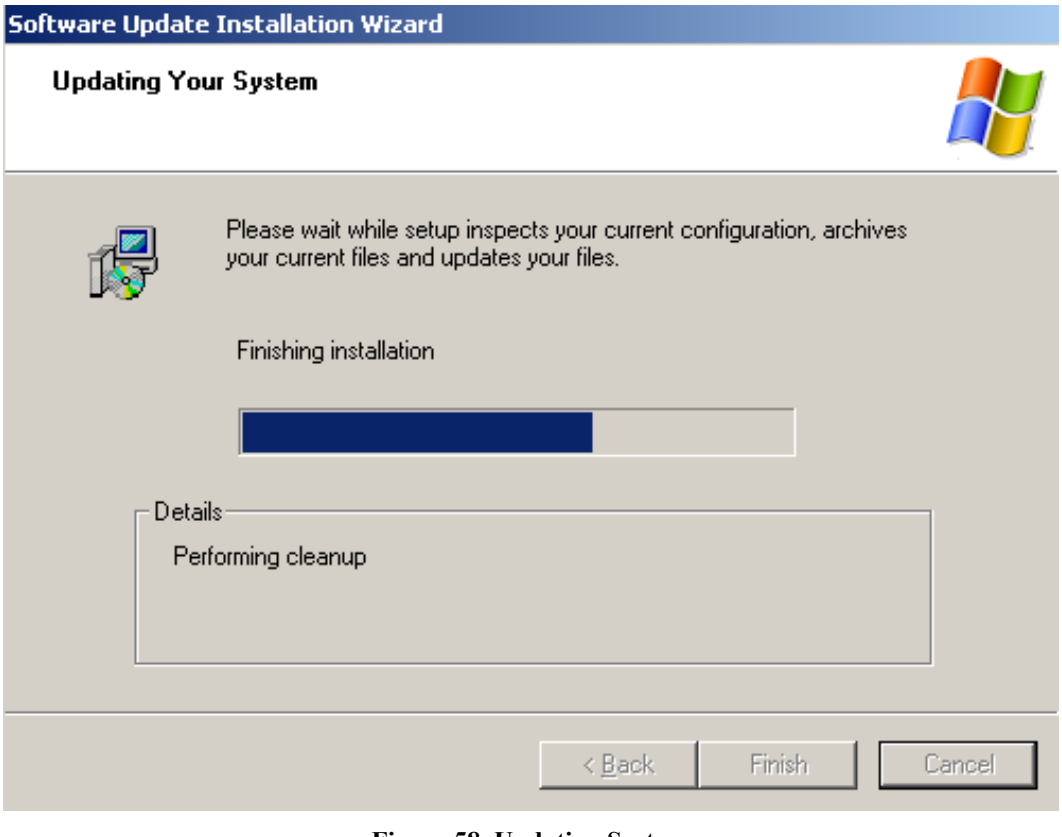

## **Figure 58. Updating System**

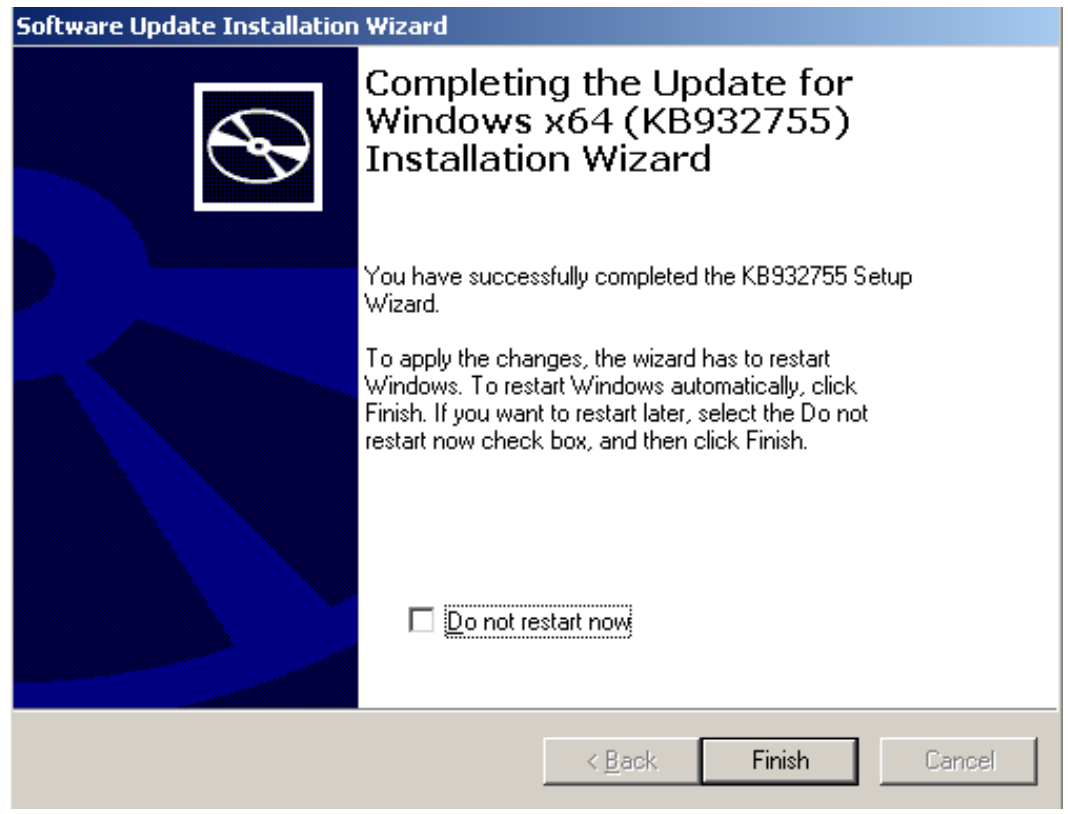

**Figure 59. Installation Finished and Restart System**

17. Download the Microsoft .NET Framework 3.5\* from [http://msdn.microsoft.com/en-us/library/cc160716.aspx.](http://msdn.microsoft.com/en-us/library/cc160716.aspx)

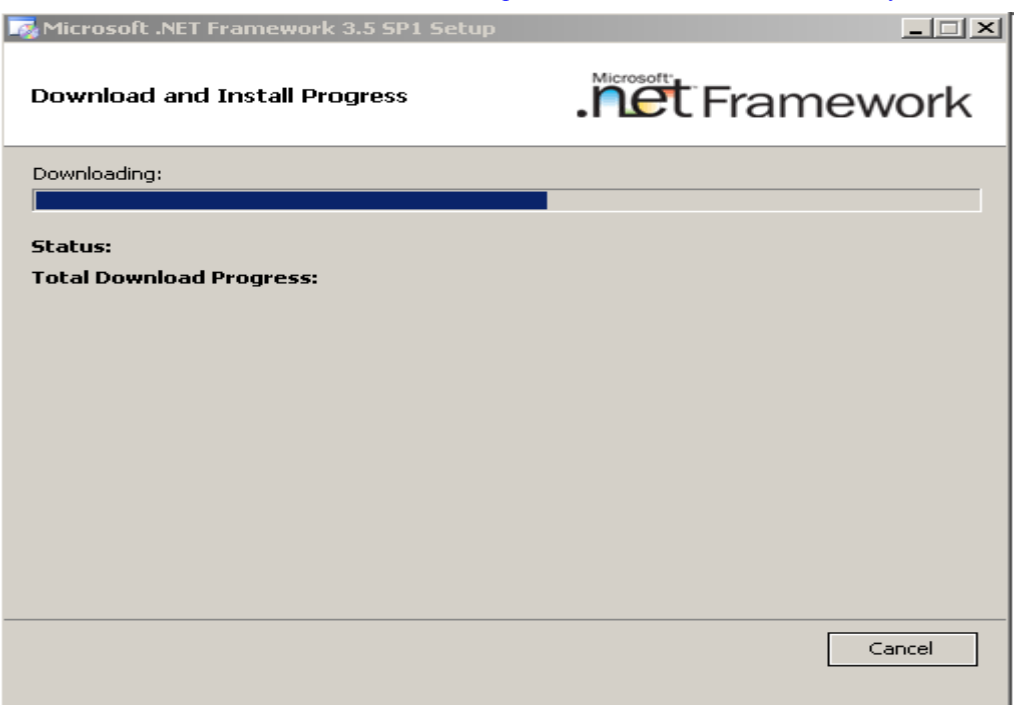

**Figure 60. Downloading Microsoft .NET Framework 3.5\***

18. Install the Microsoft .NET Framework 3.5\* with the prompts on the screen.

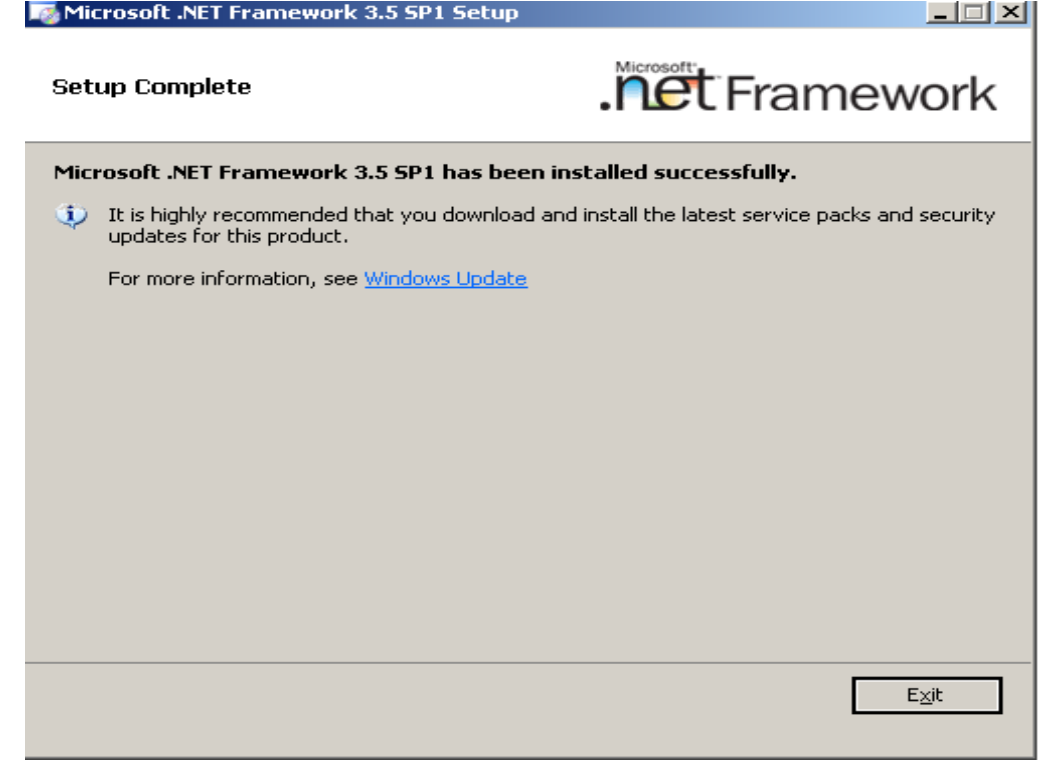

**Figure 61. Microsoft .Net Framework\* Installation Completed**

19. Download the RSTe GUI by searching "Intel® RSTe AHCI & SCU Software RAID driver for Microsoft Windows\*" from [http://www.intel.com](http://www.intel.com/) and install the utility *iata\_cd.exe* from a folder named "GUI" with the screen prompts as shown in the figures below:

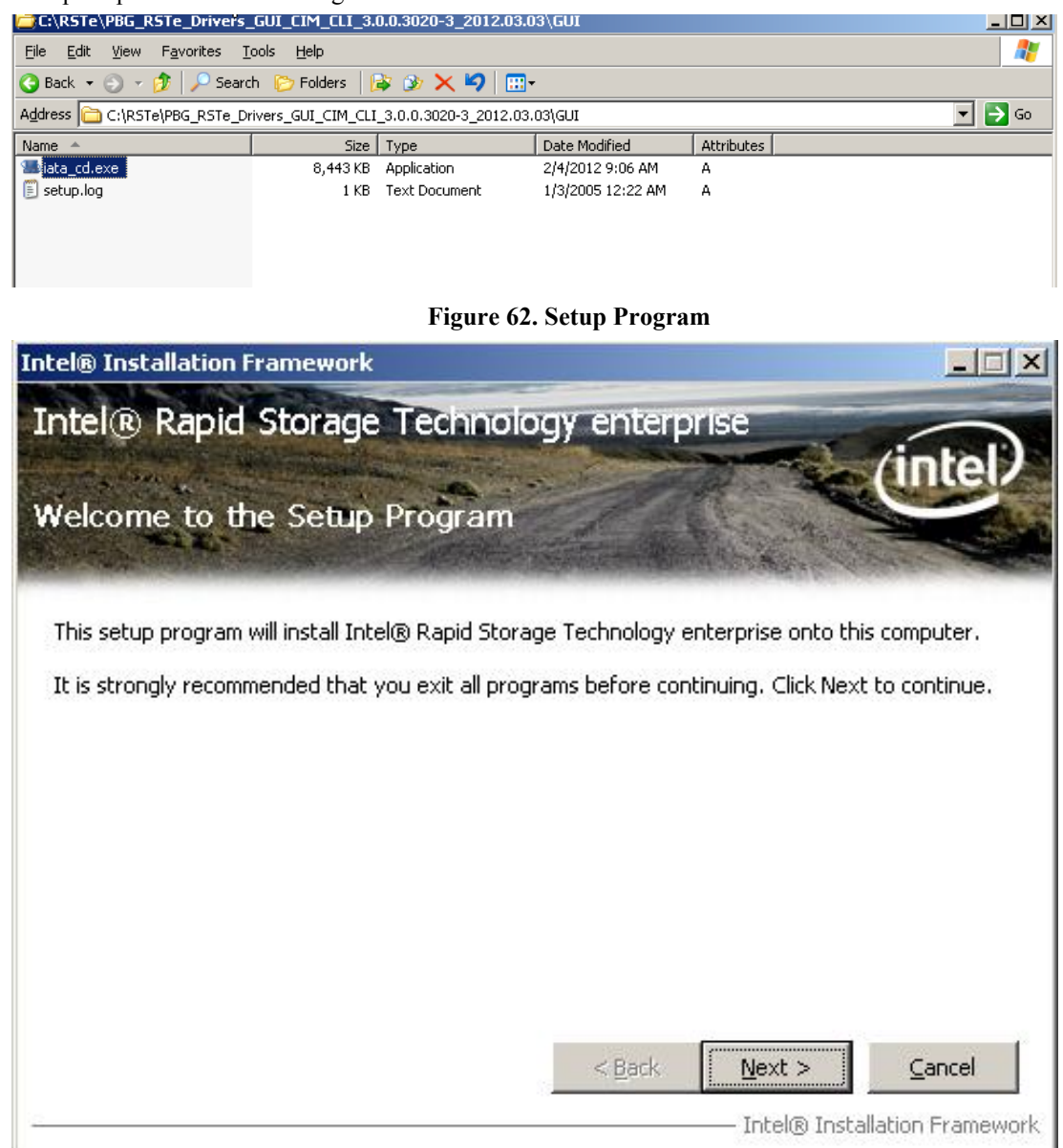

**Figure 63. Install Intel® Rapid Storage Technology Enterprise**

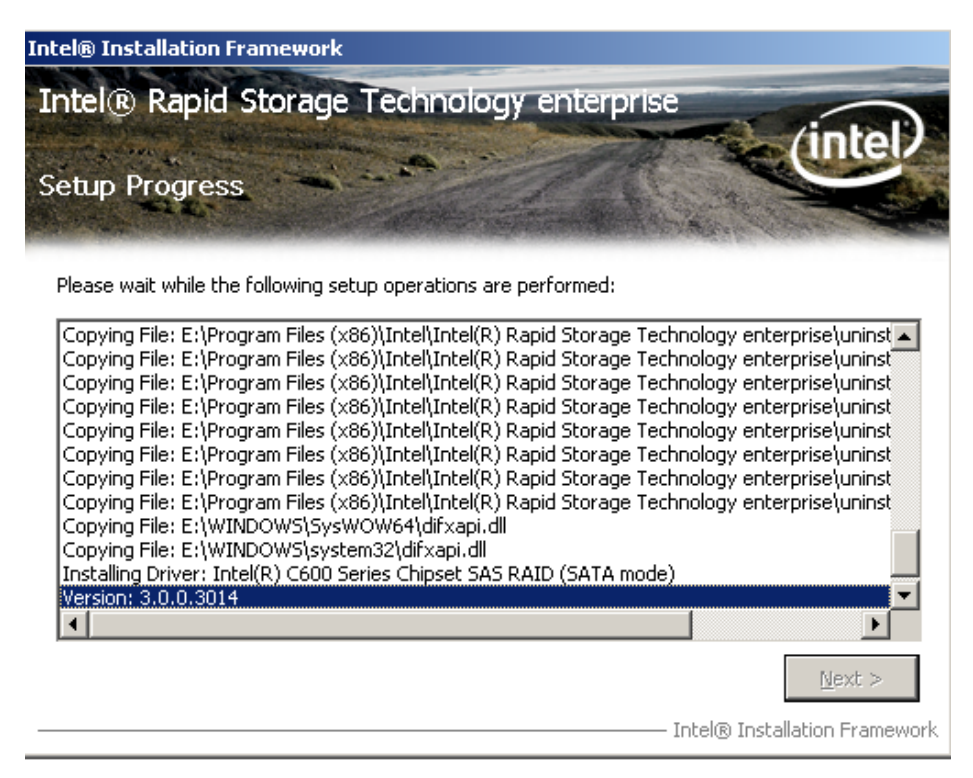

#### **Figure 64. Installation in progress**

20. Shut down you system and insert other hard disks which you want to use for RAID configuration (you can also insert them to the system before all these steps, and choose one of them to install the Microsoft Windows\* operating system). Restart the Microsoft Windows\* system, then you will find an icon on the bottom right of the taskbar. Double click it to start the GUI. At first you will only find the hard disk of your Microsoft Windows\* OS.

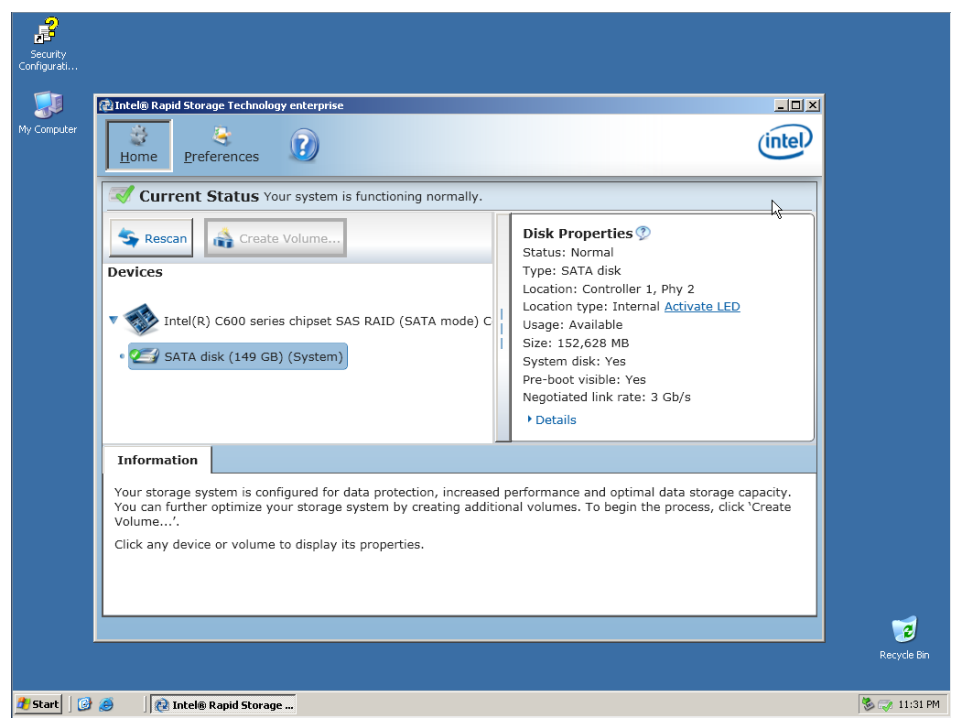

**Figure 65. Enter Intel® Rapid Storage Technology Enterprise**

21. Click the <**Rescan**> button and the GUI will scan the system to detect hard disks.

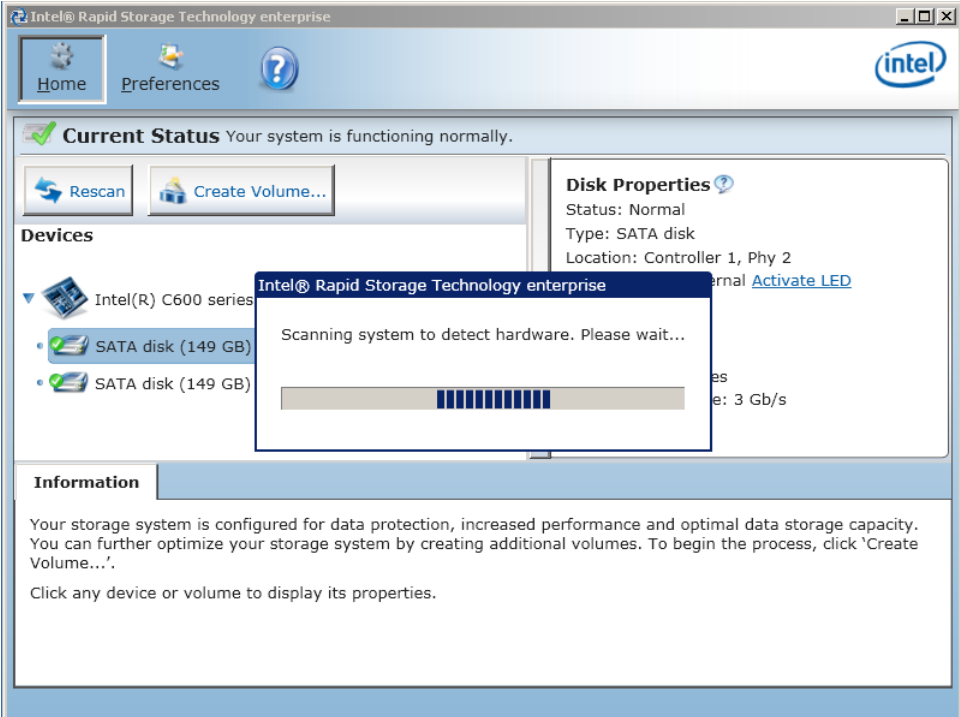

## **Figure 66. Rescan All Available Disks**

22. After the scanning process, you will find the newly inserted hard disks on your system. Here the second disk in the figure below is the one with the Microsoft Windows\*, while the first and third disks are the newly inserted hard disks. From the right column you can see that the current disk type is SATA disk. Click the **Create Volume** button to begin RAID configuration.

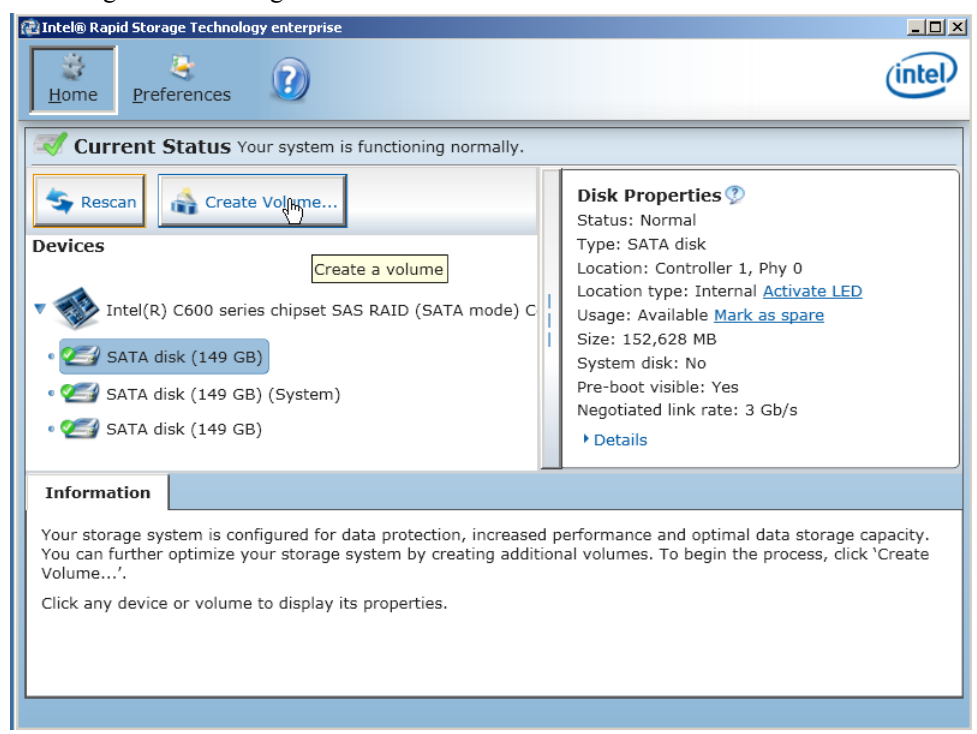

**Figure 67. Create New Volume**

23. Select your RAID controller and RAID Type, here we choose to create a RAID 5. Then click <**Next**> to configure RAID 5.

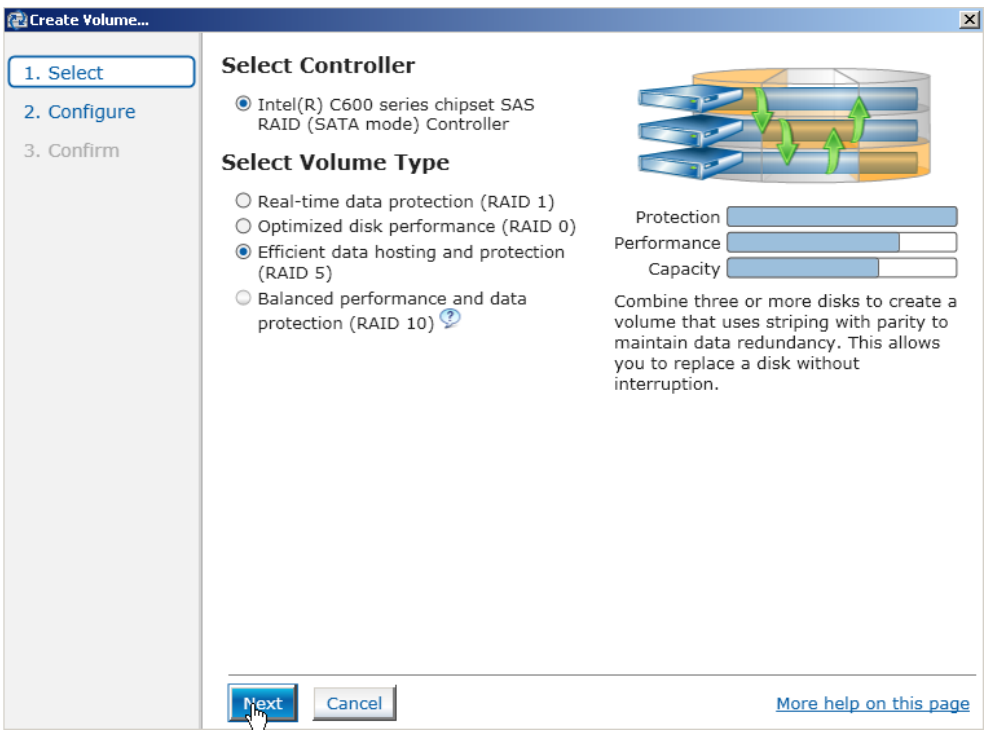

**Figure 68. Select Controller and Volume Type**

24. Select hard disks for RAID Configuration.

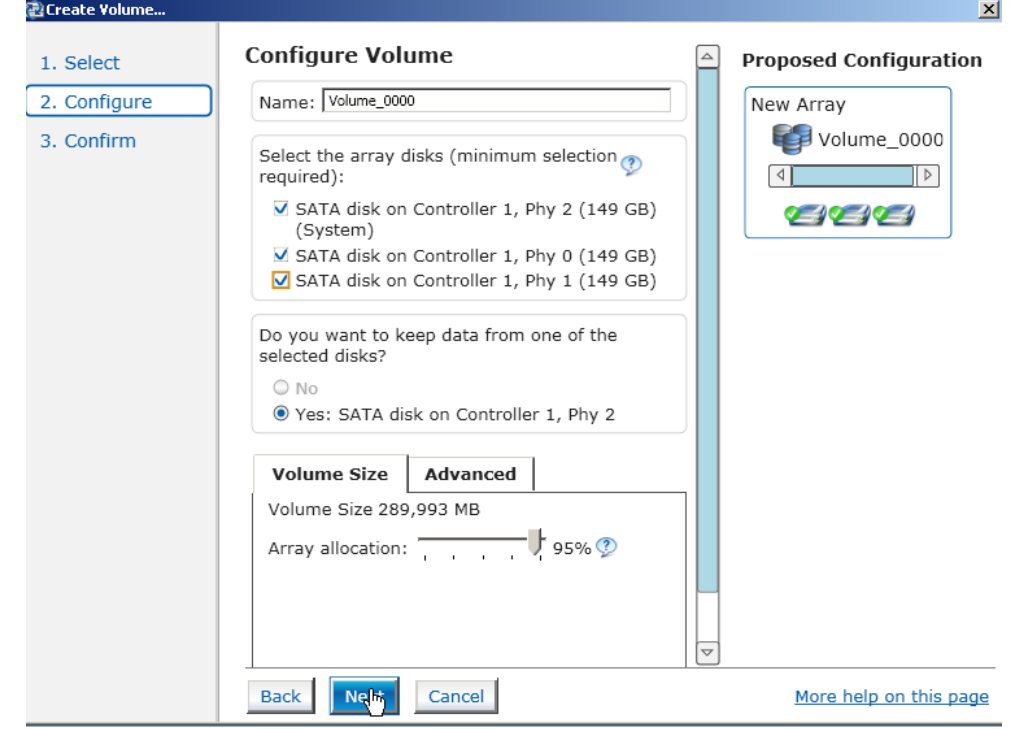

**Figure 69. Configure New Volume**

25. Click <**Create Volume**> to confirm the RAID configuration.

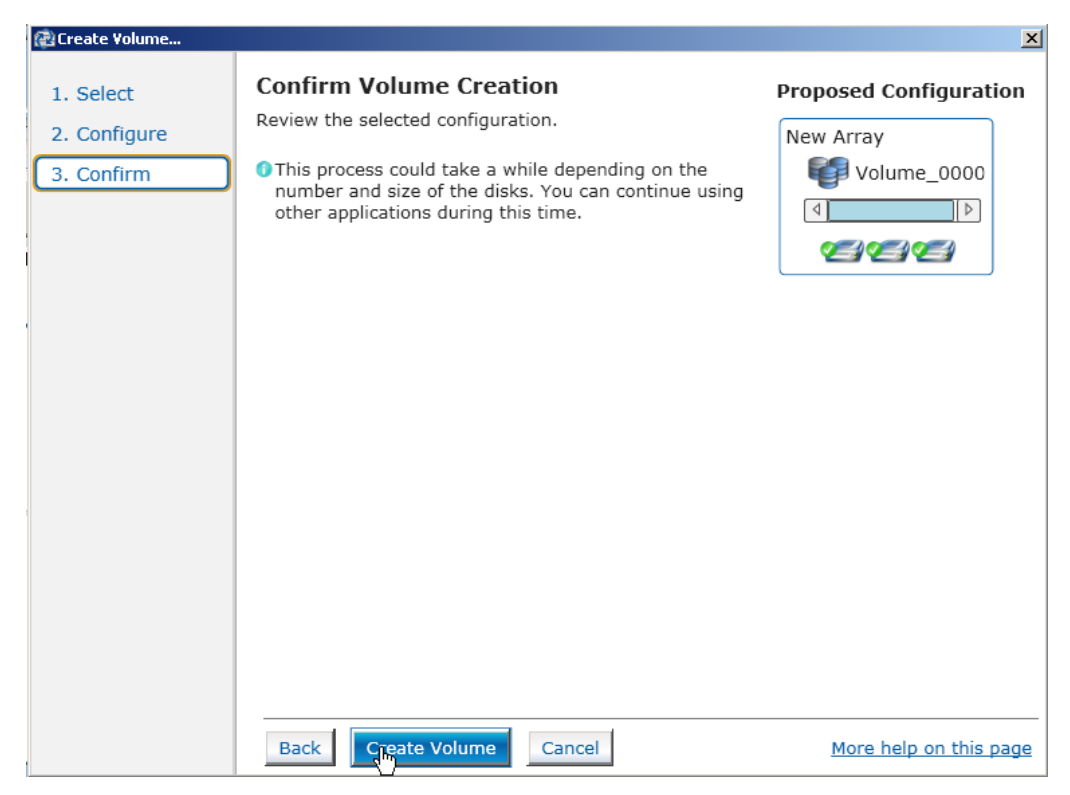

#### **Figure 70. Confirm Volume Creation**

26. Virtual Creation completes and it will migrate the date after that, this process will take a long time.

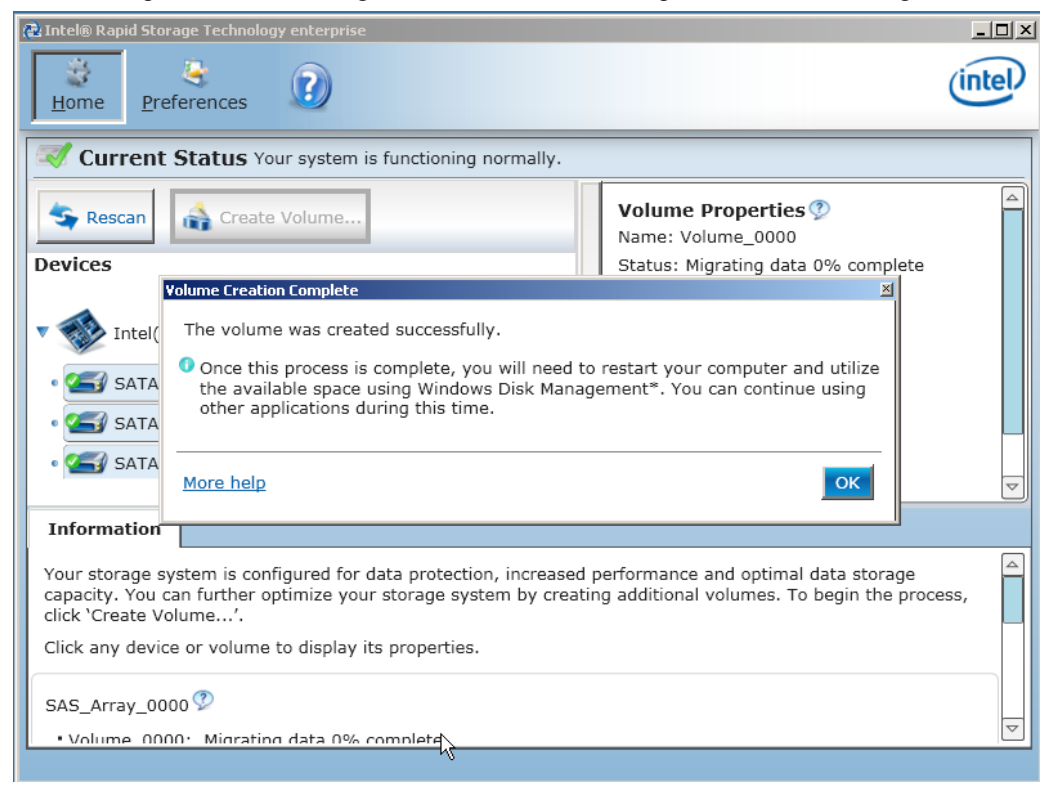

**Figure 71. New Volume Creation Completes**

27. You will find the current volume properties from the right column of the GUI window. After the new volume creation, the system will automatically start migrating data and it may take a long time due to the stored data.

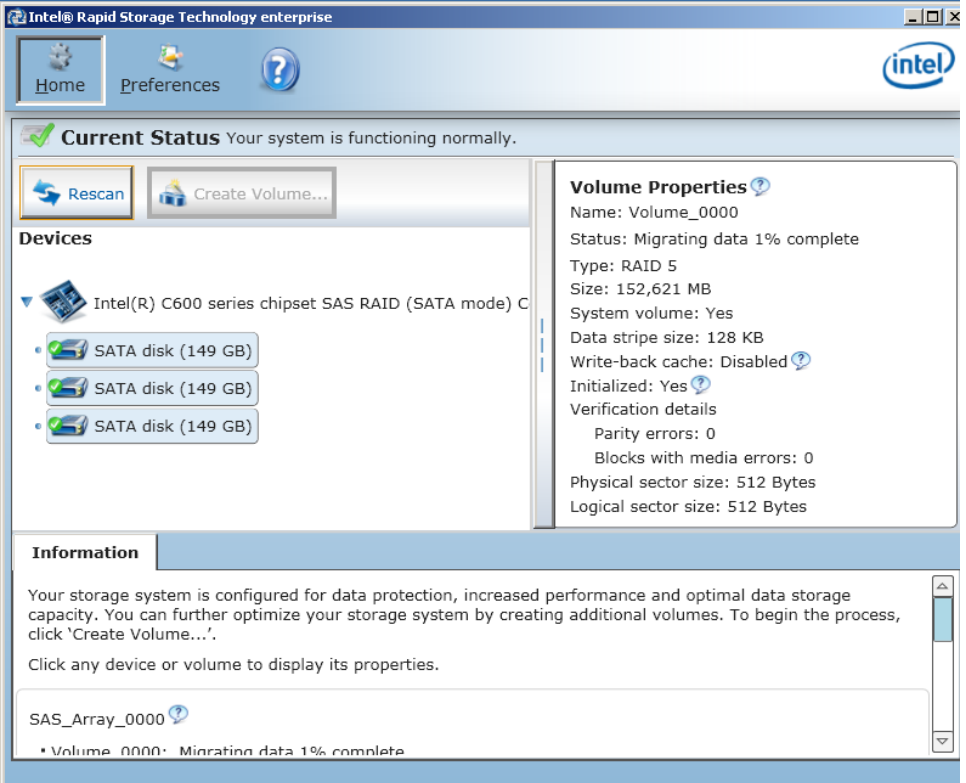

**Figure 72. New Volume Properties and Data Migration**

28. After the RAID migration, restart the system to let the RAID migration take effect. In case this migration is from a single disk into a RAID 5, another unallocated disk would show on your **Server Manager > Storage > Disk Manager**. You can allocate it as a new disk or use third party disk partition software to merge it with the system primary disk.

# **5 Graphic User Interface Utility in Operating Systems**

This section will focus on Intel® RSTe Graphic User Interface (GUI) Utility installation.

To install the Intel® RSTe GUI Utility, the Microsoft .NET Framework 3.5\* or above must be installed and enabled.

# **5.1 Example of Microsoft .NET Framework 3.5\* enabling in Microsoft Windows 2008\* R2**

Microsoft Window 2008\* R2 default installation already includes the installation of Microsoft .NET Framework 3.5\*. The following steps show an example of how to enable it.

1. Click **Server Manager** on the taskbar.

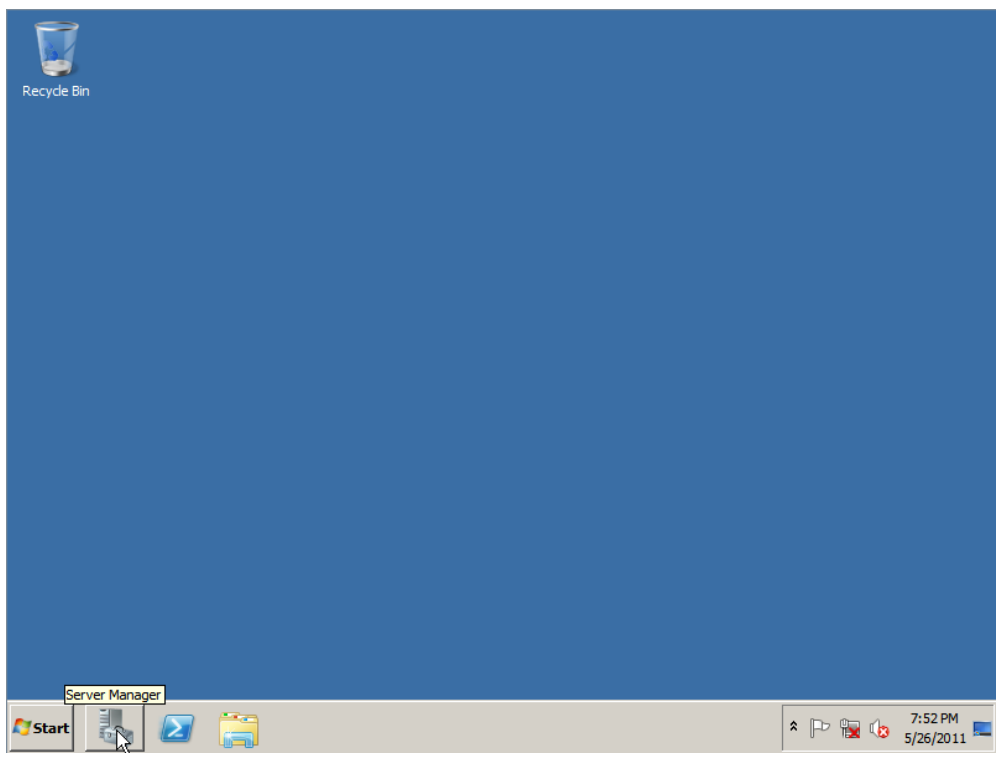

#### **Figure 73. Open Server Manager**

2. Click **Feature** in the left column, and then select **Add Features** in the right column.

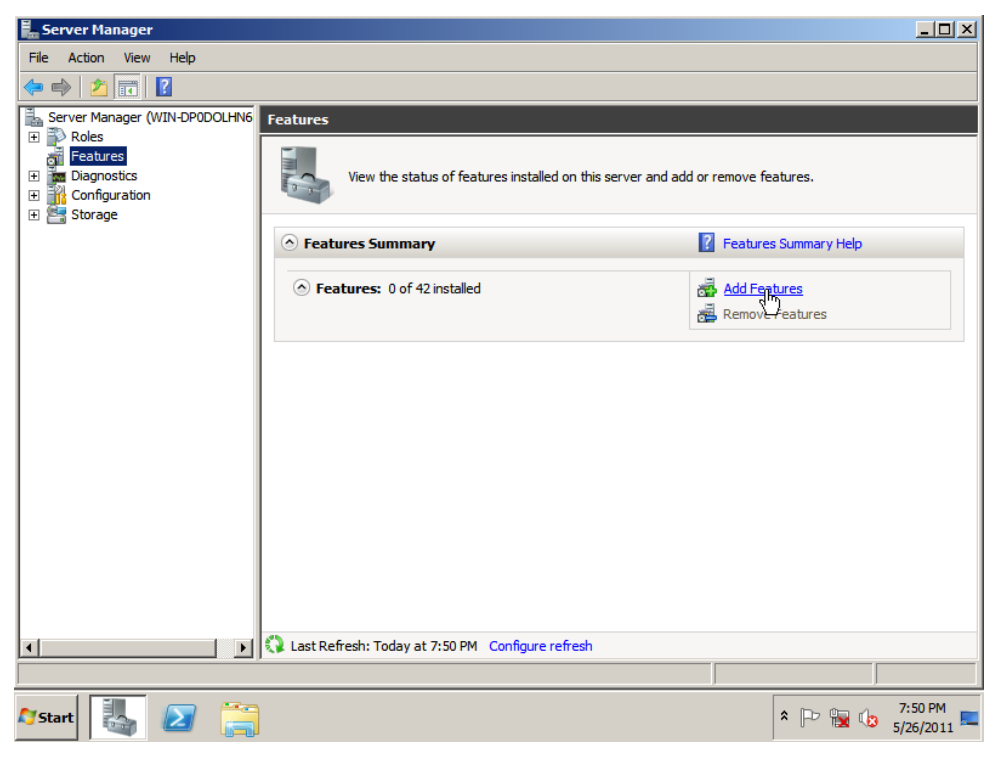

**Figure 74. Add Features**

3. In the following screenshot, expand **Microsoft .NET Framework 3.5.1 Features**, select **.NET Framework 3.5.1** and then click **Install**.

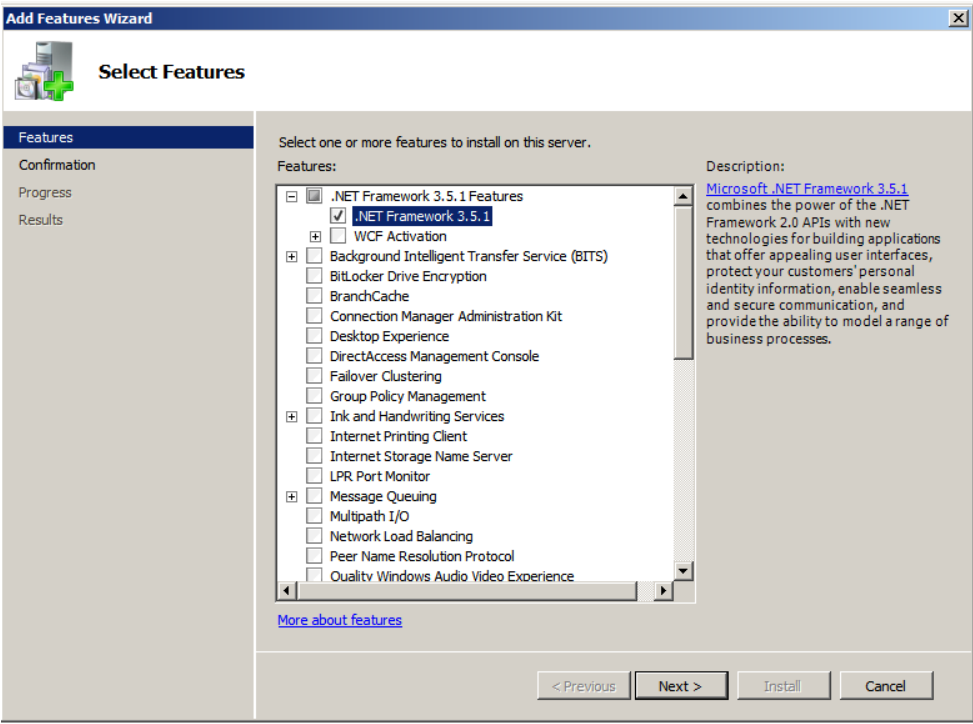

**Figure 75. Microsoft .NET Framework 3.5.1\* Feature Installation**

4. Click **Install** to confirm the installation of Microsoft .NET Framework 3.5.1\*.

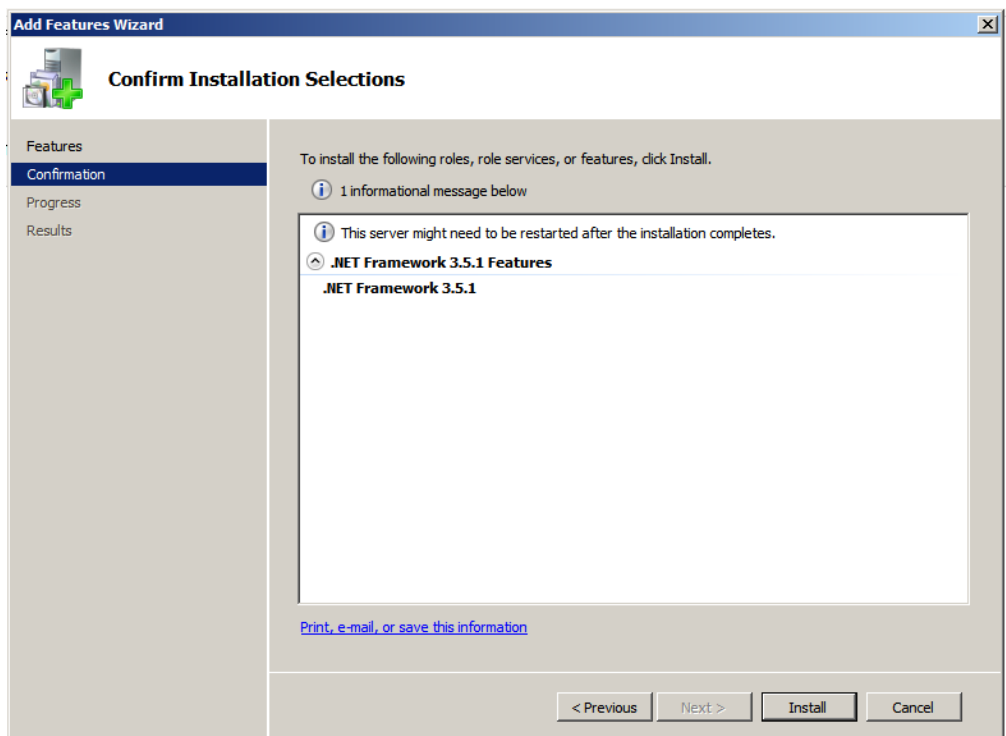

**Figure 76. Confirm the Installation of Microsoft .NET Framework 3.5.1\***

5. Wait for the installation to complete.

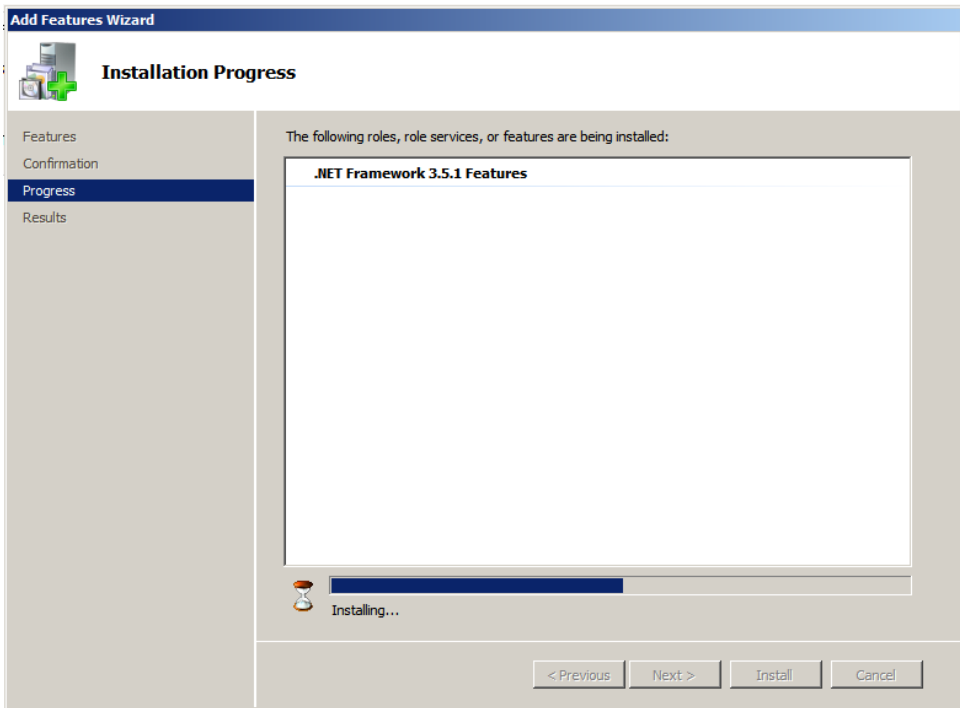

**Figure 77. Installation in Progress**

6. Click **Close** to finish the Microsoft .NET Framework 3.5.1 Installation.

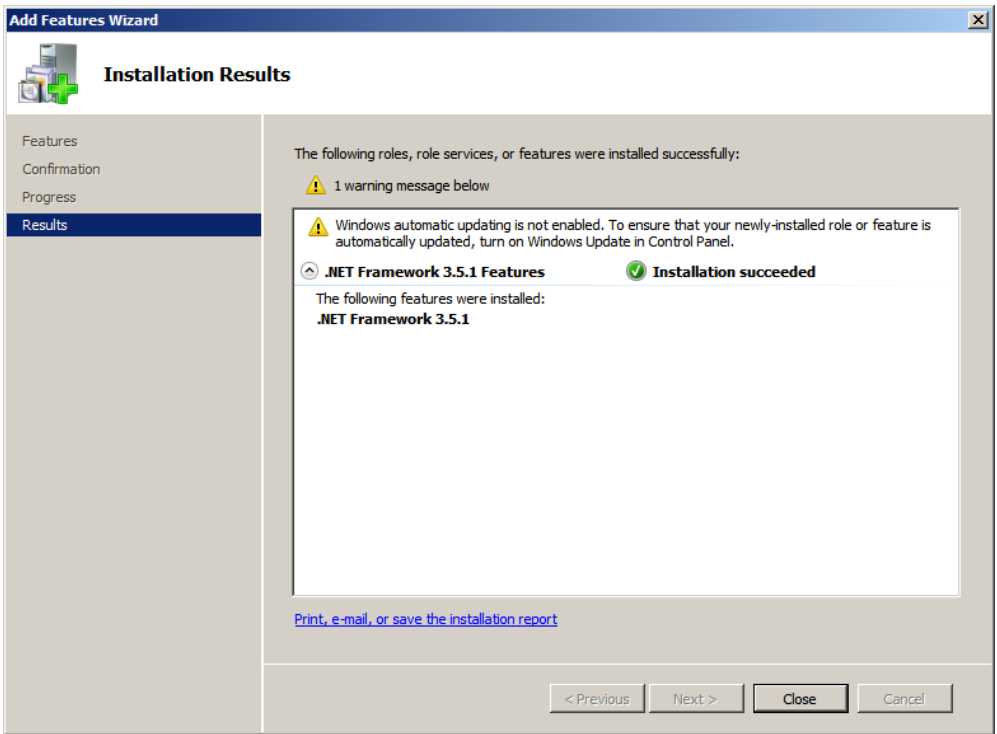

**Figure 78. Confirm Installation Selections**

# **5.2 Intel® RSTe GUI Utility Installation**

After Microsoft .NET Framework 3.5\* or above is installed and enabled under Microsoft Windows\*, go to the GUI folder of the Intel® RSTe software package downloaded from [http://www.intel.com.](http://www.intel.com/) Run the *iata\_cd.exe* file and follow the steps on screen to finish the installation.

The Intel® RSTe GUI Utility enables the creation and deletion of RAID volumes, as well as other configuration and management features that the legacy OpROM does not support.

# **5.2.1 Open Intel® RSTe GUI Utility**

There are two ways to launch the Intel® RSTe GUI. In both cases the UI needs to be launched with Admin privileges so right click on the icon and select **Run as Administrator**.

- 1. Launch from the desktop icon.
- 2. Locate application through the Microsoft Windows\* start menu and select **Run as Administrator**.

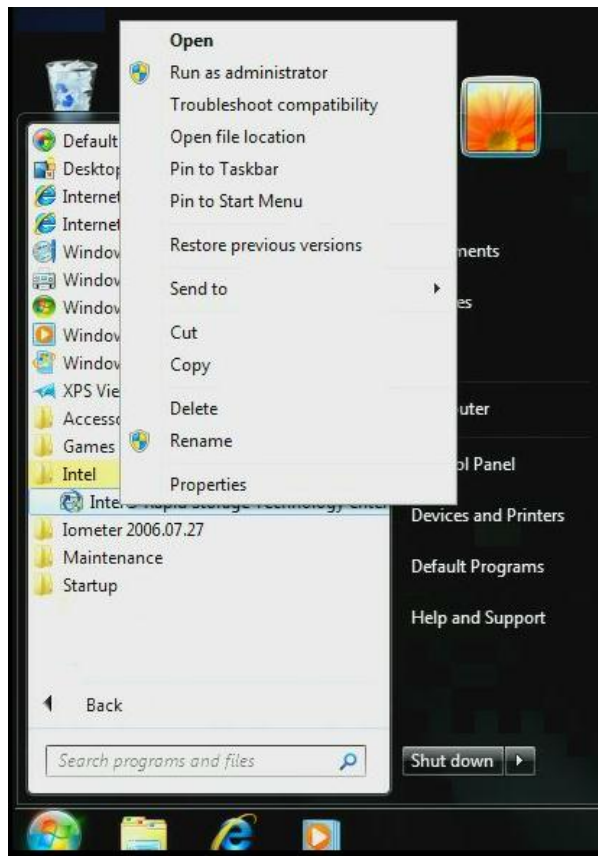

**Figure 79. Launch Intel® RSTe GUI**

3. Click on <**Yes>** to continue.

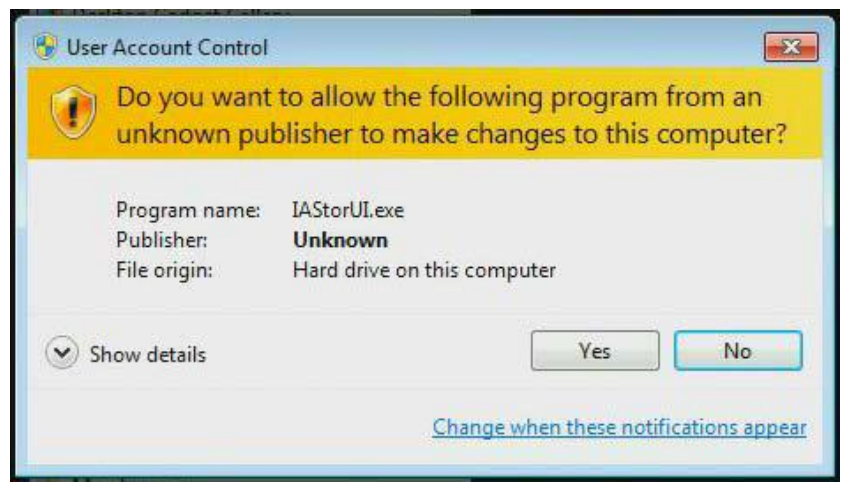

**Figure 80. Accept the Program**

# **5.2.2 Volume Creation**

The following are some examples of some RAID Volume Creations. In the examples the system has been configured to support Intel® RSTe. There are two SATA drives attached to the AHCI controller. There are also two SATA drives directly attached to the first two ports of the Intel® C600 chipset based controller, and an expander connected to the last four ports of the Intel® C600 chipset based controller.

# **1. Create 2 Drive RAID 1 Boot Volume**

The following example will step through the process of turning a single Boot disk into a 2 drive RAID 1 boot volume:

1. Select <**Create>** to begin the process.

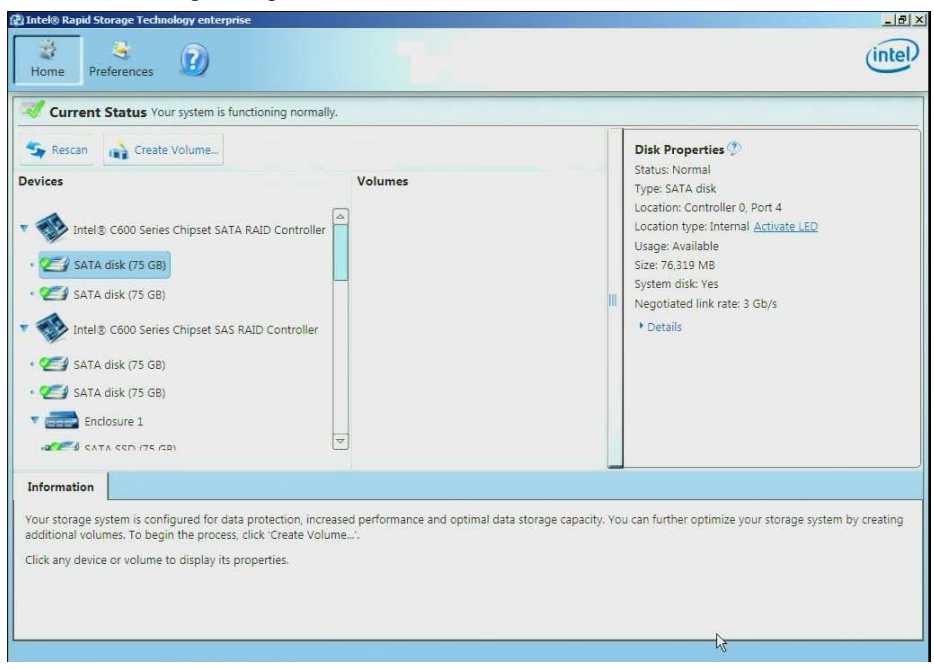

**Figure 81. Create New Volume**

2. Select the **Intel® C600 series chipset SATA RAID Controller**, then select **Real-time data protection (RAID1)**. Finally select <**Next>** to continue.

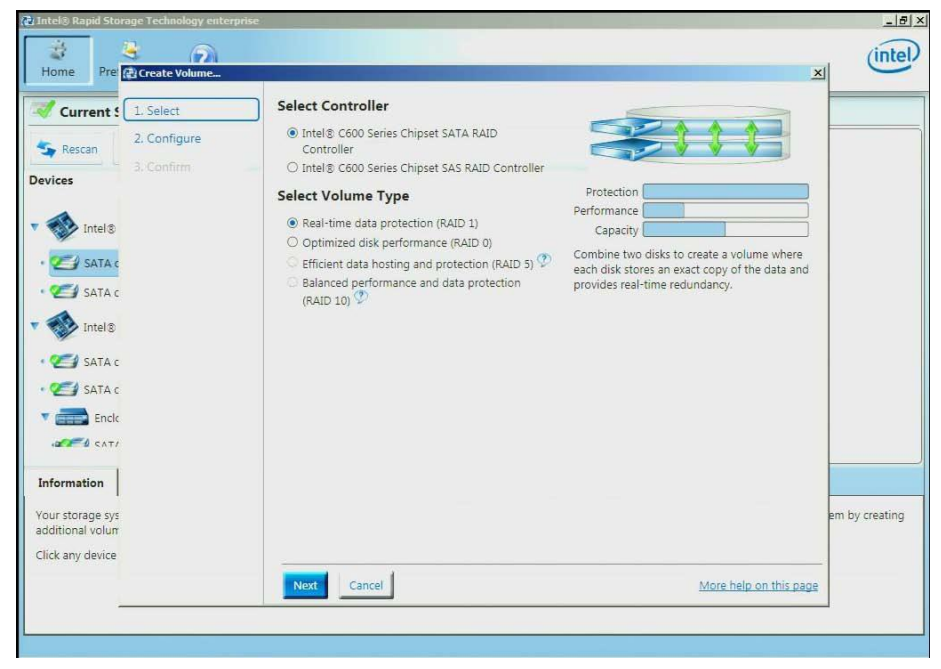

**Figure 82. Select Controller and Volume Type**

3. To configure the volume, you can first specify the **Name** of the volume. In this example it has been named **RAID1\_BootVolume**. Next select the two drives to be included in the volume. Notice that for "**Do you want to keep data from one of the selected disks**" question, <**Yes>** has already been selected. Under the **Advanced** tab you can choose to "**Enable volume write-back cache**". Once all of the desired options have been selected, click <**Next>** to continue.

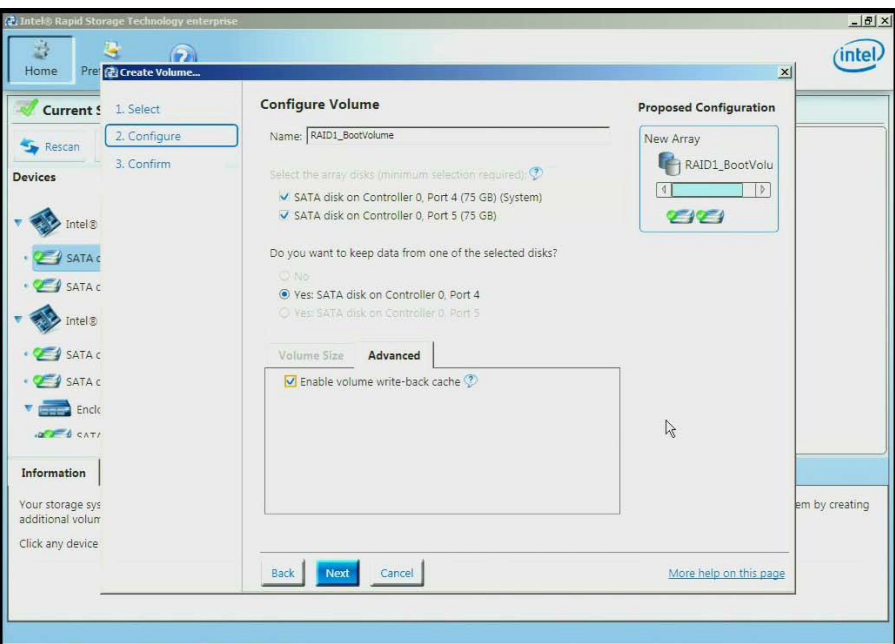

**Figure 83. Configure New Volume**

4. Under **Confirm Volume Creation** select **Proceed with deleting data** then click on **Create Volume**.

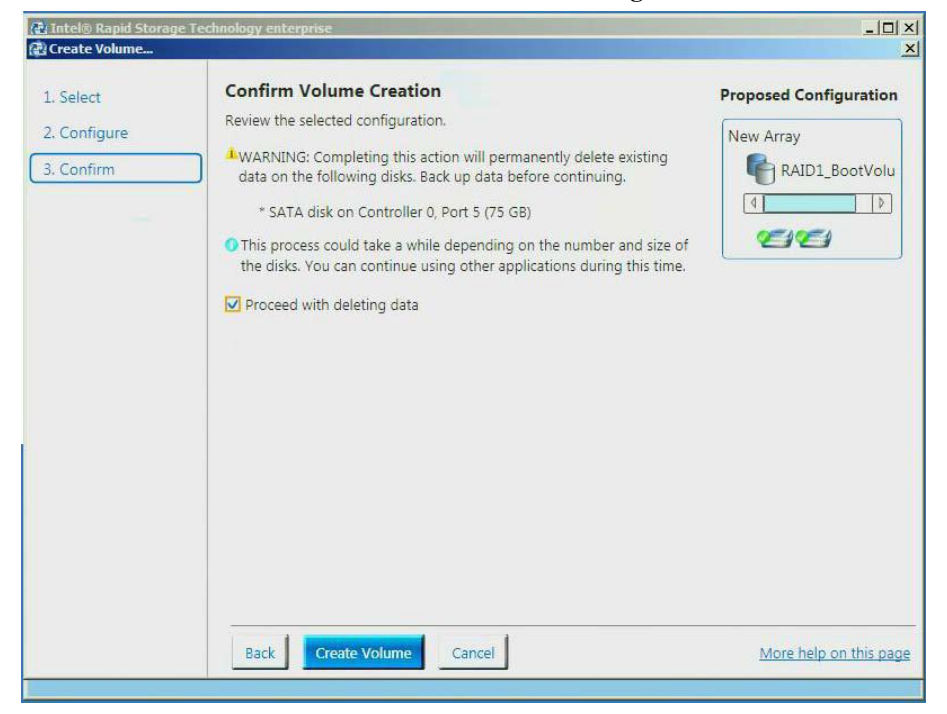

**Figure 84. Confirm New Volume Creation**

#### **Graphic User Interface Utility in Operating Systems**

5. Click <**OK**> to continue.

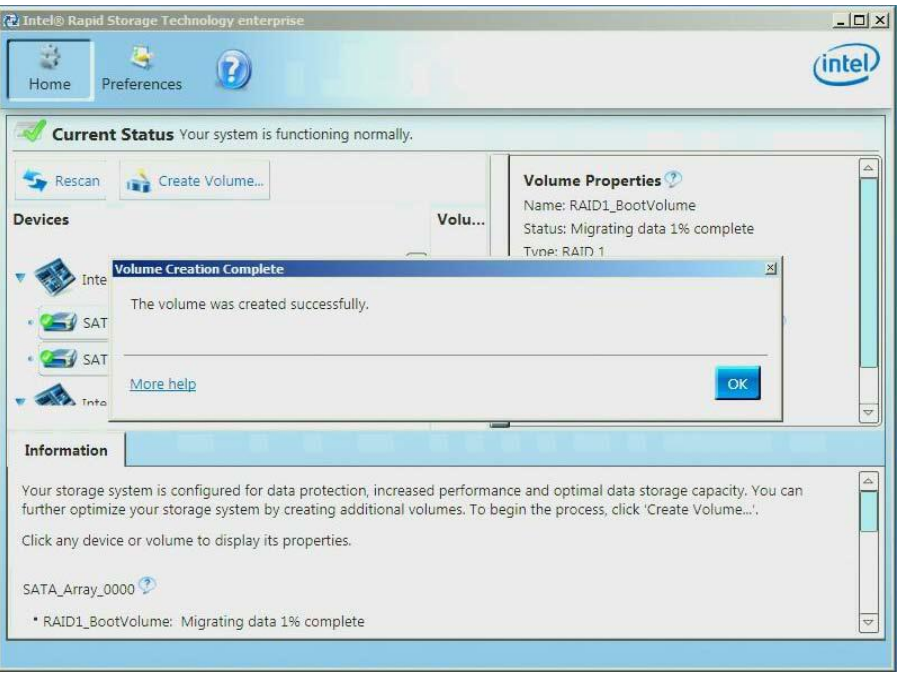

**Figure 85. New Volume Creation Completes**

6. Under the Volumes section the new Array and RAID Volume are displayed. By selecting the RAID volume (RAID1\_BootVolume), the Volume Properties (to the right) will appear with the current status and properties of the newly created RAID volume. The Boot Disk has successfully been migrated to a 2 drive RAID1 Boot Volume. The system will now be able to boot from this volume.

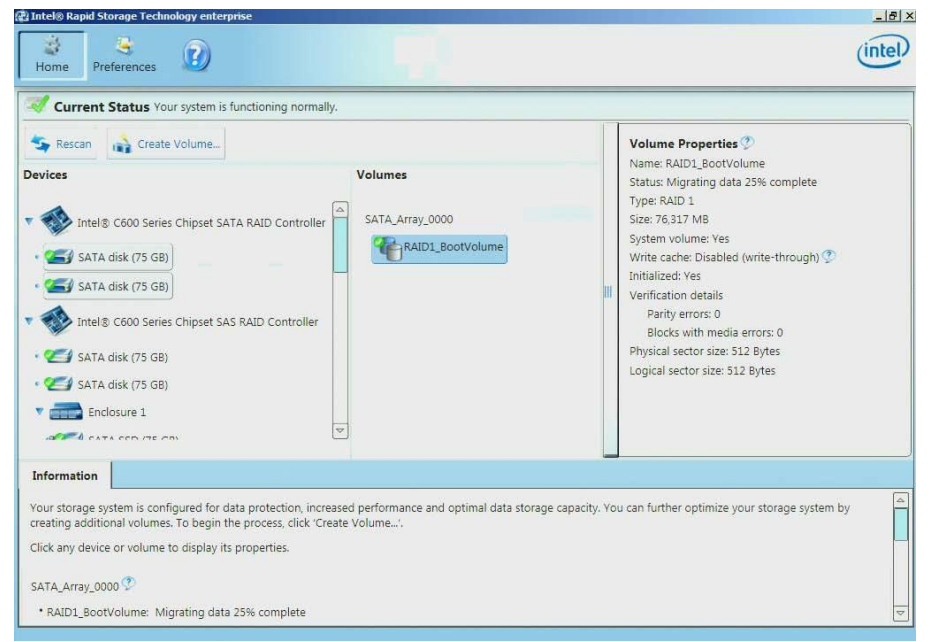

**Figure 86. New Volume Properties and Data Migration**

# **2. Create a 2 Drive RAID 0 Volume**

In this example the two SATA drives that are directly connected to the Intel® C600 chipset will be made into a two drive RAID 0.

1. Select **Create Volume** to begin.

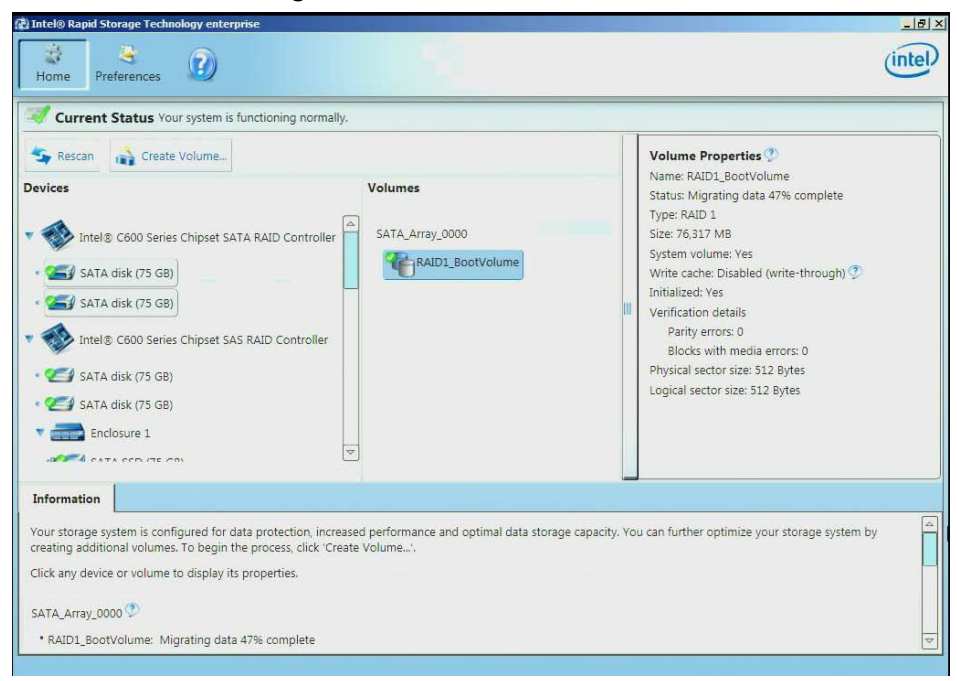

**Figure 87. Create New Volume**

2. Select "**Intel® C600 series chipset SAS RAID Controller**", then select the "**Optimized disk performance (RAID 0)**" option and then click <**Next>** to continue.

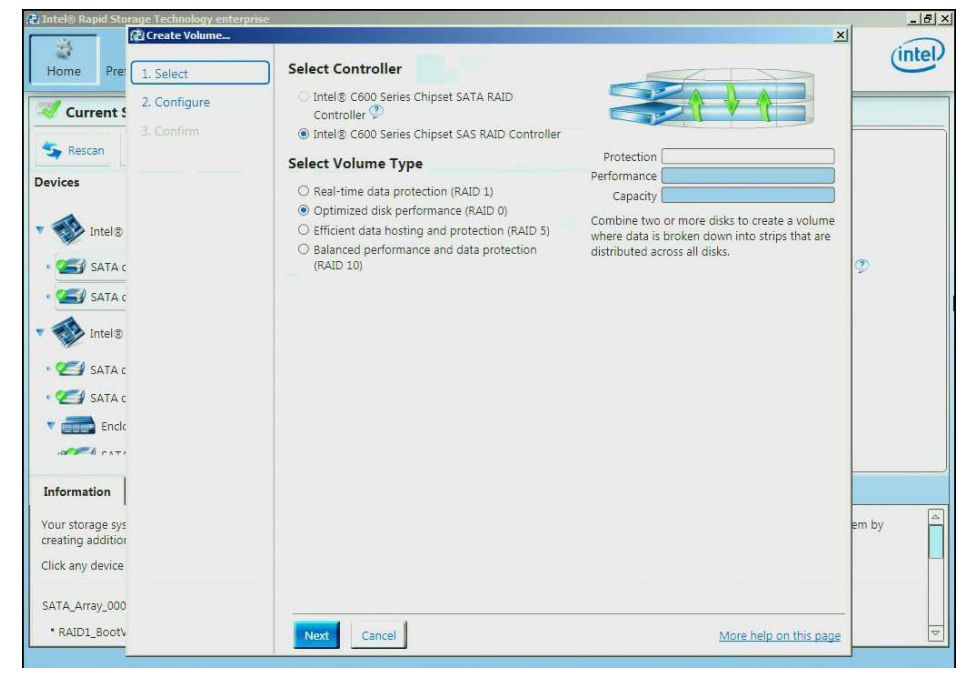

**Figure 88. Select Controller and Volume Type**
3. To configure the volume, you can first specify the **Name** of the volume. In this example it has been named **RAID0\_DataVolume**. Next, select the two drives to be included in the volume. Notice that for "**Do you want to keep data from one of the selected disks**" question, **No** has already been selected. The **Yes** option may be selected if desired. Under the **Volume Size**, the option to specify the size of the RAID volume is available. Under the **Advanced** tab you can specify the **Data stripe size** and/or choose to "**Enable volume write-back cache**". Once all of the desired options have been selected, click <**Next>** to continue.

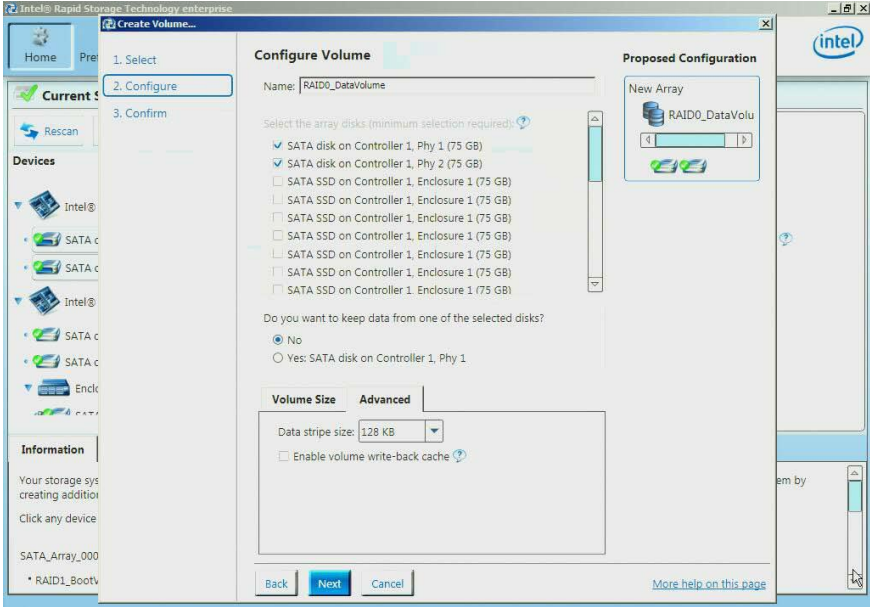

**Figure 89. Configure New Volume**

4. Under **Confirm Volume Creation**, select **Proceed with deleting data** (if the option appears) otherwise, click **Create Volume** to continue the process.

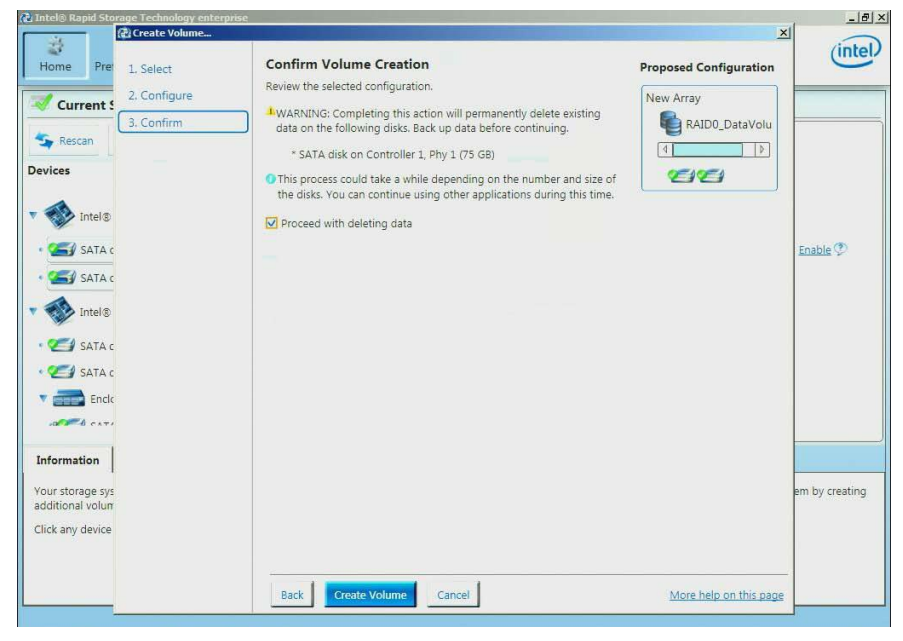

**Figure 90. Confirm New Volume Creation**

5. Click on **OK** to finish.

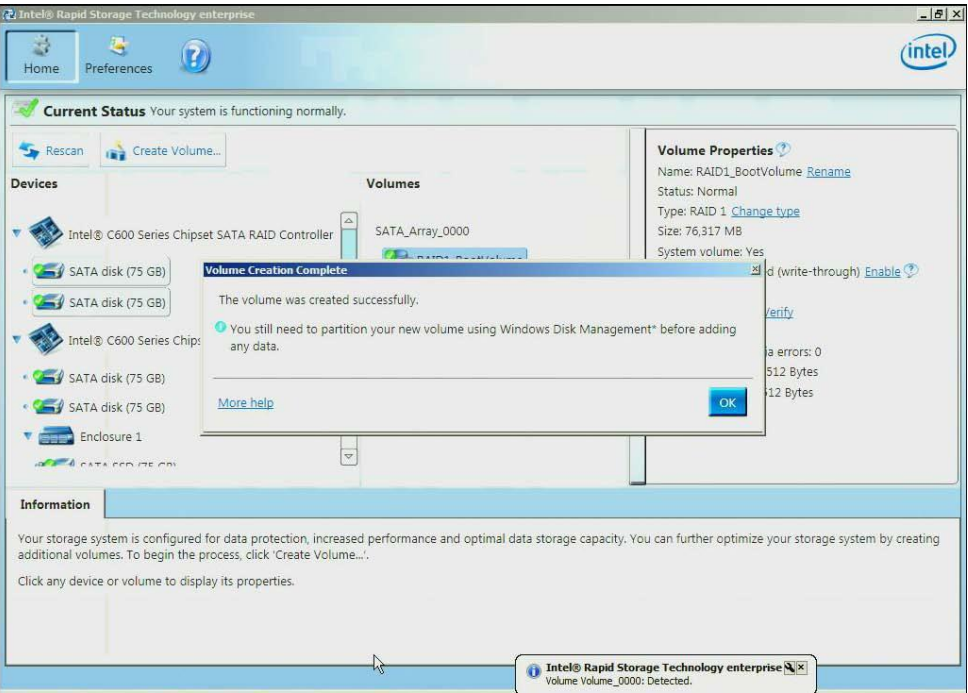

**Figure 91. New Volume Creation Completes**

6. Under the Volumes section, the new Array and RAID Volume (RAID0\_DataVolume) will appear. By selecting the RAID Volume, the Volume Properties section (to the right) will show the information of the newly created RAID volume.

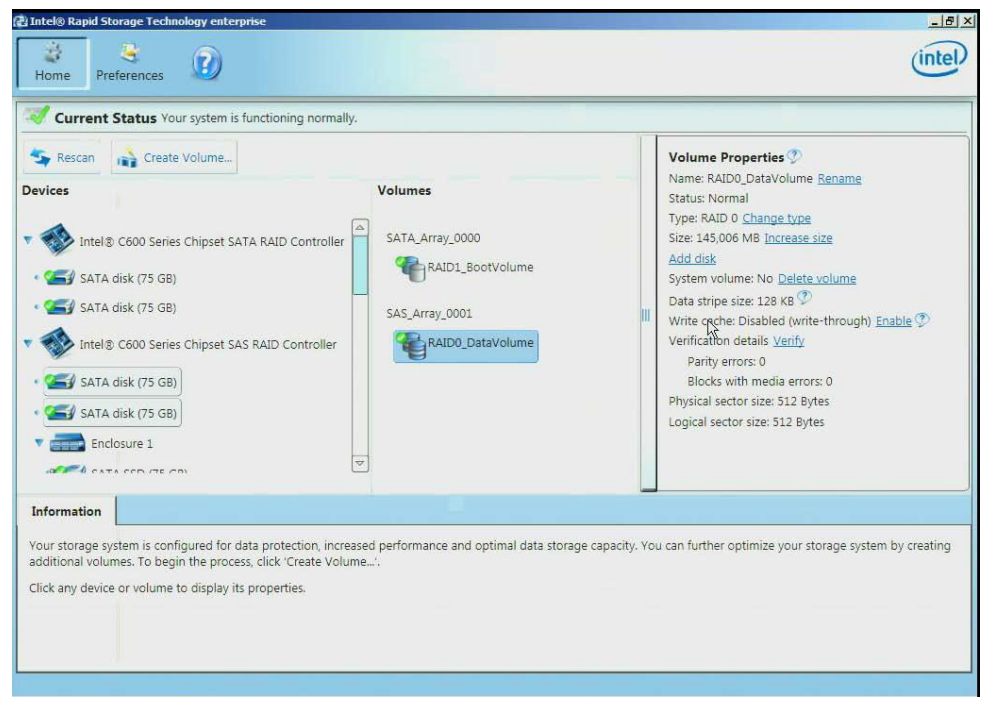

**Figure 92. New Volume Properties**

#### **3. Create a 5-Drive RAID 5 Volume**

In this example some of the disk drives that are in the attached enclosure will be used to create a 5-drive RAID 5 volume.

1. Click on **Create Volume** to start.

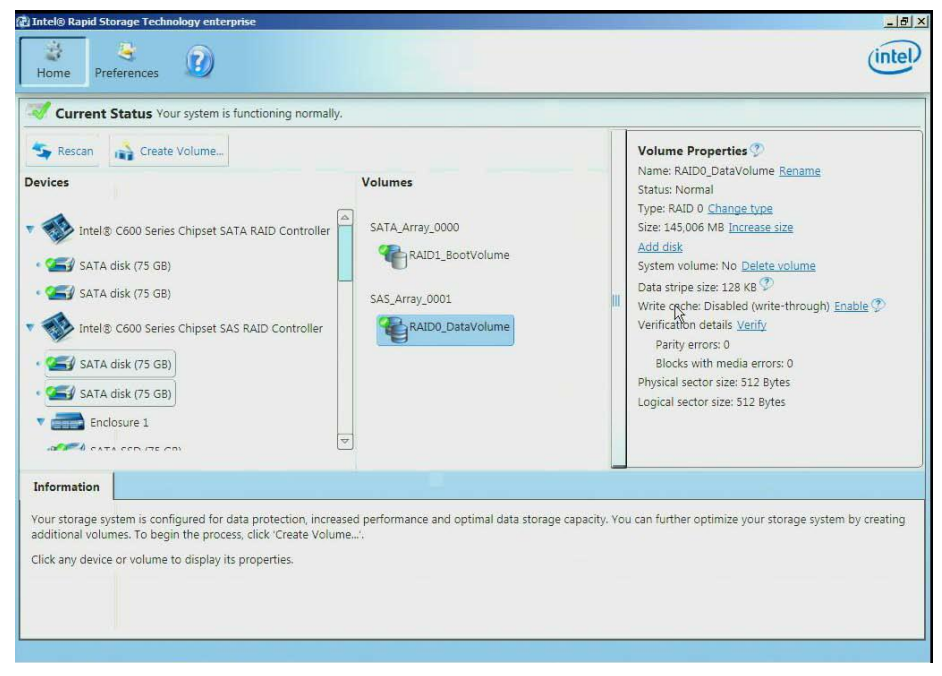

**Figure 93. Create New Volume**

2. Select the **Intel® C600 series chipset SAS RAID Controlle**r and then select **Efficient data hosting and protection (RAID 5)** followed by <**Next>** to continue.

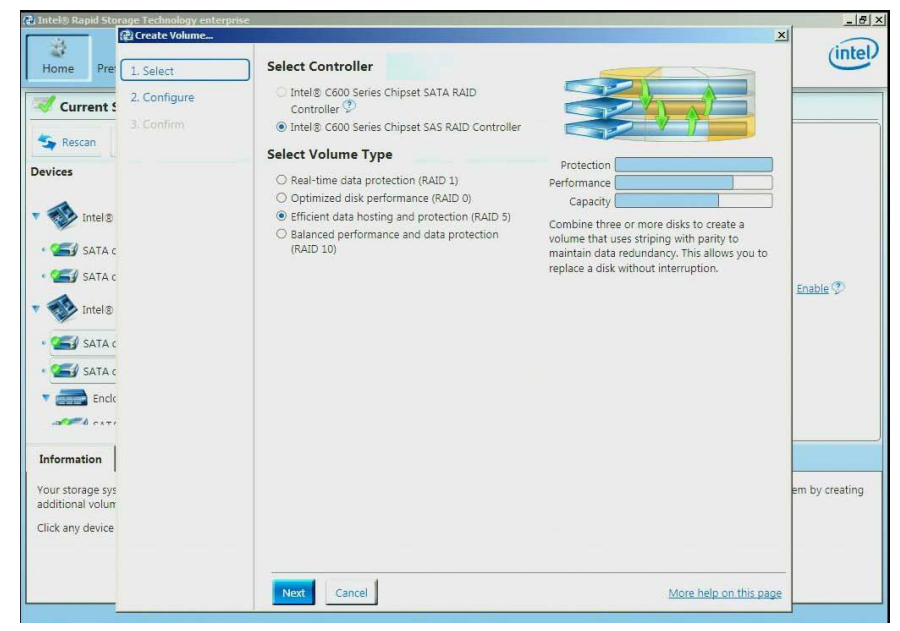

**Figure 94. Select Controller and Volume Type**

3. To configure the volume, you can first specify the **Name** of the volume. In this example, the default name is used **Volume\_0000.** Next select the two drives to be included in the volume. Notice that for "**Do you want to keep data from one of the selected disks**" question, **Yes** has already been selected. Under the **Advanced** tab you can choose the **Data stripe size**, **Enable volume write-back cache** or **Initialize volume**. For a 5 drive RAID 5, the initialization will begin automatically. This is done to improve the operational performance of the RAID 5 volume. For RAID 5 volumes under 5 disks, the initialization process will not begin automatically. Once all of the desired options have been selected, click <**Next>** to continue.

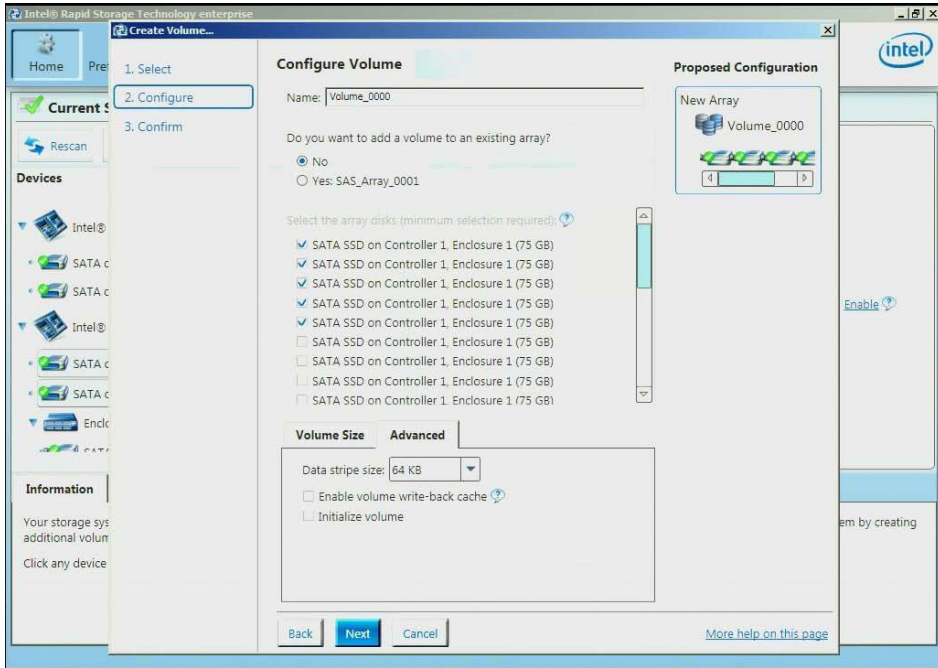

**Figure 95. Configure New Volume**

4. Under **Confirm Volume Creation**, select **Proceed with deleting data** (if the option appears) otherwise, click **Create Volume** to continue the process.

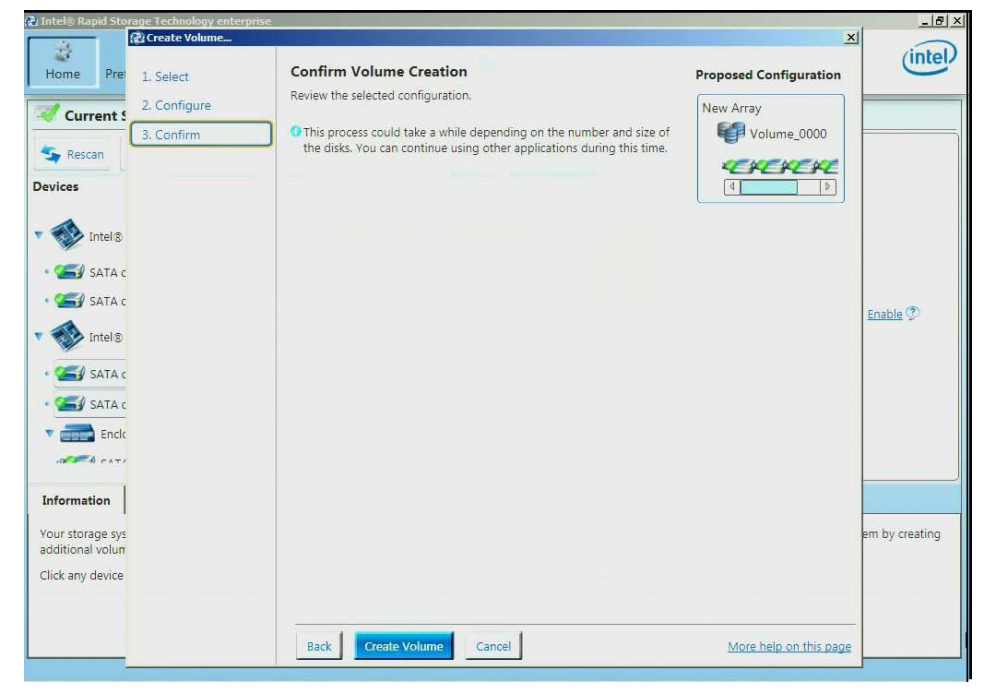

- **Figure 96. Confirm New Volume Creation**
- 5. Click <**OK>** to finish.

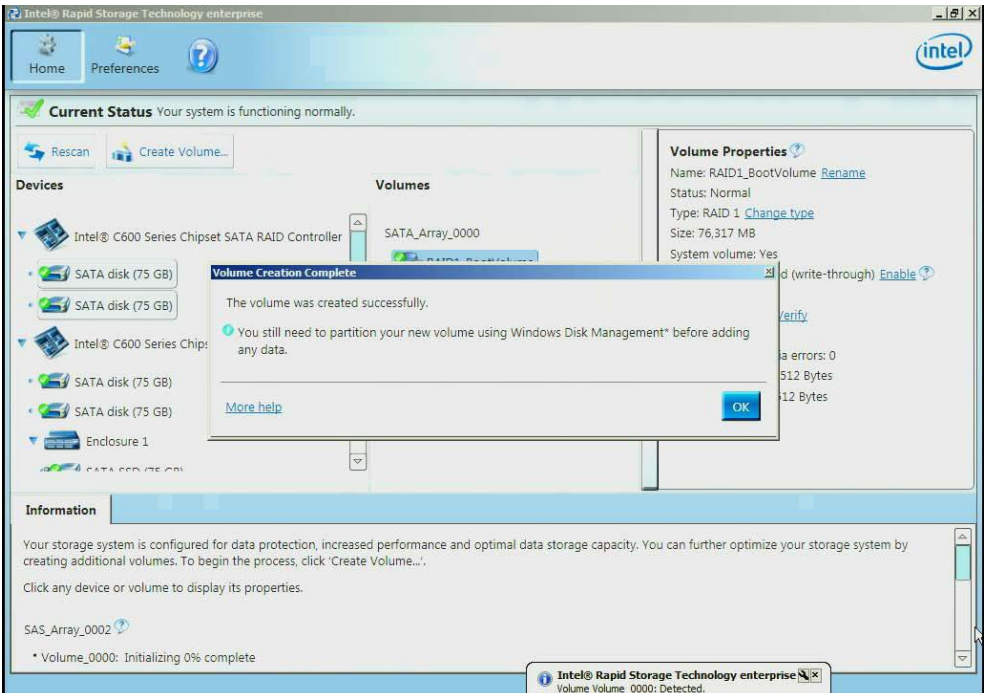

**Figure 97. New Volume Creation Completes**

6. Under the **Volumes** section, the new Array and RAID Volume (RAID0\_DataVolume) will appear. By selecting the RAID Volume, the Volume Properties section (to the right) will show the information of the newly created RAID volume.

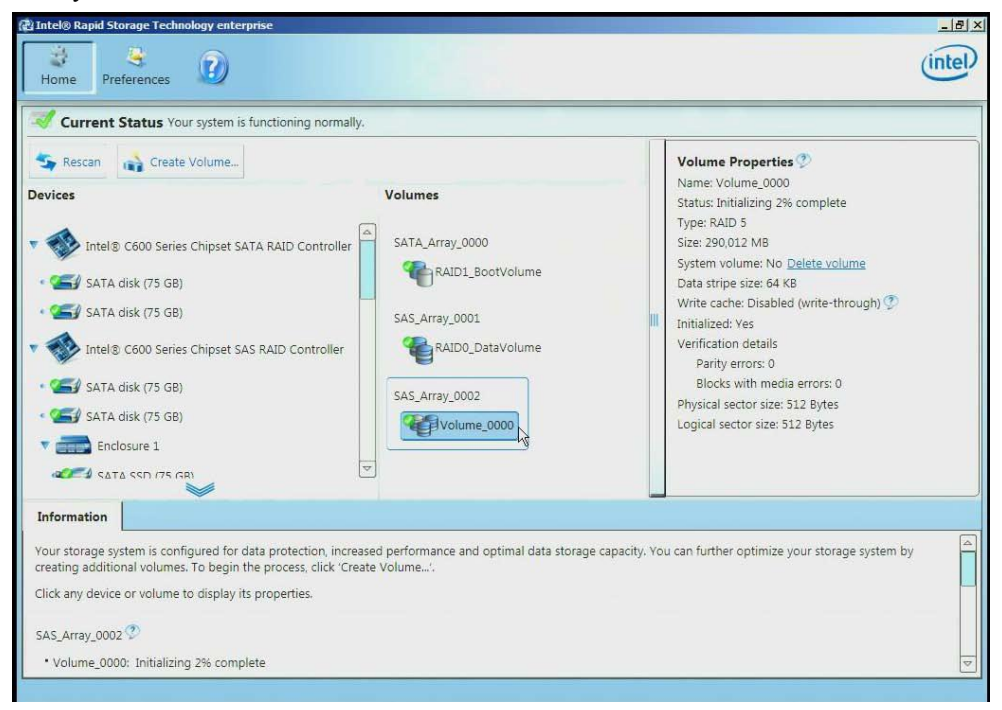

**Figure 98. New Volume Properties**

# **5.3 GUI Utility Overview**

This section will go over the different parts of the UI along with the information that can be obtained and actions that can be taken.

# **5.3.1 Devices**

Under the **Devices** portion of the UI (to the left) there are the two controllers; the Intel® C600 series chipset SATA RAID Controller (when the AHCI Controller is set to RAID Mode) and the Intel® C600 series chipset SAS RAID Controller.

1. By selecting a controller, the **Controller Properties** will appear to the right.

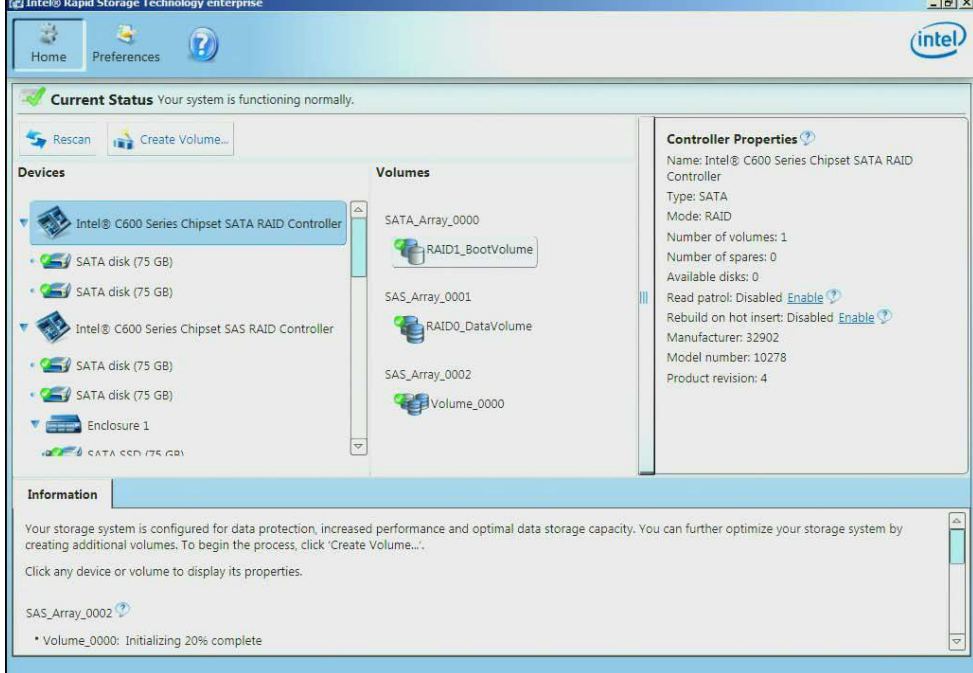

#### **Figure 99. Review Controller Properties**

2. By selecting a specific drive, the **Drive Properties** will appear to the right.

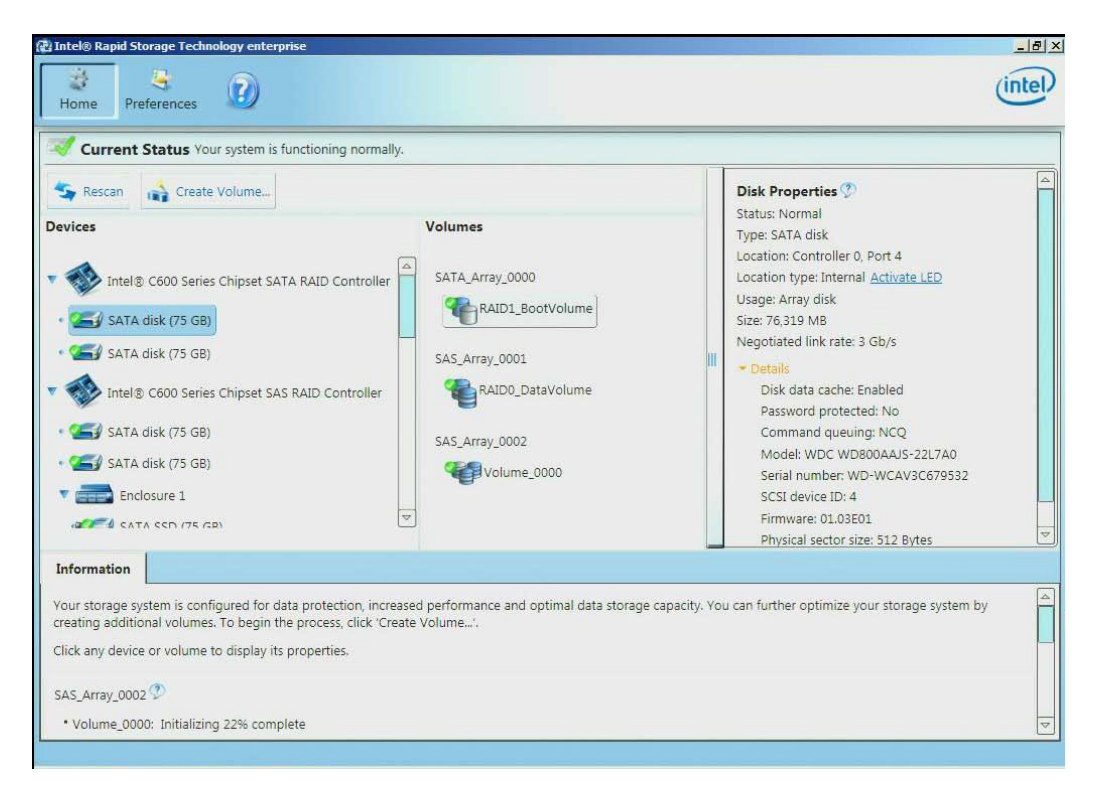

#### **Figure 100. Review Drive Properties**

3. If the system has an enclosure and that happens to be selected, the **Enclosure Properties** will appear to the right.

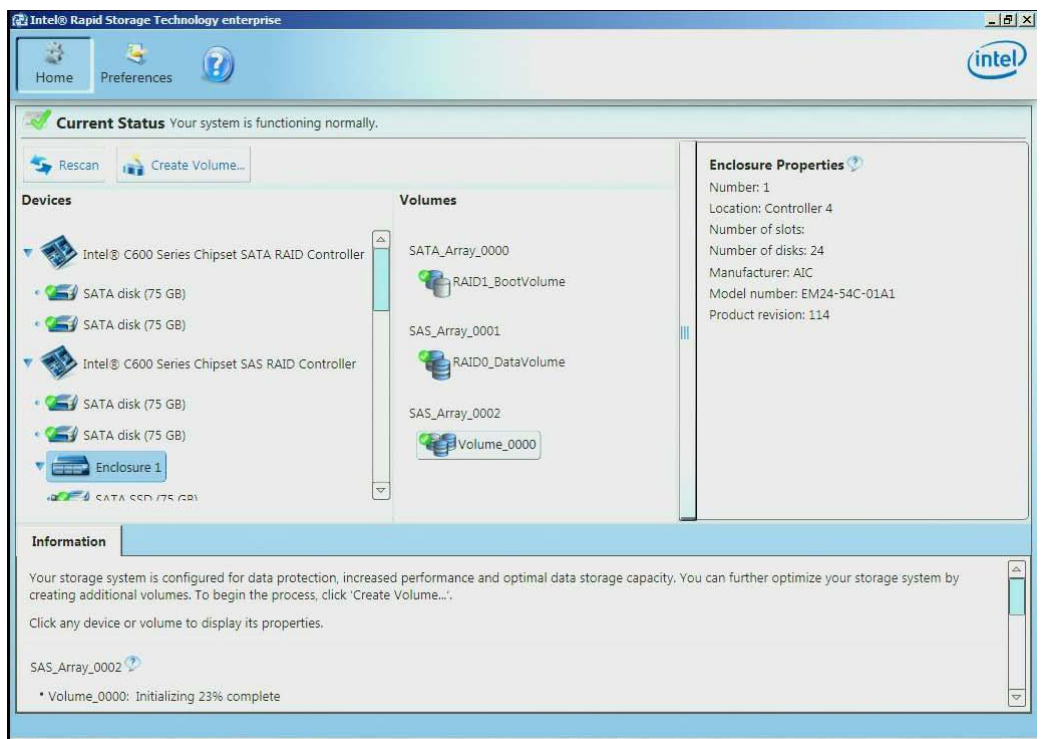

**Figure 101. Review Enclosure Properties**

#### **5.3.2 Viewing the RAID Volumes in Device Manager**

Attached are some screen captures that show what the Window\* device manager may display after the RAID volume has been created.

1. Bring up **Computer Management** and select Microsoft Windows\* **Device Manager**. The newly created RAID volume should be shown under **Disk drives**.

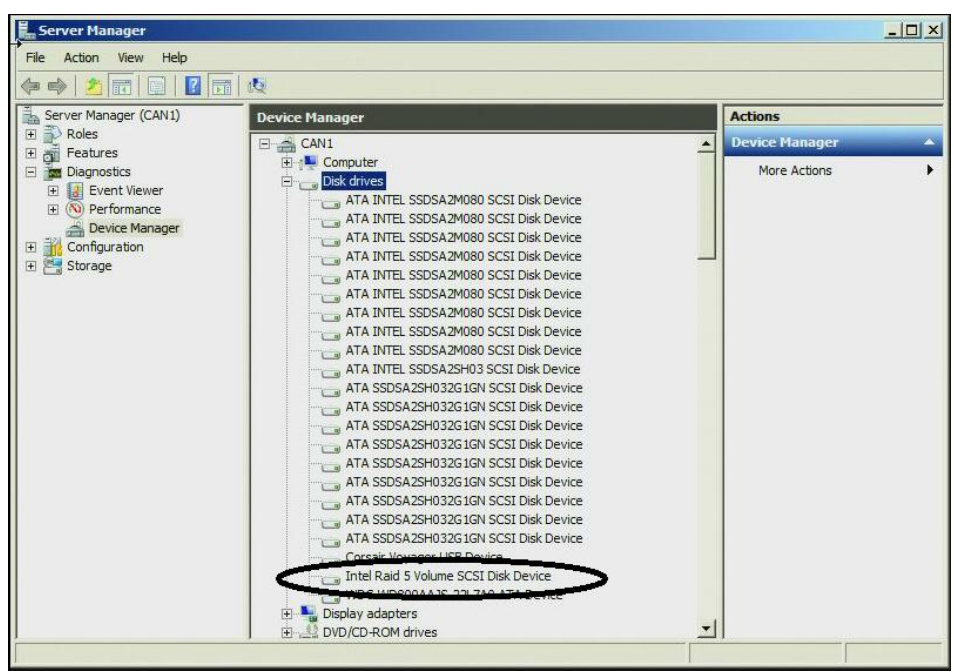

**Figure 102. Review RAID Volume in Device Manager**

2. Under **Storage > Disk Management**, the newly created RAID volume is now available to format.

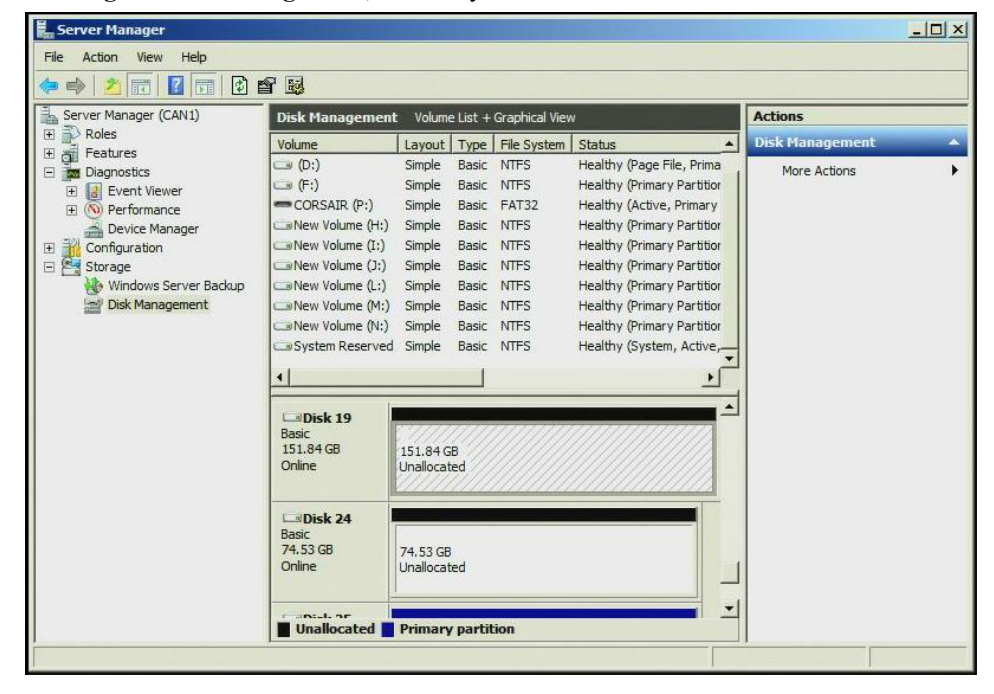

**Figure 103. New Volume Online in Disk Management**

# **5.3.3 Volume Deletion**

The following steps through the RAID Volume deletion process.

1. **Select** (left mouse click) the RAID Volume to be deleted in the middle under **Volumes**. Then on the right side under **Volume Properties** select **Delete Volume**.

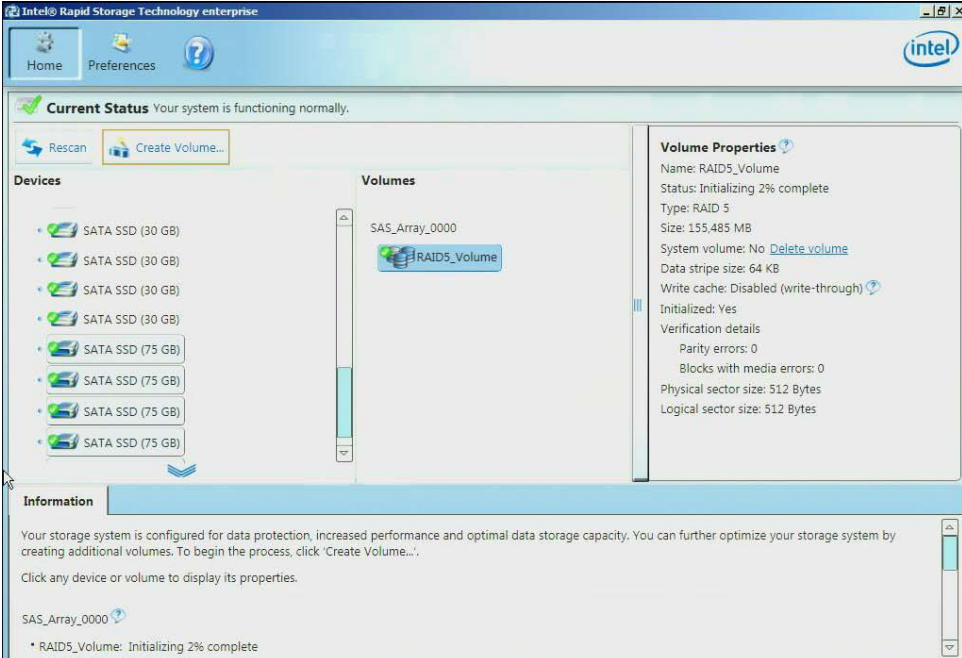

**Figure 104. Select Volumes to be deleted**

2. Select <**Yes>** at the warning to complete the process.

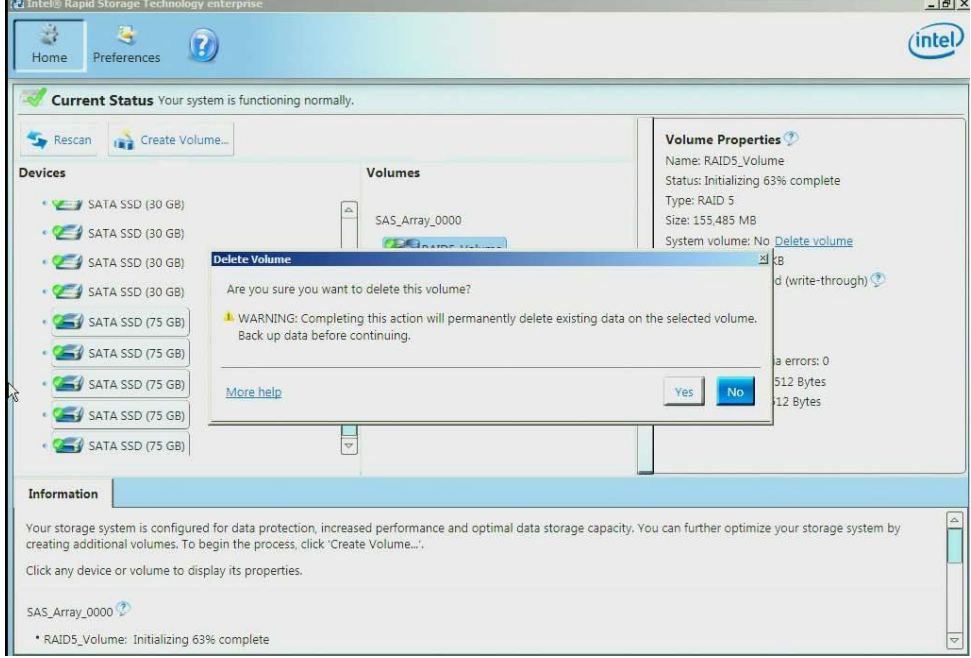

**Figure 105. Confirm to Delete Volumes**

# **6 Intel® RSTe Command Line Interface (RSTCLI) Utility Overview**

RSTCLI is an end user command line utility used to do basic RAID operations on Intel® RSTe enabled systems. Intel® RSTe supports RAID0, RAID1, RAID5 and RAID10 volumes. RSTCLI supports creating RAID volumes through the Create mode and managing RAID volumes through the Manage mode. In addition there are miscellaneous options such as Help, Status and Version.

Options for Intel® RSTe are case sensitive. Both long and short versions of the options are given:

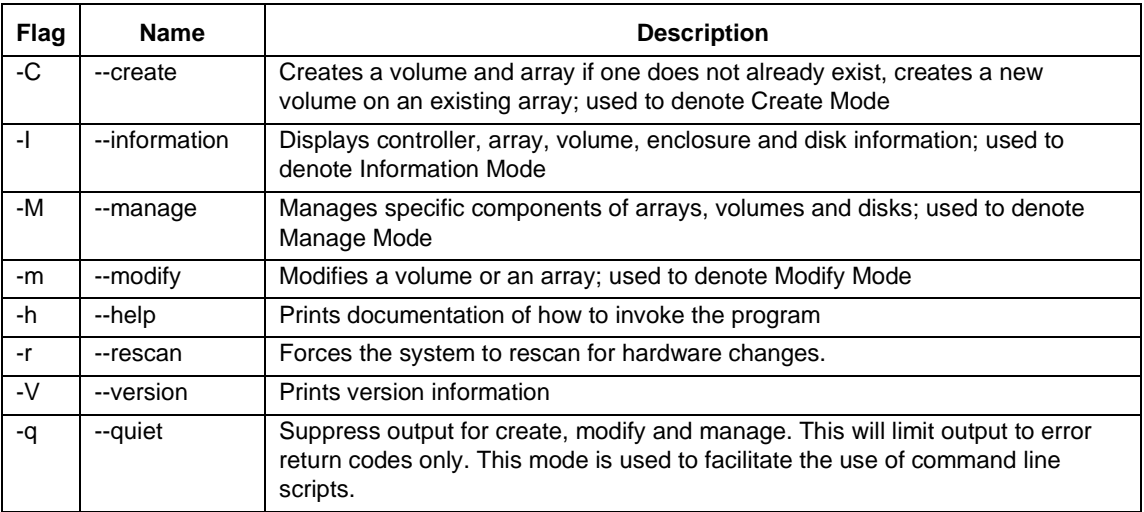

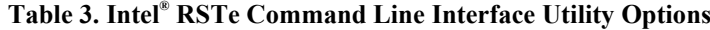

# **6.1 General Usage**

The general command line format of the RSTCLI is as follows:

**rstcli [optional mode] <raid-device> [option]{[options]}<component-device>**

*Note: rstcli.exe is for 32-bit Microsoft Windows\* operating systems and rstcli64.exe is for 64-bit. For the purposes of this section, rstcli will be used.*

To see all available commands and options enter the following:

**rstcli –help**

To obtain additional information on a particular optional mode enter the following command:

**rstcli [mode] –help**

### **6.1.1 +Create**

The create option is used to create RAID volumes. To create a RAID volume, enter the following:

**rstcli --create --level x [--size y] [--strip-size z] --name string [--create-from-existing diskId] diskId {[diskId]}**

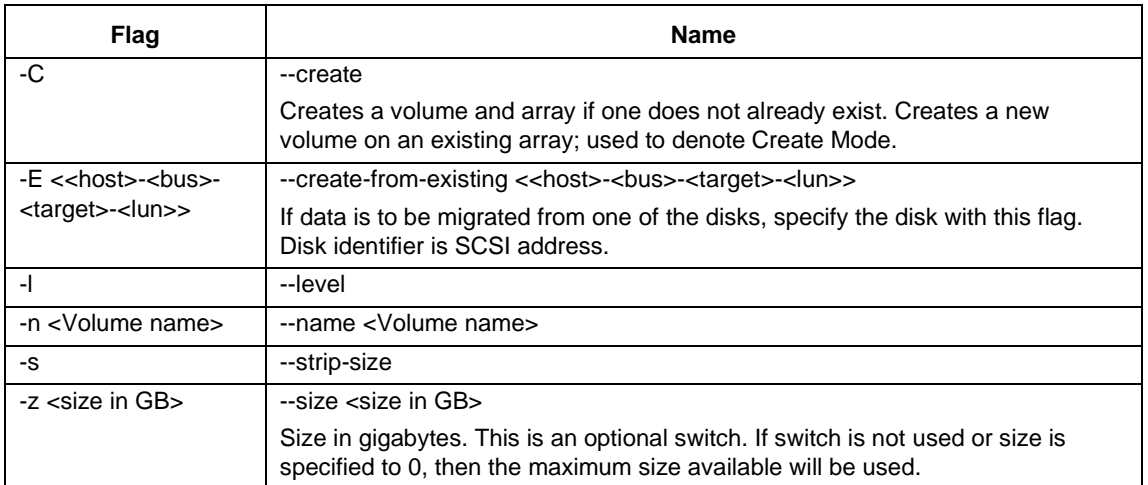

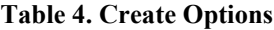

Create Examples:

**-C -l 1 -n Volume 0-1-0-0 0-2-0-0** 

**--create -l 0 -z 5 --name RAID0Volume 0-3-0-0 0-4-0-0 0-5-0-0** 

**-C - 1 -E 0-1-0-0 -n VolumeWithData 0-2-0-0** 

**--create –help**

#### **6.1.2 Information**

 $\blacksquare$ 

The Information option will provide information on arrays, controllers, disks, enclosures and volumes. To obtain the desired information, enter the following:

**rstcli --information --controller|--array|--disk|--enclosure|--volume {[device]}**

| <b>Flag</b>  | Name                                                                                                    |
|--------------|----------------------------------------------------------------------------------------------------|
| $\mathbf{I}$ | --information                                                                                                    |
|              | Displays controller, array, volume, enclosure, and disk information; used to denote Information<br>Mode.                          |
| -a           | --array                                                                                                    |
|              | Lists information about the arrays on the system.                                                                                 |
| -C           | --controller                                                                                                    |
|              | Lists information about the controllers on the system.                                                                            |
| -d           | --disk                                                                                                    |
|              | Lists information about the disks in the system.                                                                                  |
| -e           | --enclosure                                                                                                    |
|              | Lists information about the enclosures on the system.                                                                             |
| -v           | --volume                                                                                                    |
|              | Lists information about the volumes on the system when used in Info mode. Stipulates the<br>volume to act on in Modify or Manage. |

**Table 5. Information Options**

Information Examples:

**-I -v Volume** 

**-I -d 0-5-0-0** 

**--information --array Array\_0000** 

**--information –help**

#### **6.1.3 Manage**

The Manage option will be used to manage specific components of arrays, volumes and disks. To perform the desired management function, enter one the following:

**rstcli --manage --cancel-verify volumeName** 

**--manage --delete volumeName** 

**--manage --verify-repair volumeName** 

**--manage --normal-volume volumeName**

**--manage --normal diskId** 

**--manage --initialize volumeName** 

- **--manage --locate diskId {[diskId]}**
- **--manage --delete-metadata diskId**

**--manage --not-spare diskId** 

**--manage --volume-cache-policy off|wt|wb --volume volumeName** 

**--manage --rebuild volumeName --target diskId** 

**--manage --spare diskId** 

**--manage --verify volumeName** 

**--manage --write-cache true|false --array arrayName**

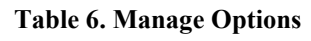

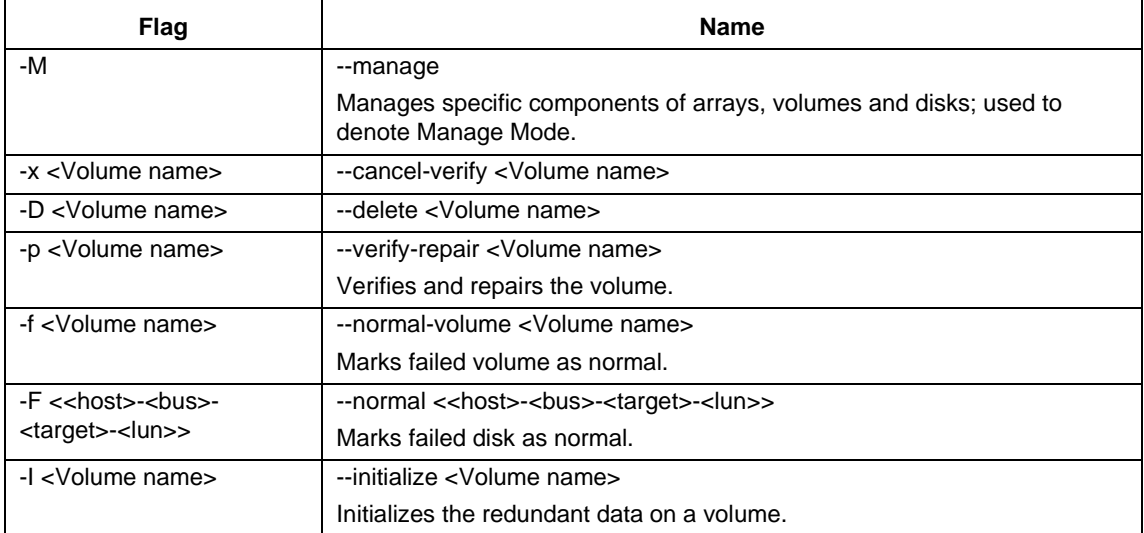

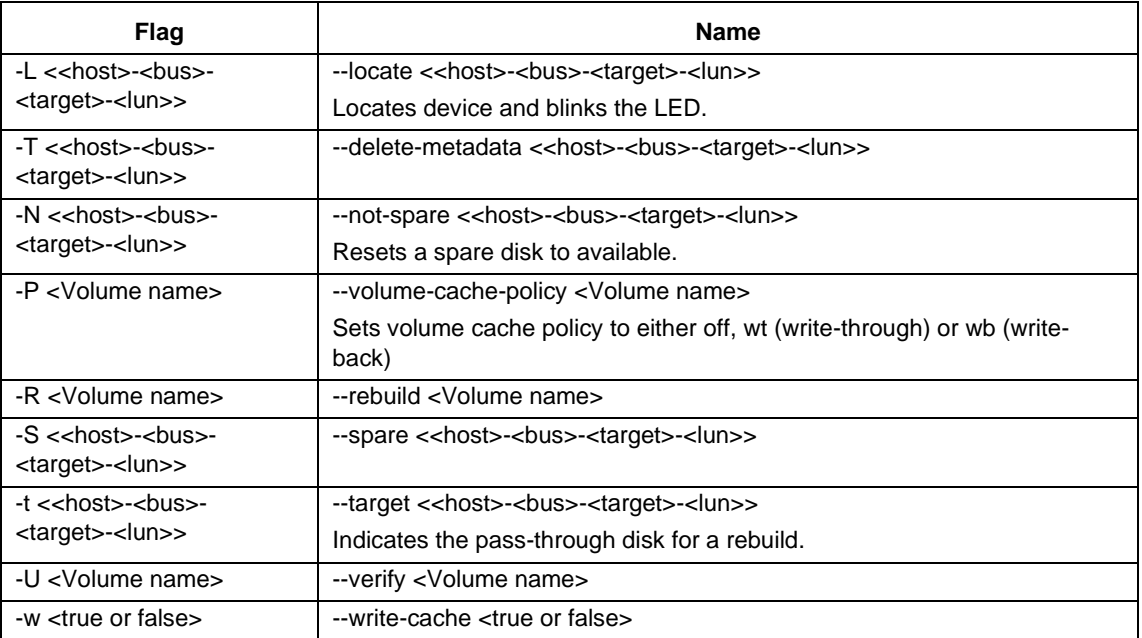

Manage Examples:

**--manage --spare 0-3-0-0** 

**-M -D VolumeDelete** 

**-M --normal 0-2-0-0** 

**--manage -w true -array Array\_0000** 

**-M -U VolumeVerify** 

**--manage –help**

### **6.1.4 Modify**

The Modify option is used to modify volumes and arrays. To perform a modification, enter the one of the following:

**rstcli --modify --volume VolumeName --add diskId {[diskId]}**

**--modify --volume VolumeName --expand**

**--modify --volume VolumeName --level L [--add diskId {[diskId]} [--strip-size s]**

**--modify --volume VolumeName --name n**

**Table 7. Modify Options**

| <b>Flag</b>                                                                                  | <b>Name</b>                                                         |
|----------------------------------------------------------------------------------------------|---------------------------------------------------------------------|
| -m                                                                                           | --modify                                                            |
| -A < <host>-<br/>bus&gt;-<target>-<br/><math>&lt;</math>lun<math>&gt;</math></target></host> | --Add < <host>-<bus>-<target>-<lun>&gt;</lun></target></bus></host> |
| -X                                                                                           | --expand                                                            |
| $-1$ <0, 1, 5, 10>                                                                           | $-$ level < 0, 1, 5, 10 >                                           |
|                                                                                              | Raid level options are 0, 1, 5 and 10.                              |
| -n                                                                                           | --name                                                              |
| -s <size in="" kb=""></size>                                                                 | --strip-size <size in="" kb=""></size>                              |

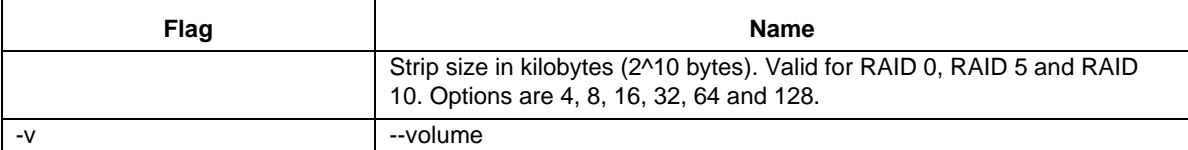

Modify Examples:

**-m -v Volume\_0000 -A 0-3-0-0 0-4-0-0** 

**-m --volume ModifyVolume --level 5** 

**--modify -v Volume -n RenameVolume** 

**--modify --help**

### **6.1.5 Rescan**

The Rescan option is used to force the system to rescan for hardware changes. To perform a system rescan, enter the following:

**rstcli –-rescan (or -r)**

#### **6.1.6 Quiet**

The Quiet option is used to suppress output for create and manage. This option is not valid for information mode. To initiate quiet mode, enter the following:

**rstcli –-quiet (or –q)**

#### **6.1.7 Ignore**

The Ignore option is used to ignore the rest of the labeled arguments that follow this flag. To use the Ignore options, enter the following:

**rstcli –-ignore\_rest (or --)**

#### **6.1.8 Version**

The Version option will print the version information of the driver, OROM, middleware and rstcli components that are installed on the system

#### **rstcli –-version**

This output will resemble the following:

Intel(R)RSTCLI

Middleware Version: <major>.<minor>

Driver Version: <major>.<minor>

OROM Version: <major>.<minor>

# **6.2 Return Codes**

Return codes listed are generalized. Specific details returned will depend on the call being made.

#### **Table 8. Return Codes**

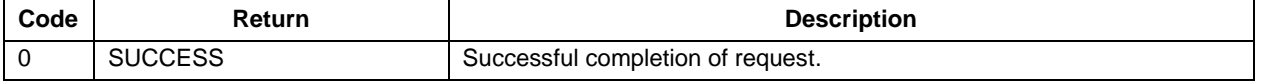

# **Intel® RSTe Command Line Interface (RSTCLI) Utility Overview**

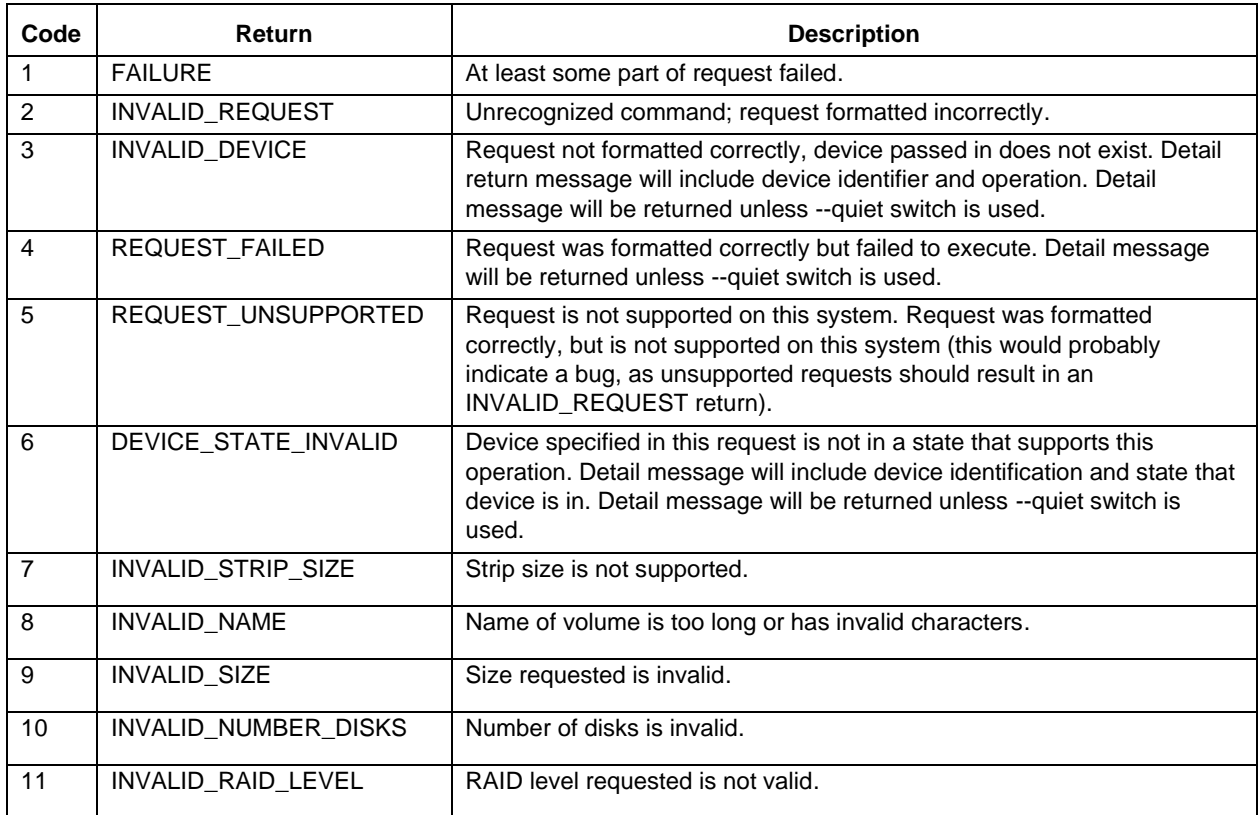

# **7 UEFI based RCFGSCU and RCFGSATA Utility**

The UEFI based RCFGSCU and RCFGSATA are end user command line utilities used to do basic RAID operations on Intel® RSTe enabled systems. Intel® RSTe supports RAID0, RAID1, RAID5, and RAID10 volumes. RSTCLI supports creating RAID volumes through the create mode and managing RAID volumes through the Manage mode. In addition there are miscellaneous options such as Help, Status and Version.

To use the UEFI based RCFGSCU and RCFGSATA, EFI Optimized Boot option must be enabled in server board **BIOS SETUP > Boot Option > EFI Optimized Boot**.

|                                                                                                    | Main Advanced Security Server Management Boot Options Boot Manager                                 | Aptio Setup Utility - Copyright (C) $2010 - 2011$ American Megatrends, Inc.                                  |
|----------------------------------------------------------------------------------------------------|----------------------------------------------------------------------------------------------------|----------------------------------------------------------------------------------------------------|
| Sustem Boot Timeout<br>Boot Option #1                                                                                                    | $\theta$<br>[Internal EFI Shell]                                                                   | If enabled, the BIOS will only<br>load modules required for<br>booting EFI aware Operating<br>Sustems.       |
| Add EFI Boot Option<br>Delete EFI Boot Option<br>EFI Optimized Boot                                                                           | <b>[Enahled]</b>                                                                                   |                                                                                                    |
| Use Legacy Video for EFI OS<br><b>Boot Option Retry</b><br><b>USB Boot Priority</b><br>Static Boot Ordering<br><b>Reset Static Boot Order</b> | <b>[Enabled]</b><br><b>IDisabled1</b><br><b>[Enahled]</b><br><b>Disabled1</b><br><b>Mo Actionl</b> | $\rightarrow$ : Select Screen<br>14: Select Item<br>Enter: Select<br>$+/-$ : Change Opt.<br>F1: General Help |
|                                                                                                    |                                                                                                    | F9: Setup Defaults<br>F10: Saue ESC: Exit                                                                    |
|                                                                                                    | Uersion 2.00.1201. Copuright (C) 2010 - 2011 American Megatrends, Inc.                             |                                                                                                    |

**Figure 106. Enable EFI Optimized Boot in BIOS Setup**

After above step, ensure to insert a USB key with RCFGSCU and RCFGSATA included to the USB port on the server system. Enter UEFI Shell, go to the directory where the utilities are located, and run these commands.

# **7.1 RCFGSCU Utility Usage**

RCfgScu.efi [/?] [/Y] [/Q] [/C:vol\_name] [/SS:strip\_size] [/L:raid\_level] [/S:vol\_size] [/DS:disk\_ports]  $[$ /D:vol\_name]  $[$ /X]  $[$ /I]  $[$ /P]  $[$ /U]  $[$ /ST]  $[$ /SP]  $[$ /V]

/? Displays Help Screen. Other options ignored.

- /Y Suppress any user input. Used with options /C, /D, /SP & /X.
- /Q Quiet mode/No output. Should not be used with status commands.

COMMANDS - Only one at a time unless otherwise specified.

/C Create a volume with the specified name.

 $/S$ ,  $/DS$ ,  $/SS$ ,  $\&$   $/L$  can be specified along with  $/C$ .

- /SS Specify strip size in KB. Only valid with /C.
- $/L$  Specify RAID Level  $(0, 1, 10, \text{or } 5)$ . Only valid with  $/C$ .
- /S Specify volume size in GB or percentage if a '%' is appended. Percentage must be between 1-100. Only valid with /C.
- /DS Selects the disks to be used in the creation of volume.

List should be delimited by spaces.

- /D Delete Volume with specified name.
- /X Remove all metadata from all disks. Use with /DS to delete metadata from selected disks.
- /I Display All Drive/Volume/Array Information. /P can be specified.
- /P Pause display between sections. Only valid with /I or /ST.
- /U Do not delete the partition table. Only valid with /C on RAID 1 volumes.
- $/SP$  Marks the selected drive(s) as spare(s). Use with  $/DS$
- /ST Display Volume/RAID/Disk Status.
- /V Display version information

## **7.2 RCFGSATA Utility Usage**

RCfgsata.efi (or named as RFfgsata.efi) [/?] [/Y] [/Q] [/C:vol\_name] [/SS:strip\_size] [/L:raid\_level] [/S:vol\_size]

[/DS:disk\_ports] [/D:vol\_name] [/X] [/I] [/P] [/U] [/ST] [/SP] [/V] [/RRT] [/Sync]

[/M] [/EM] [/ER] [/ACCEL] [/RA] [/SD]

- /? Displays Help Screen. Other options ignored.
- /Y Suppress any user input. Used with options  $/C$ ,  $/D$ ,  $SP & X$ .
- /Q Quiet mode/No output. Should not be used with status commands.

COMMANDS - Only one at a time unless otherwise specified.

/C Create a volume with the specified name.

 $/$ S,  $/$ DS,  $/$ SS, &  $/$ L can be specified along with  $/$ C.

- /SS Specify strip size in KB. Only valid with /C.
- /L Specify RAID Level (0, 1, 10, or 5). Only valid with /C.
- /S Specify volume size in GB or percentage if a '%' is appended. Percentage must be between 1-100. Only valid with /C.
- /DS Selects the disks to be used in the creation of volume.

List should be delimited by spaces.

- /D Delete Volume with specified name.
- /X Remove all metadata from all disks. Use with /DS to delete metadata from selected disks.
- /I Display All Drive/Volume/Array Information. /P can be specified.
- /P Pause display between sections. Only valid with /I or /ST.
- /U Do not delete the partition table. Only valid with /C on RAID 1 volumes.
- /SP Marks the selected drive(s) as spare(s). Use with /DS
- /ST Display Volume/RAID/Disk Status.
- /V Display version information
- /RRT Create a recovery volume. Only valid with /C. Requires /M.
- /Sync Set sync type for 'Recovery' volume. Only valid with /RRT.
- /M Specify the port number of the Master disk for 'Recovery' volume. Only valid with /RRT.
- /EM Enable only master disk for recovery volume
- /ER Enable only recovery disk for recovery volume

 /EM and /ER actions will result in change from Continuous Update mode to On-Request.

/ACCEL Specify the volume to accelerate and acceleration mode

vol name1 - volume to accelerate

cache\_vol - the volume to use as cache

mode - "enh" for enhanced, "max" - maximized

- /RA Removes the Disk/Volume Acceleration.
- /SD Synchronizes the data from the cache device to the Accelerated Disk/Volume.

# **Appendix A**

The table below is Storage System Events Detected by Monitor Service (IAStorDataMgrSvc):

*Note: NAI = Notification Area Icon. NAI true only if the user selected to receive notification under Preferences in the UI*

*Note: For Email Notify detail, refer to Email Alerting and Notification in Software RAID Functional Support in Section 2 – RAID Features.*

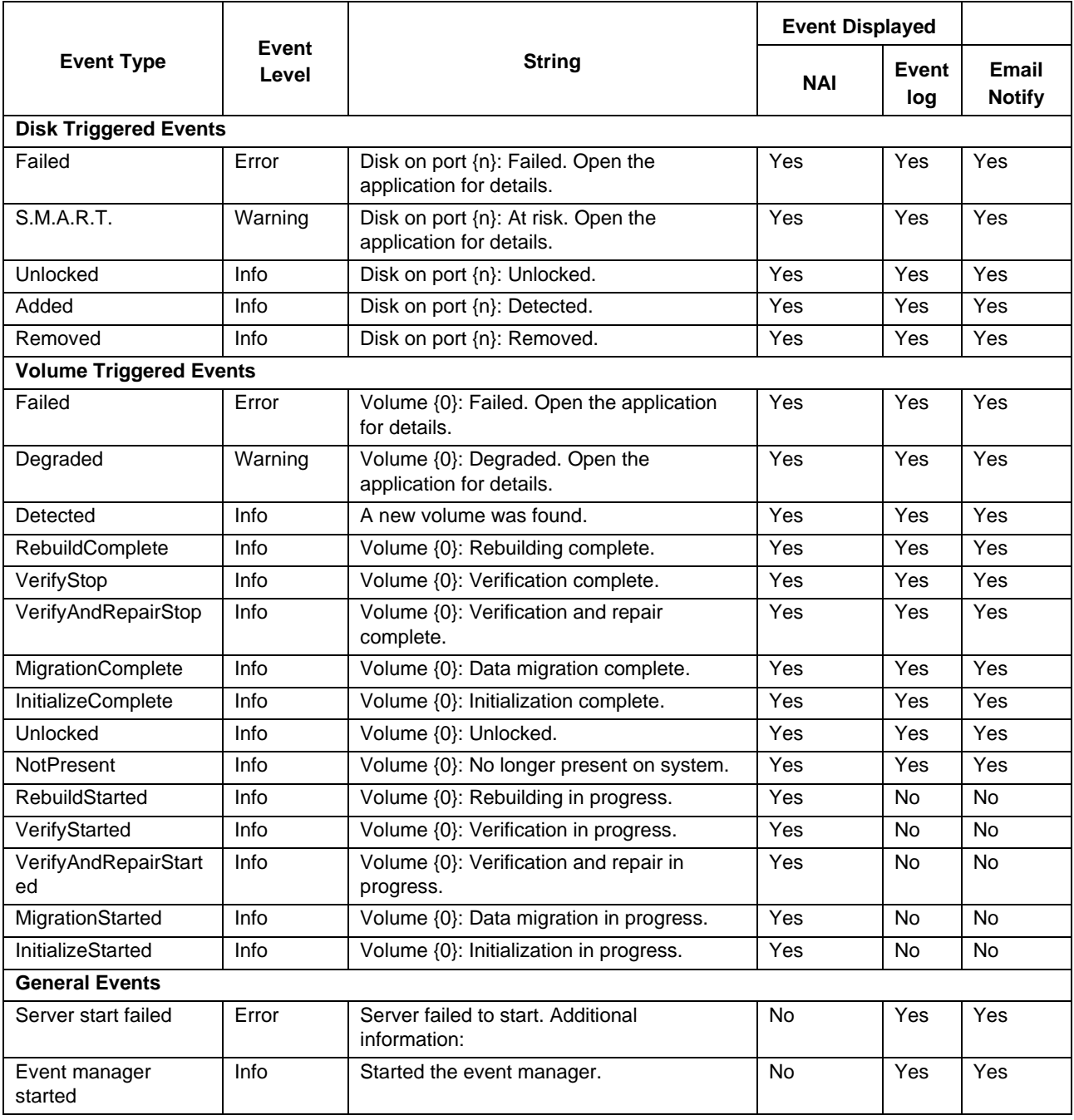

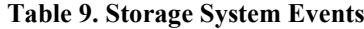

## **Appendix A**